# **SI-61S-AI Industrial AI Computer**

# **User's Manual**

Version 1.0 (Dec. 2018)

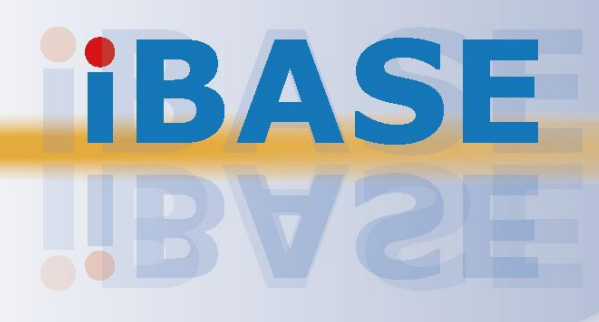

## **IBASE**

#### **Copyright**

© 2018 IBASE Technology, Inc. All rights reserved.

No part of this publication may be reproduced, copied, stored in a retrieval system, translated into any language or transmitted in any form or by any means, electronic, mechanical, photocopying, or otherwise, without the prior written consent of IBASE Technology, Inc. (hereinafter referred to as "IBASE").

#### **Disclaimer**

IBASE reserves the right to make changes and improvements to the products described in this document without prior notice. Every effort has been made to ensure the information in the document is correct; however, IBASE does not guarantee this document is error-free. IBASE assumes no liability for incidental or consequential damages arising from misuse or inability to use the product or the information contained herein, and for any infringements of rights of third parties, which may result from its use.

#### **Trademarks**

All the trademarks, registrations and brands mentioned herein are used for identification purposes only and may be trademarks and/or registered trademarks of their respective owners.

## <span id="page-2-0"></span>**Compliance**

## $\epsilon$

The product described in this manual complies with all applicable European Union (CE) directives if it has a CE marking. For systems to remain CE compliant, only CEcompliant parts may be used. Maintaining CE compliance also requires proper cable and cabling techniques.

## **FC**

This product has been tested and found to comply with the limits for a Class B device, pursuant to Part 15 of the FCC Rules. These limits are designed to provide reasonable protection against harmful interference in a residential installation. This equipment generates, uses and can radiate radio frequency energy and, if not installed and used in accordance with manufacturer's instructions, may cause harmful interference to radio communications.

#### **WEEE**

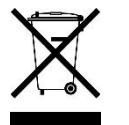

This product must not be disposed of as normal household waste, in accordance with the EU directive of for waste electrical and electronic equipment (WEEE - 2012/19/EU). Instead, it should be disposed of by returning it to a municipal recycling collection point. Check local regulations for disposal of electronic products.

#### **Green IBASE**

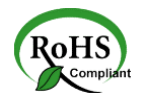

This product complies with the current RoHS directives restricting the use of the following substances in concentrations not to exceed 0.1% by weight (1000 ppm) except for cadmium, limited to 0.01% by weight (100 ppm).

- Lead (Pb)
- Mercury (Hg)
- Cadmium (Cd)
- Hexavalent chromium (Cr6+)
- Polybrominated biphenyls (PBB)
- Polybrominated diphenyl ether (PBDE)

## **IBASE**

## <span id="page-3-0"></span>**Important Safety Information**

Carefully read the following safety information before using this device.0

#### **Setting up your system:**

- Put the device horizontally on a stable and solid surface.
- Do not use this product near water or any heated source.
- Leave plenty of space around the device and do not block the ventilation openings. Never drop or insert any objects of any kind into the openings.
- Use this product in environments with ambient temperatures between 0˚C and 45˚C.

#### **Care during use:**

- Do not place heavy objects on the top of the device.
- Make sure to connect the correct voltage to the device. Failure to supply the correct voltage could damage the unit.
- Do not walk on the power cord or allow anything to rest on it.
- If you use an extension cord, make sure the total ampere rating of all devices plugged into the extension cord does not cord's ampere rating.
- Do not spill water or any other liquids on your device.
- Always unplug the power cord from the wall outlet before cleaning the device.
- Only use neutral cleaning agents to clean the device.
- Vacuum dust and particles from the vents by using a computer vacuum cleaner.

#### **Product Disassembly**

Do not try to repair, disassemble, or make modifications to the device. Doing so will void the warranty and may result in damage to the product or personal injury.

<span id="page-3-1"></span>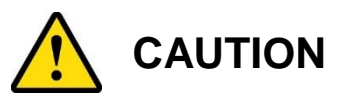

There is a danger of explosion if the lithium-ion battery is replaced with an incorrect battery. Replace only with the same or equivalent type recommended by the manufacturer. Dispose of used batteries by observing local regulations.

## <span id="page-4-0"></span>**Warranty Policy**

#### • **IBASE standard products:**

24-month (2-year) warranty from the date of shipment. If the date of shipment cannot be ascertained, the product serial numbers can be used to determine the approximate shipping date.

#### • **3 rd-party parts:**

12-month (1-year) warranty from delivery for  $3<sup>rd</sup>$ -party parts that are not manufactured by IBASE, such as CPU, CPU cooler, memory, storage devices, power adaptor, display panel and touch screen.

\* PRODUCTS, HOWEVER, THAT FAIL DUE TO MISUSE, ACCIDENT, IMPROPER INSTALLATION OR UNAUTHORIZED REPAIR SHALL BE TREATED AS OUT OF WARRANTY AND CUSTOMERS SHALL BE BILLED FOR REPAIR AND SHIPPING CHARGES.

## <span id="page-4-1"></span>**Technical Support & Services**

- 1. Visit the IBASE website at [www.ibase.com.tw](http://www.ibase.com.tw/) to find the latest information about the product.
- 2. If you encounter any technical problems and require assistance from your distributor or sales representative, please prepare and send the following information:
	- Product model name
	- Product serial number
	- Detailed description of the problem
	- Error messages in text or screenshots if any
	- The arrangement of the peripherals
	- Software used (such as OS and application software)
- 3. If repair service is required, please download the RMA form at [http://www.ibase.com.tw/english/Supports/RMAService/.](http://www.ibase.com.tw/english/Supports/RMAService/) Fill out the form and contact your distributor or sales representative.

# **IBASE**

# **Table of Contents**

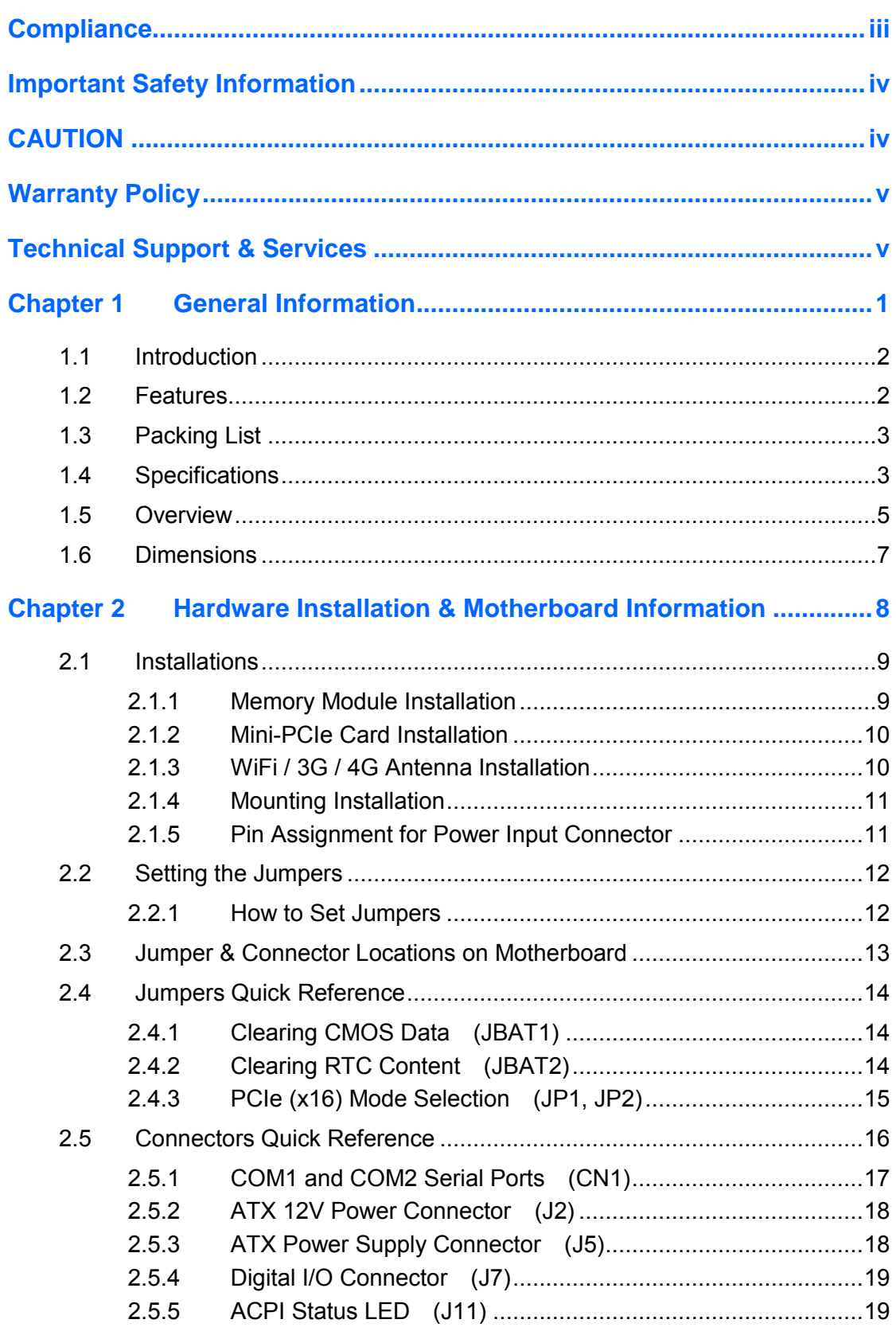

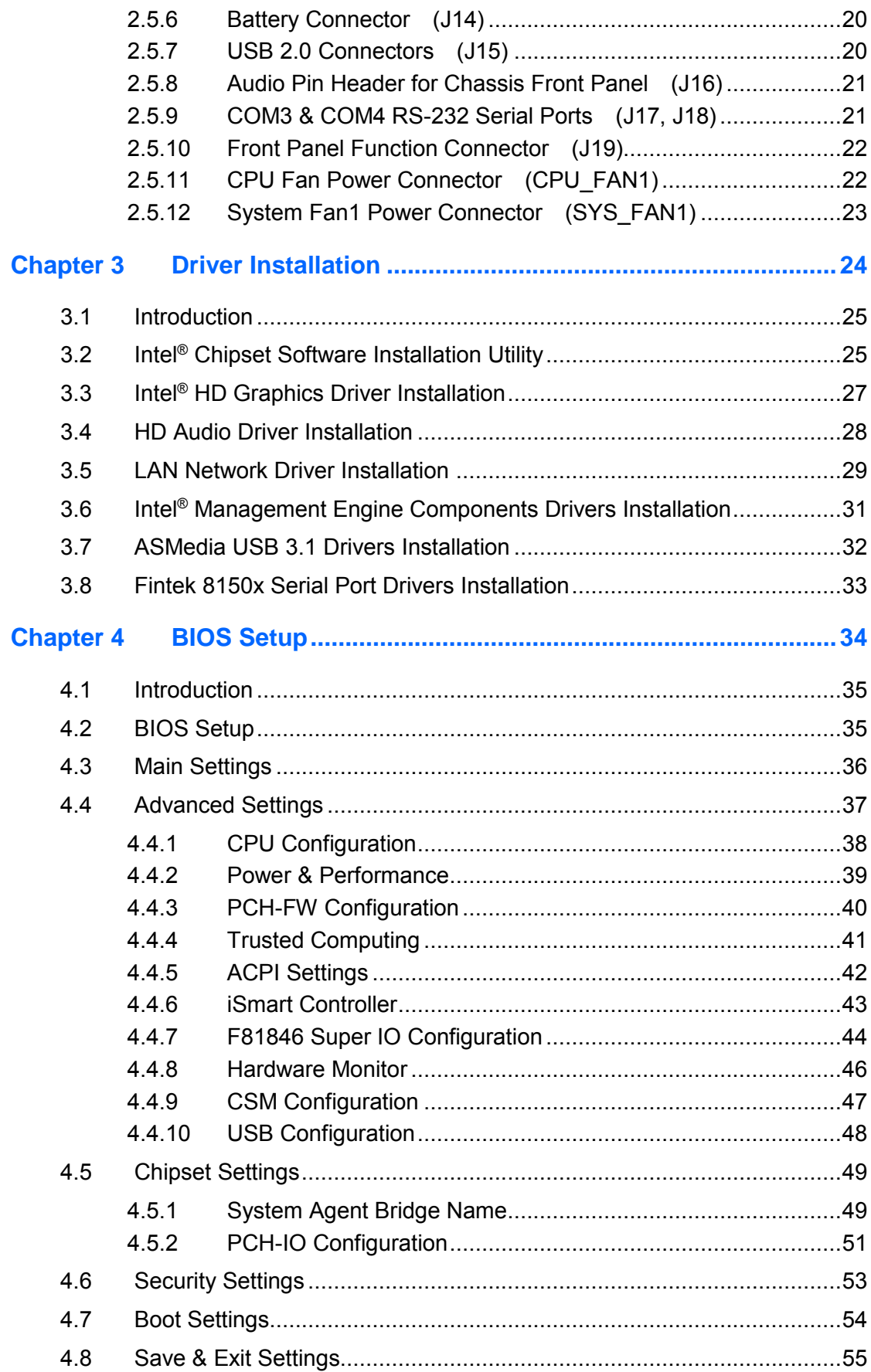

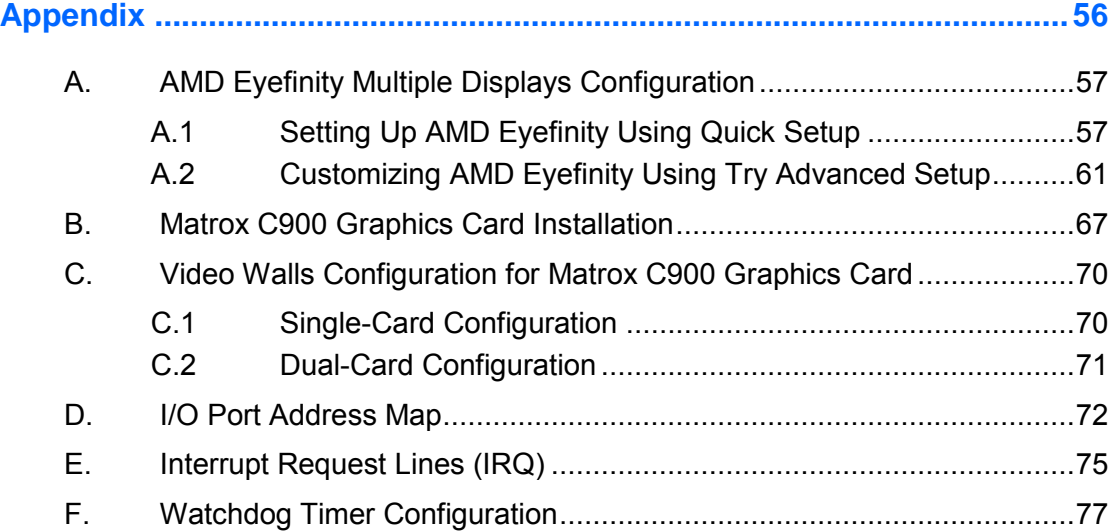

# <span id="page-8-0"></span>**Chapter 1 General Information**

The information provided in this chapter includes:

- Features
- Packing List
- Specifications
- Optional Accessories
- Overview
- Dimensions

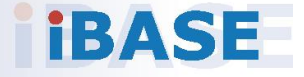

# *BASE*

### <span id="page-9-0"></span>**1.1 Introduction**

The SI-61S-AI is designed for industrial artificial intelligence (AI) application and machine intelligence. It is powered by Intel® 7<sup>th</sup> / 6<sup>th</sup> Gen. desktop processors and supports three display outputs for HDMI, DVI-D and DisplayPort high definition video playback as well as iSmart energy-saving features such as power on/off scheduling and power resume function. It comes with a standard system bracket and measures 436 x 93 x 345 mm.

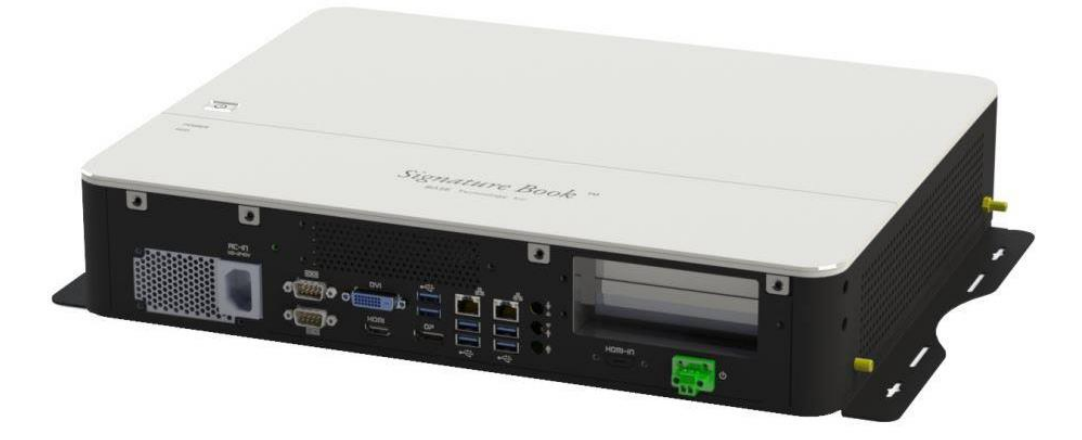

### <span id="page-9-1"></span>**1.2 Features**

- Extreme performance industrial AI computer
- iSmart for auto-scheduling and EuP/ErP power saving and power resume
- Intel<sup>®</sup> 7<sup>th</sup> / 6<sup>th</sup> Gen. Core™ desktop processor
- 2 x DDR4-2133 SO-DIMM, dual channel, expandable to 32GB
- 3 x display outputs through HDMI, DVI-D, and DisplayPort
- Gigabit Ethernet, RS232/422/482 and RS-232 serial ports
- 1 x Mini-PCIe (full-size) for Wi-Fi, Bluetooth, 4G LTE or capture card options
- 1 x Mini-PCIe (half-size) for Wi-Fi, Bluetooth or 4G LTE options
- 2 x 2.5" SATA SSD with RAID 1 support
- 1 x PCIe ( $x16$ ) or 2 x PCIe ( $x8$ ) based on the selection of add-on graphics card (Matrox / AMD / NVIDIA GPU cards)

## <span id="page-10-0"></span>**1.3 Packing List**

If you buy a barebone SI-61S-AI, your product package should include the items listed below. If any of the items below is missing, contact the distributor or the dealer from whom you have purchased the product.

Drivers and this user manual are downloadable from our website.

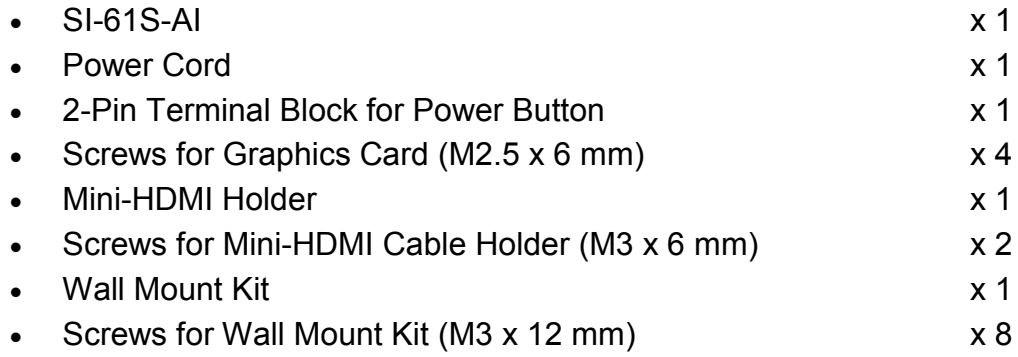

## <span id="page-10-1"></span>**1.4 Specifications**

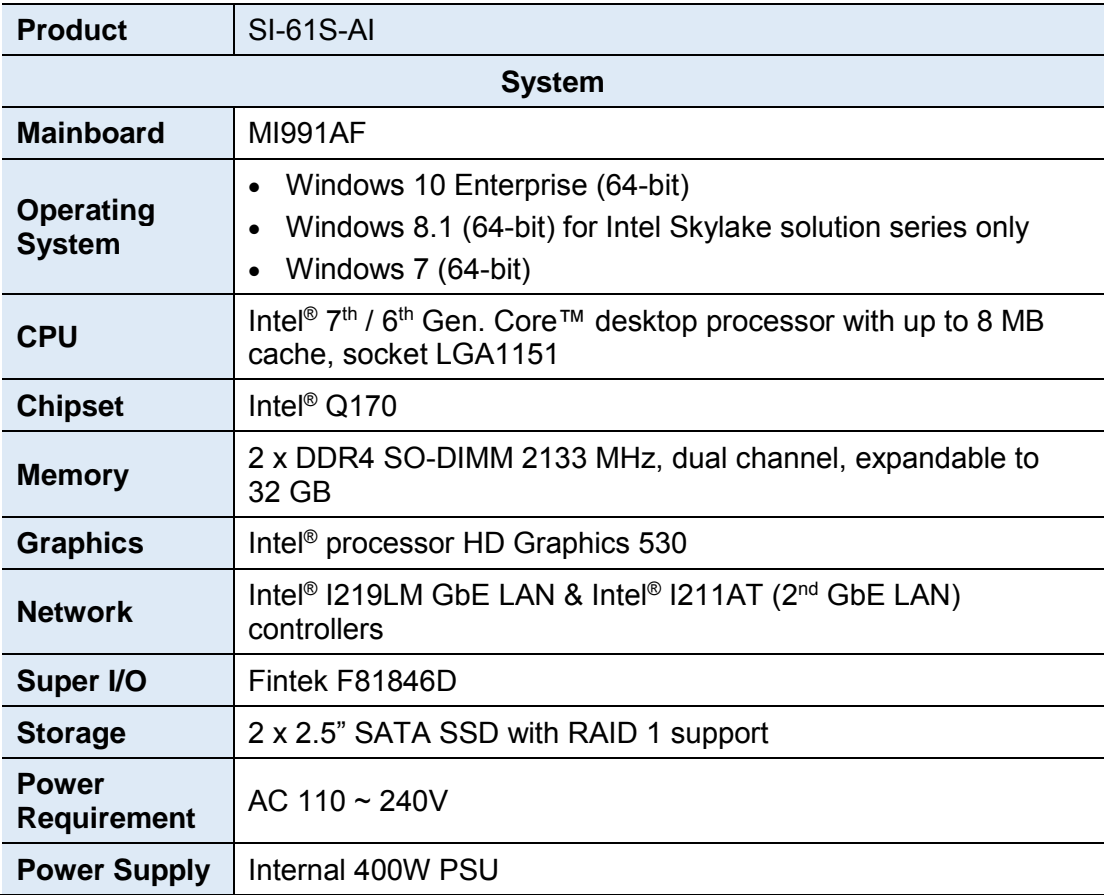

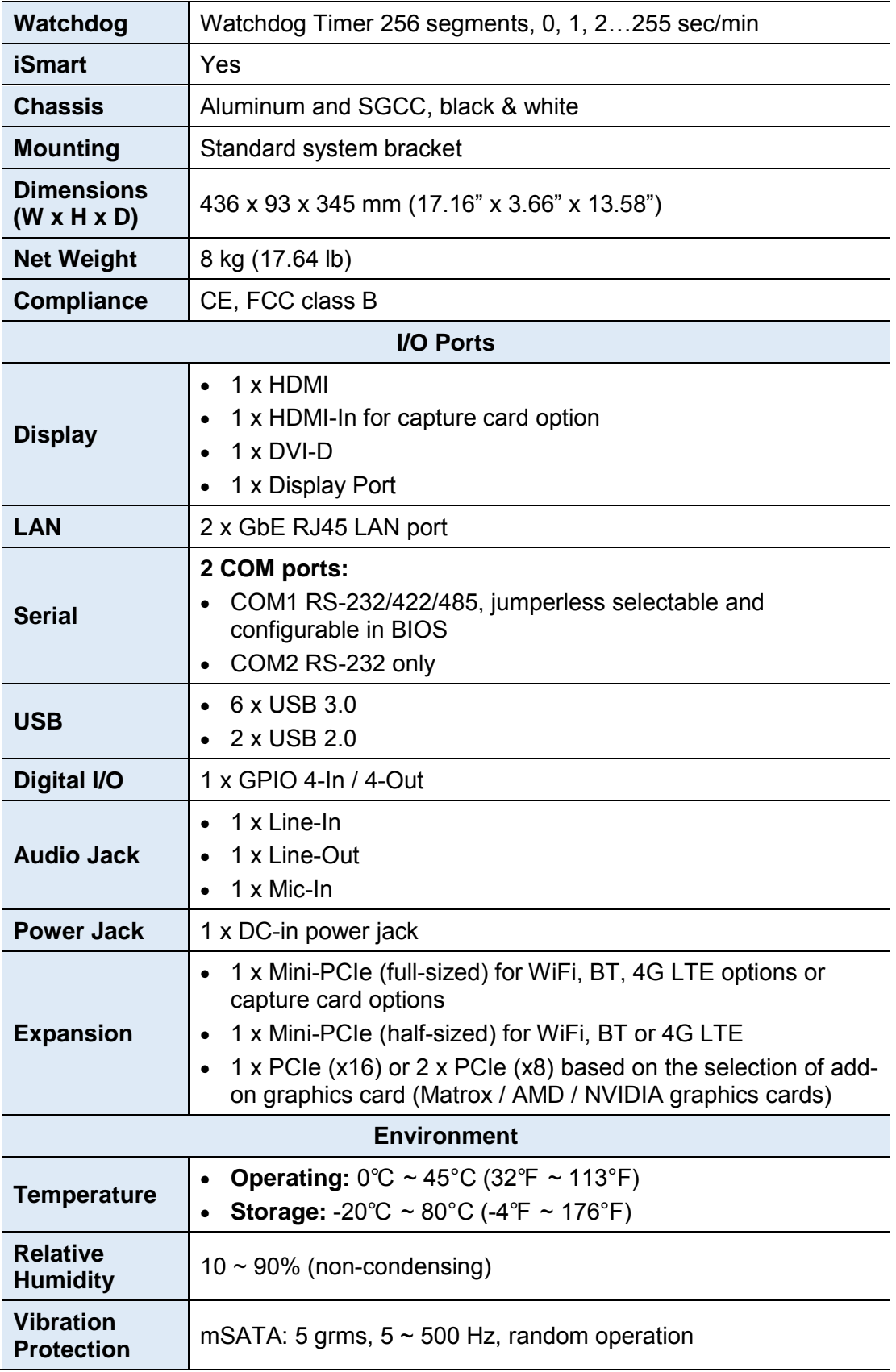

All specifications are subject to change without prior notice.

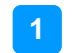

### <span id="page-12-0"></span>**1.5 Overview**

### **Top View**

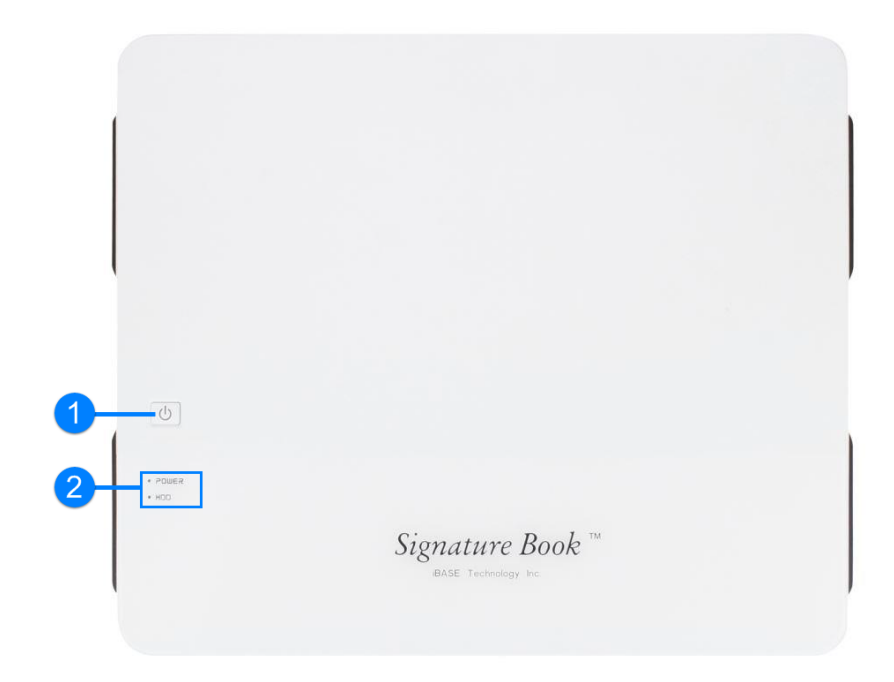

**Front View**

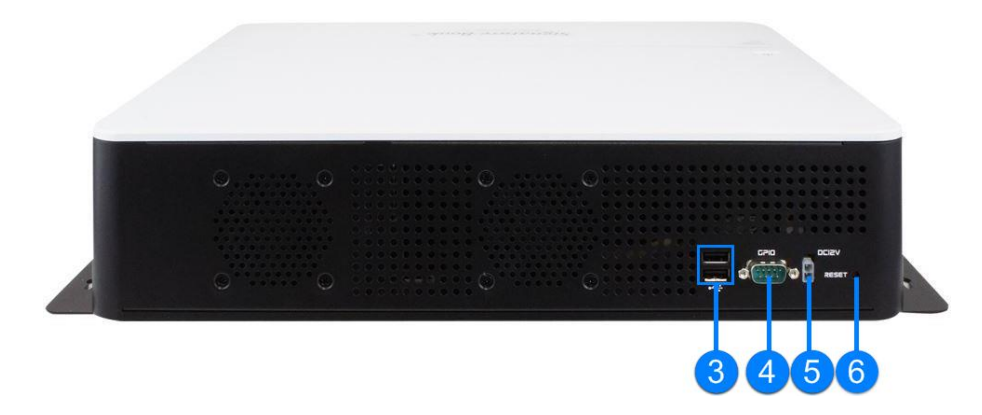

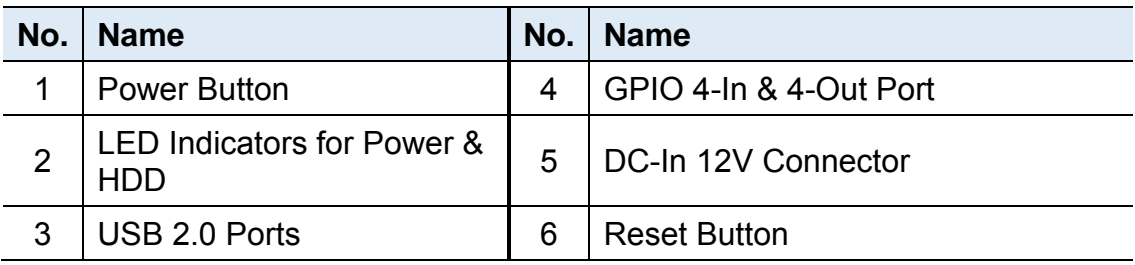

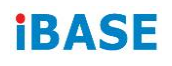

**Rear View**

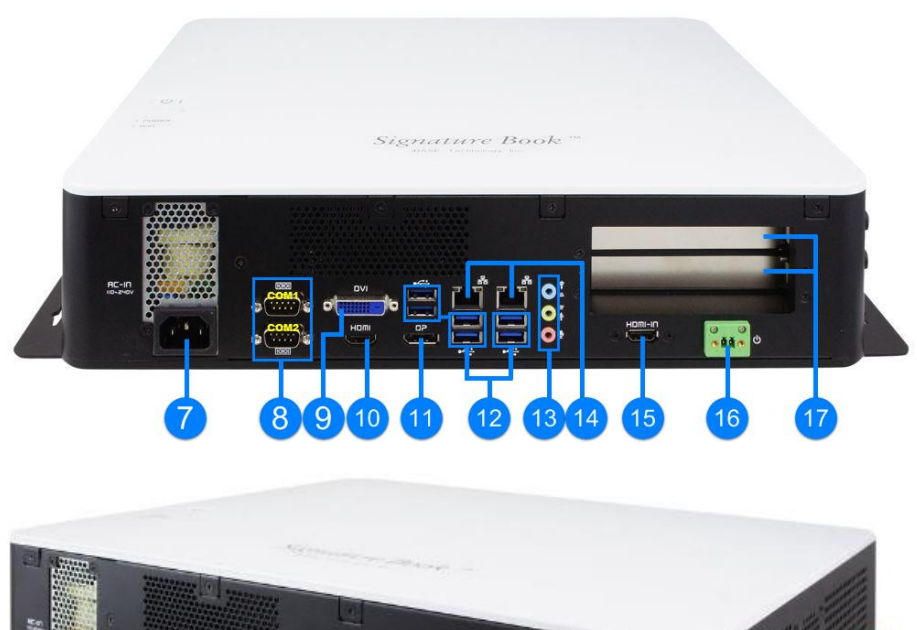

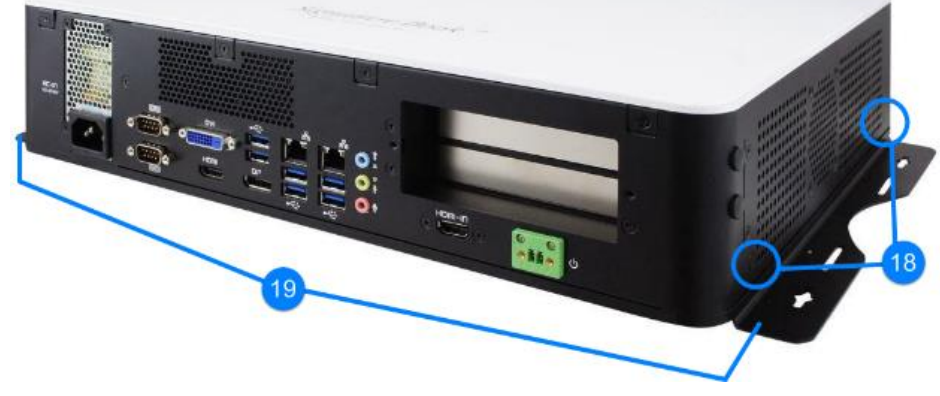

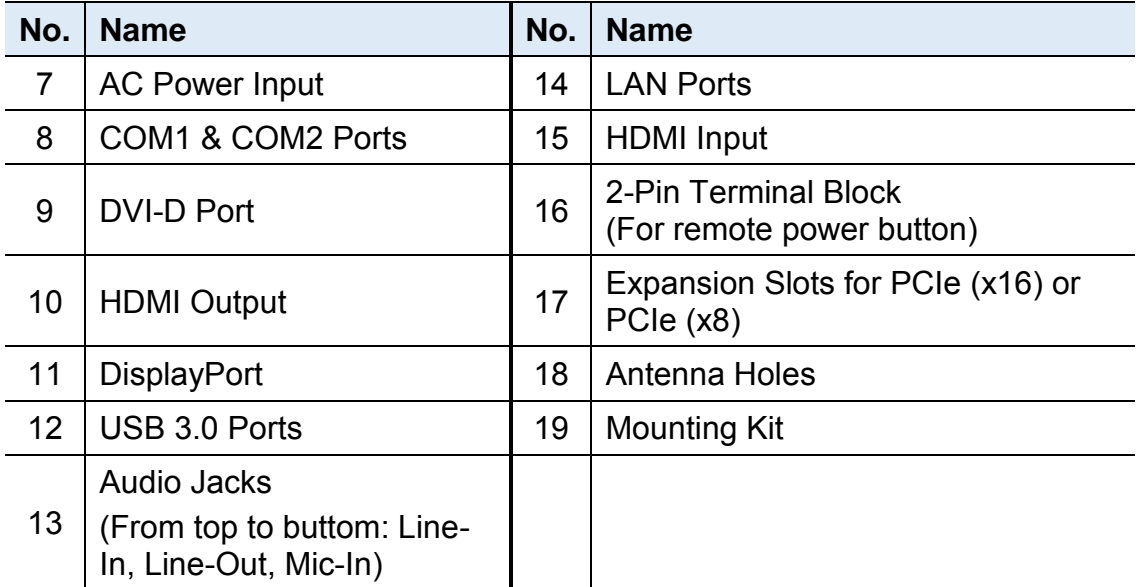

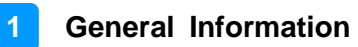

### <span id="page-14-0"></span>**1.6 Dimensions**

Unit: mm

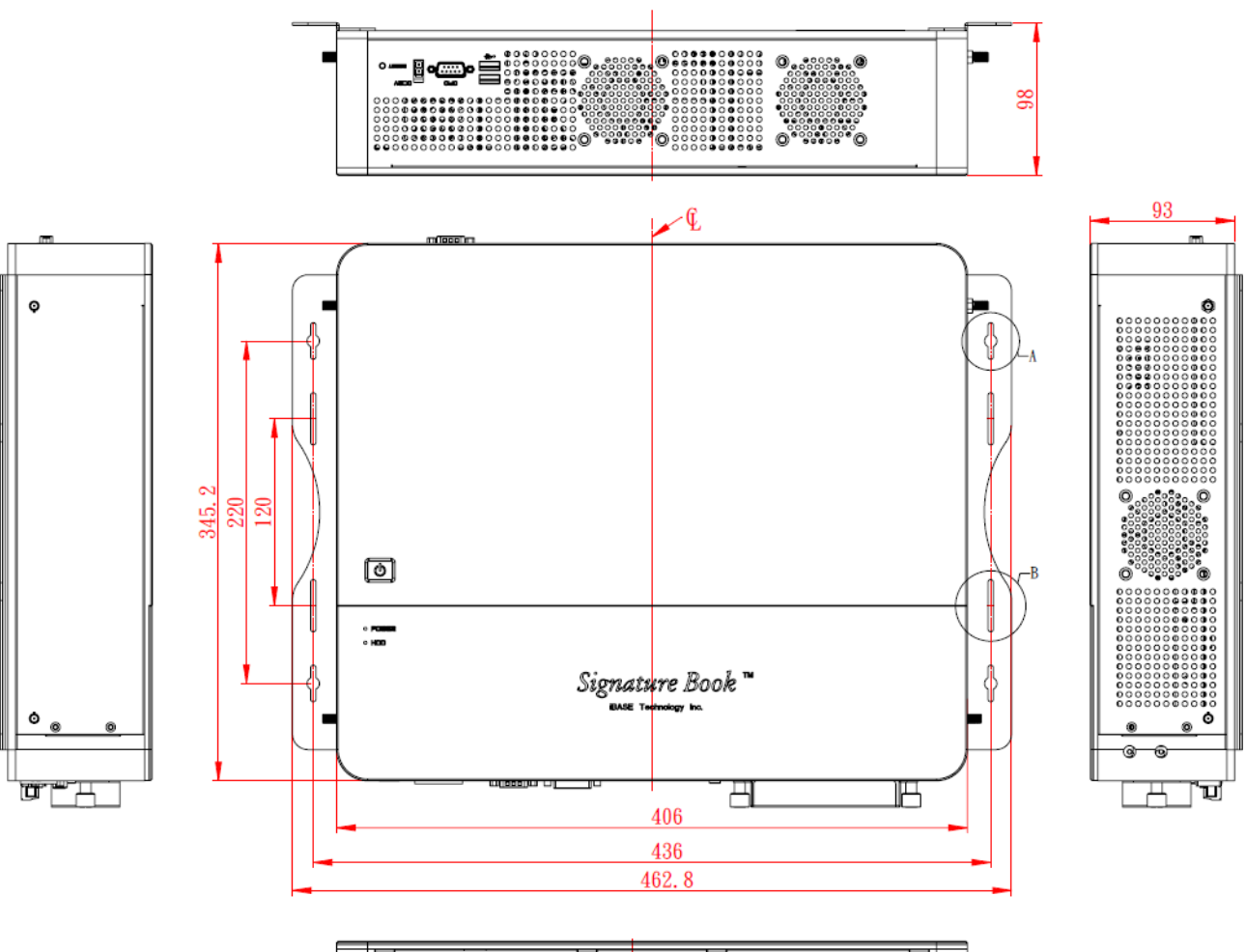

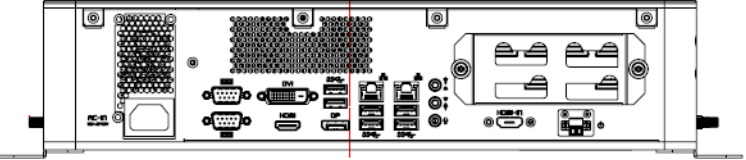

# <span id="page-15-0"></span>**Chapter 2 Hardware Installation & Motherboard Information**

This section contains general information about:

- Installations
- Jumper and connectors

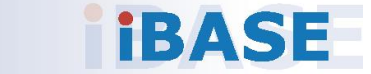

### <span id="page-16-0"></span>**2.1 Installations**

Before installing any card or module into the device, remove the screws shown in the picture below to pull out and remove the cover.

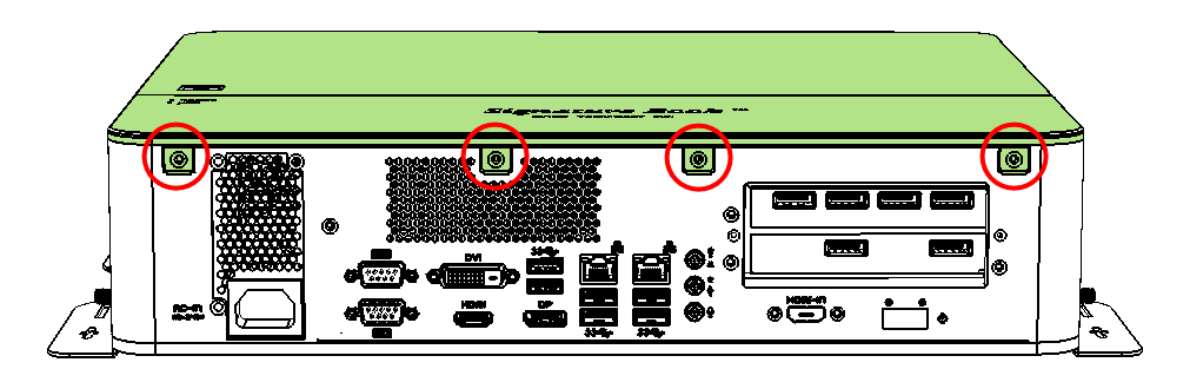

### <span id="page-16-1"></span>**2.1.1 Memory Module Installation**

To install the modules, locate the memory slot on the motherboard and perform the following steps:

1. Press the ejector tab of the memory slot down and outwards with your fingertips.

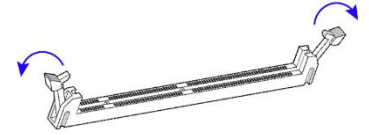

- 2. Hold the memory module and align the key of the module with that on the memory slot.
- 3. Gently push the module in an upright position unitl the ejector tabs of the memory slot close to hold the module in place when the module touches the bottom of the slot.

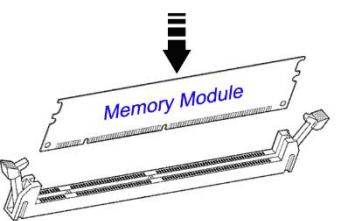

To remove the module, press the ejector tabs outwards with your fintertips to eject the module.

## **IBASE**

### <span id="page-17-0"></span>**2.1.2 Mini-PCIe Card Installation**

1. Align the mini-PCIe card's bus connector with the mini-PCIe slot, and insert the card slantwise.

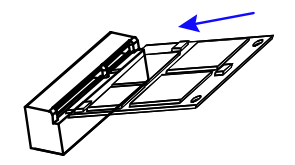

2. Push the mini PCIe card downwards as shown in the picture, and fix it with a screw.

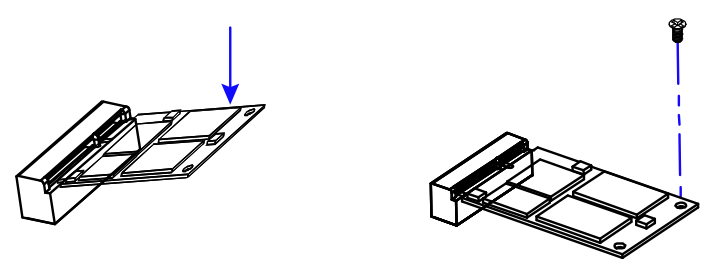

### <span id="page-17-1"></span>**2.1.3 WiFi / 3G / 4G Antenna Installation**

Insert the WiFi / 3G / 4G antenna extension cable through the antenna hole of the front I/O cover and fasten the antenna as shown below. Then apply adhesive around the hex nut behind the front I/O cover to prevent the extension cable from falling off if the cable becomes loose.

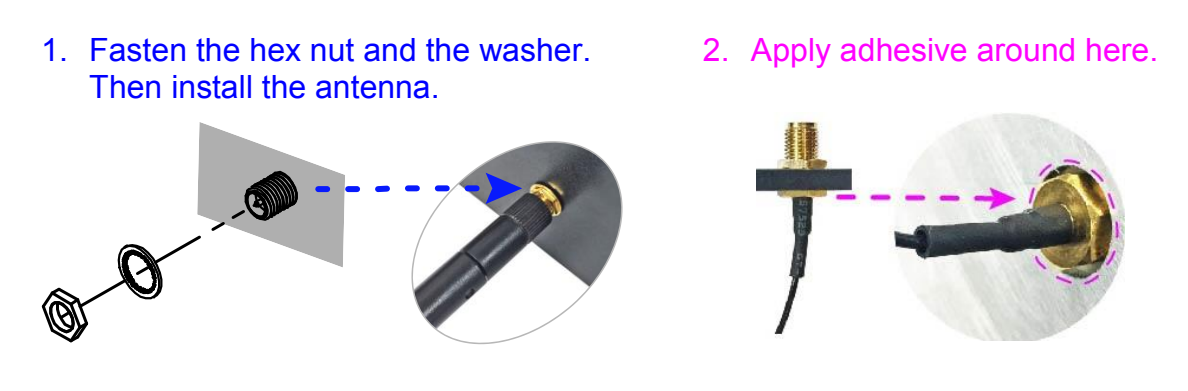

**Info:** The diameter of the nut is around 6.35 mm (0.25"-36UNC).

### <span id="page-18-0"></span>**2.1.4 Mounting Installation**

#### **Requirements**

Before mounting the system, ensure that you have enough room for the power adaptor and signal cable routing, and have good ventilation for the power adaptor. The method of mounting must be able to support weight of the SI-61S-AI plus the weight of the suspending cables attached to the system. Use the following methods for mounting your system:

#### **Wall Mounting Installation**

1. Turn your device upside down. Attach the wall-mount kit to the device and secure with the supplied 8 screws.

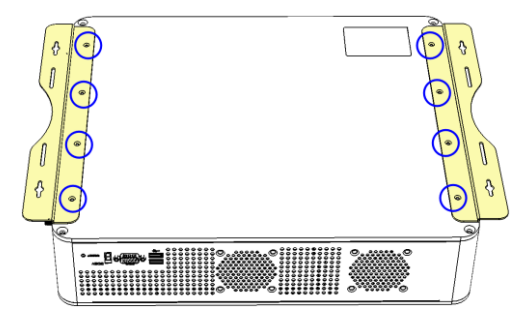

2. Prepare at least 4 screws (M3) to install the device on the wall as shown.

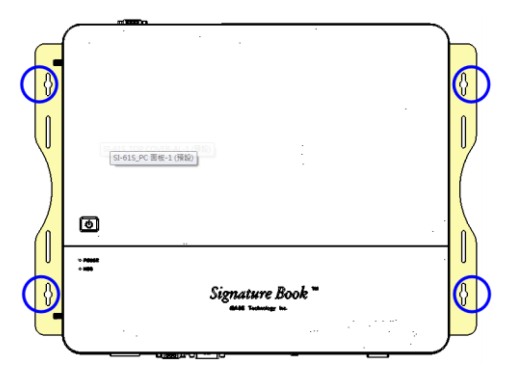

<span id="page-18-1"></span>**2.1.5 Pin Assignment for Power Input Connector**

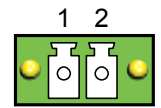

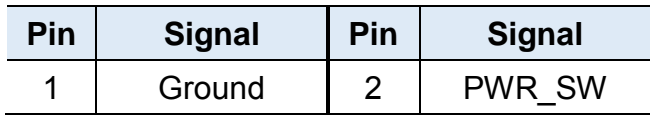

## **IBASE**

### <span id="page-19-0"></span>**2.2 Setting the Jumpers**

Configure your SI-61S-AI by using jumpers to enable the features that you need based on your applications. Contact your supplier if you have doubts about the best configuration for your use.

### <span id="page-19-1"></span>**2.2.1 How to Set Jumpers**

Jumpers are short-length conductors consisting of several metal pins with a base mounted on the circuit board. Jumper caps are placed (or removed) on the pins to enable or disable functions or features. If a jumper has 3 pins, you can connect Pin 1 with Pin 2 or Pin 2 with Pin 3 by shorting the jumper.

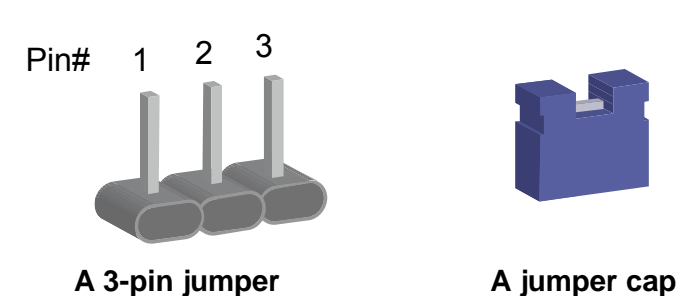

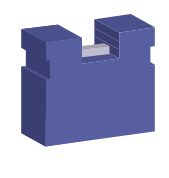

Refer to the illustration below to set jumpers.

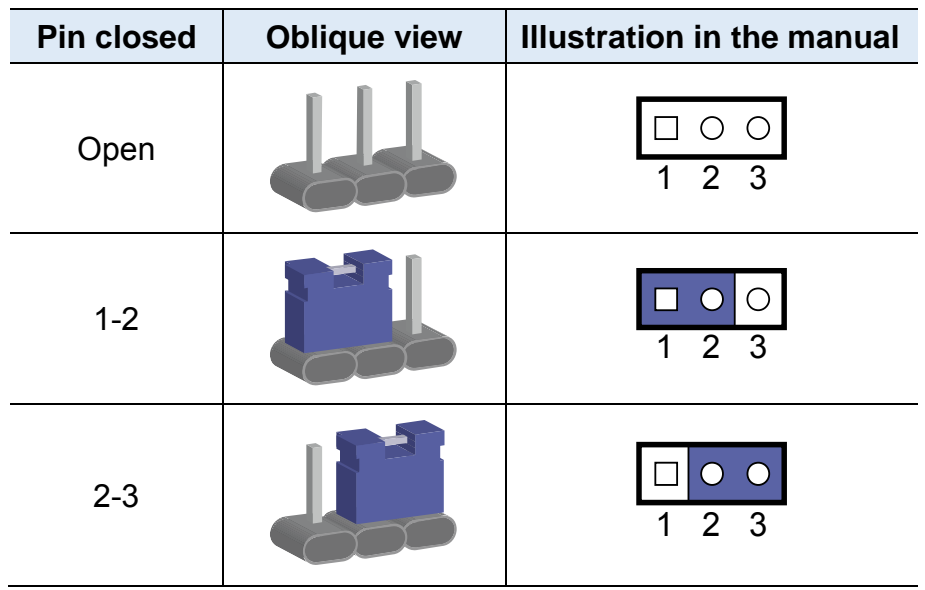

When two pins of a jumper are encased in a jumper cap, this jumper is **closed**, i.e. turned **On**.

When a jumper cap is removed from two jumper pins, this jumper is **open**, i.e. turned **Off**.

### <span id="page-20-0"></span>**2.3 Jumper & Connector Locations on Motherboard**

#### Motherboard: MI991AF

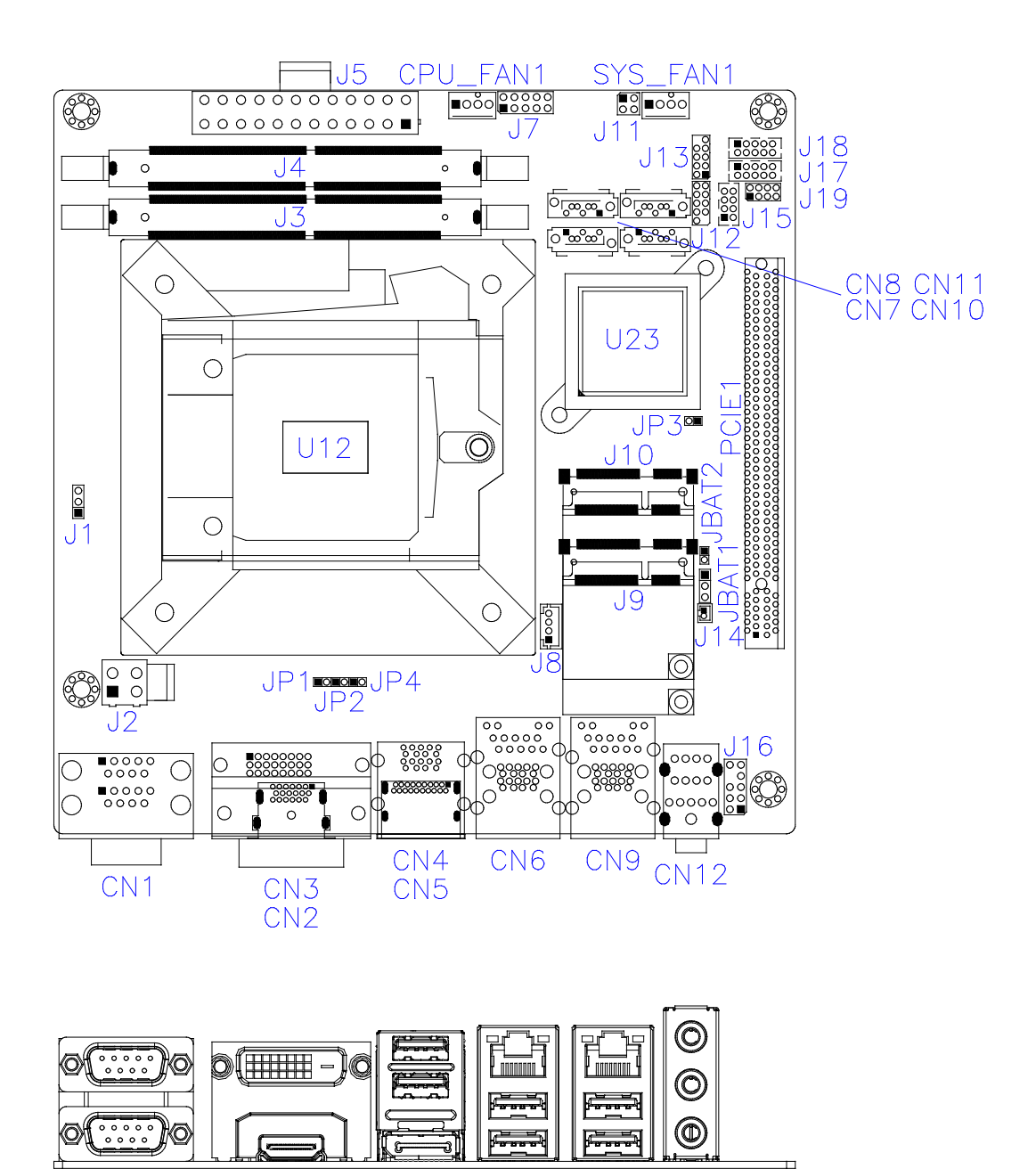

### <span id="page-21-0"></span>**2.4 Jumpers Quick Reference**

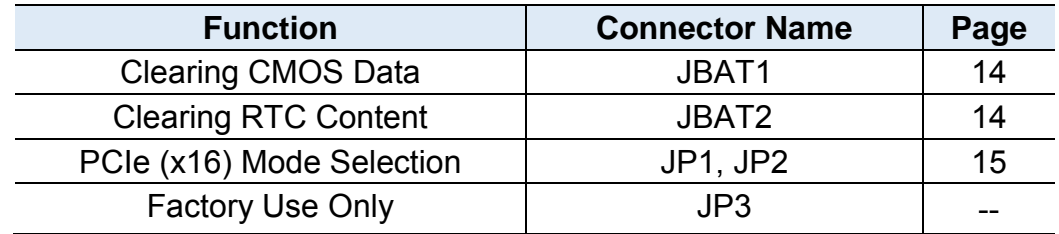

## <span id="page-21-1"></span>**2.4.1 Clearing CMOS Data (JBAT1)**

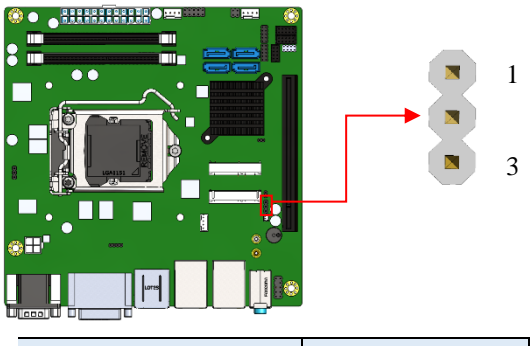

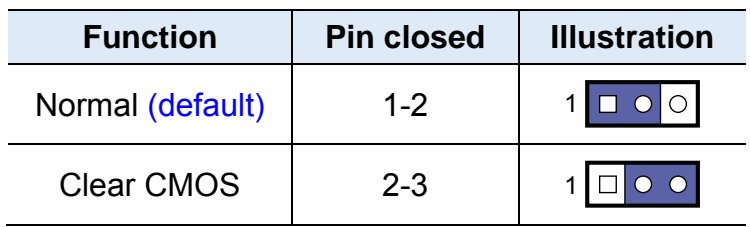

## <span id="page-21-2"></span>**2.4.2 Clearing RTC Content (JBAT2)**

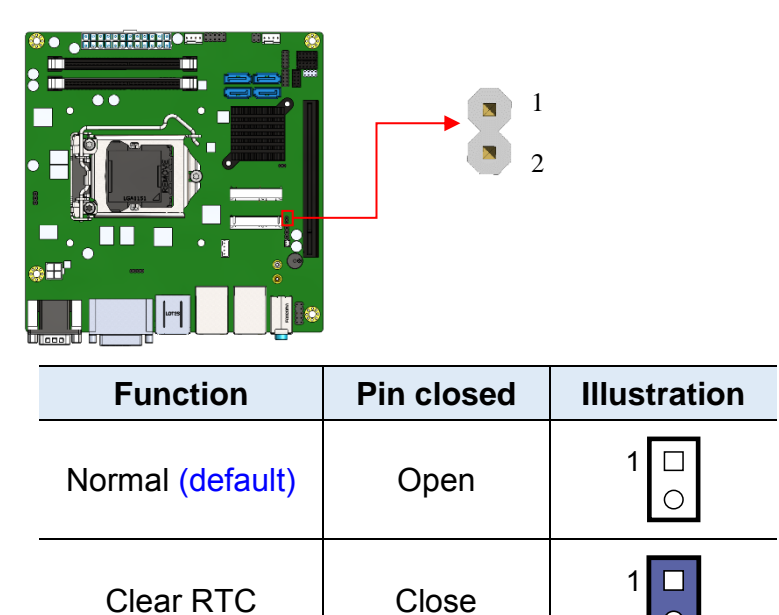

 $\bullet$ 

## <span id="page-22-0"></span>**2.4.3 PCIe (x16) Mode Selection (JP1, JP2)**

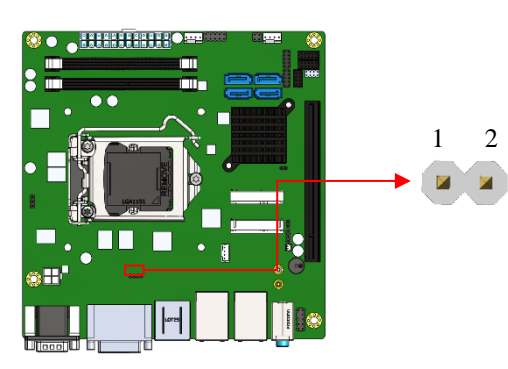

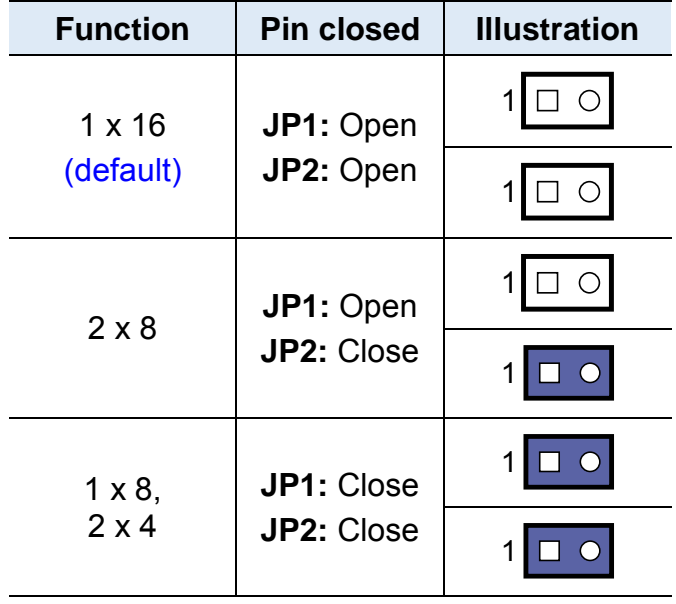

## **IBASE**

## <span id="page-23-0"></span>**2.5 Connectors Quick Reference**

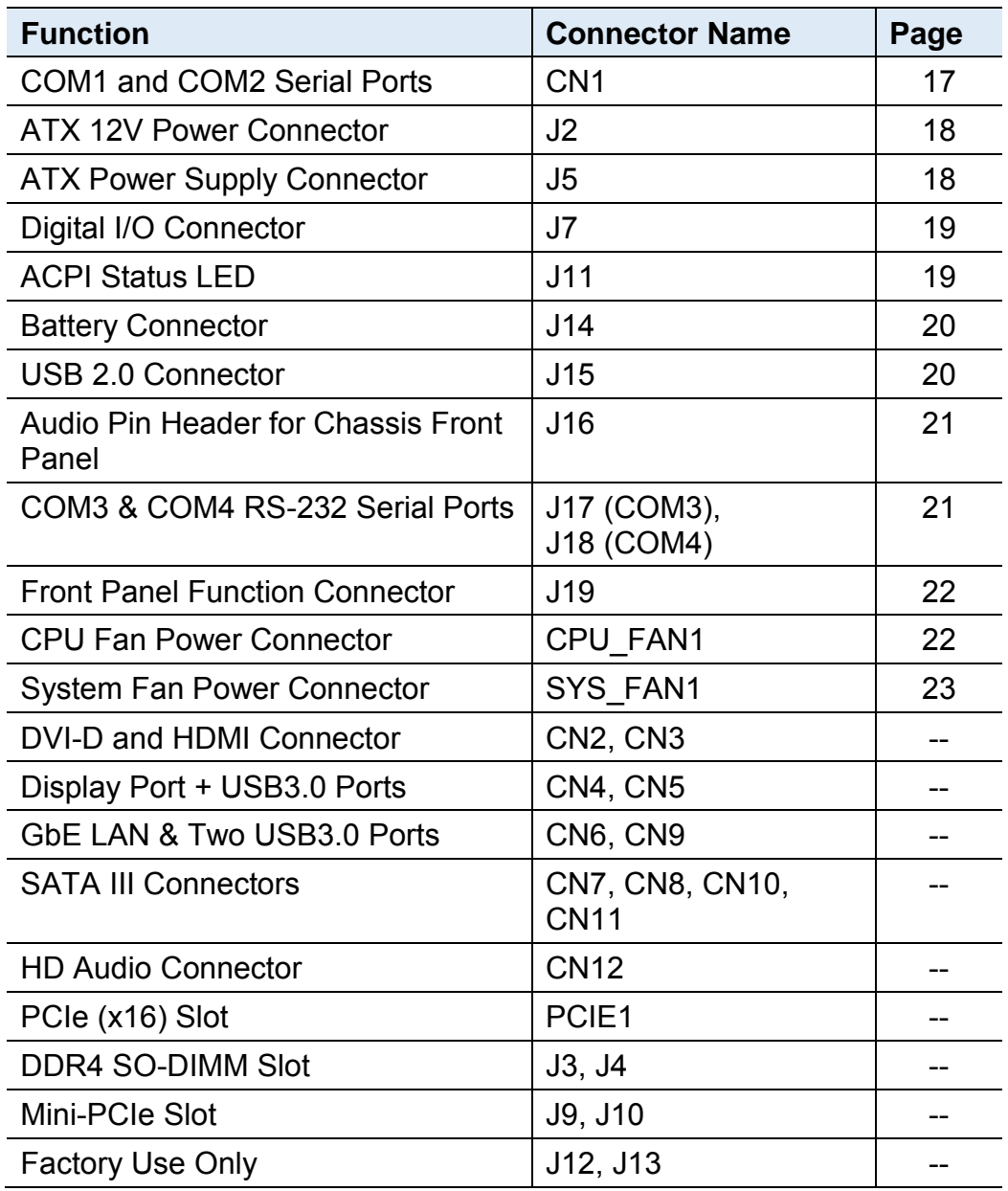

## <span id="page-24-0"></span>**2.5.1 COM1 and COM2 Serial Ports (CN1)**

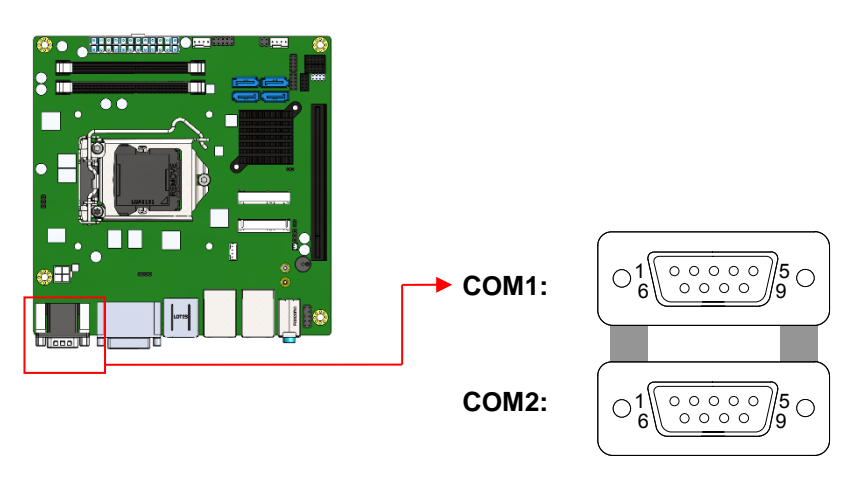

#### **COM1** RS-232/422/485 port:

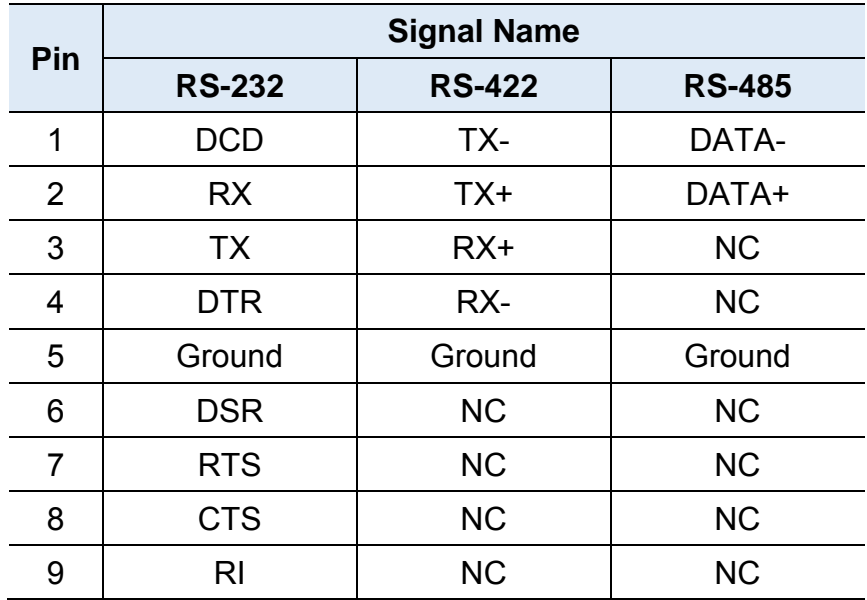

#### **COM2** RS-232 port:

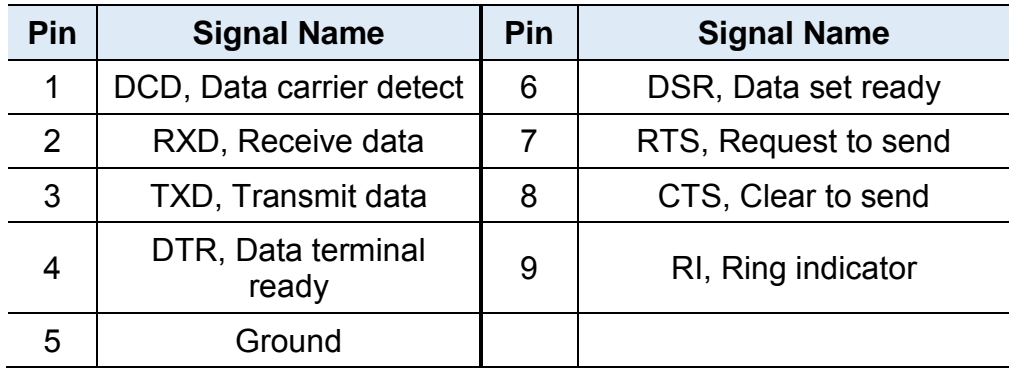

## <span id="page-25-0"></span>**2.5.2 ATX 12V Power Connector (J2)**

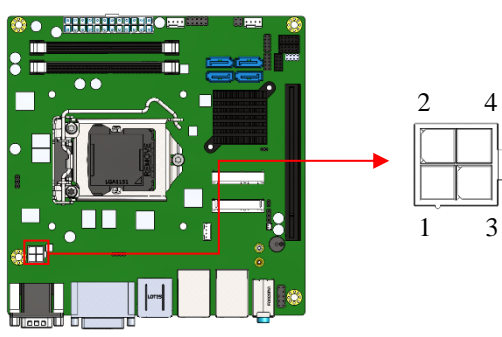

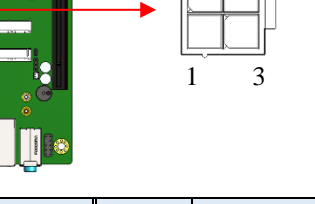

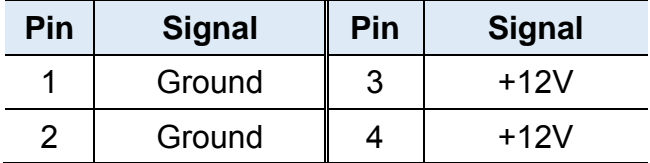

## <span id="page-25-1"></span>**2.5.3 ATX Power Supply Connector (J5)**

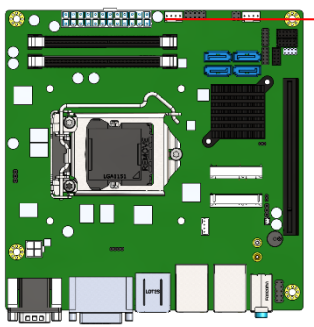

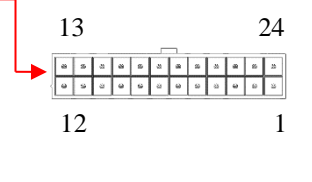

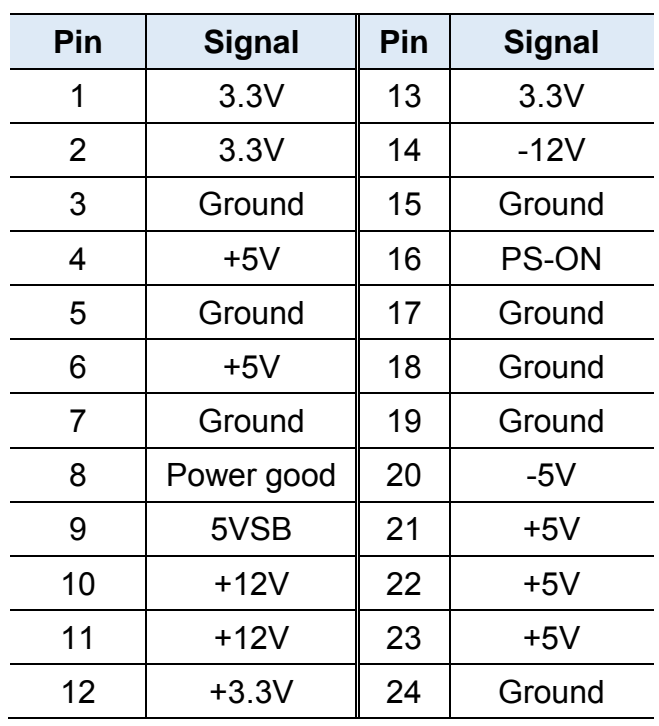

### <span id="page-26-0"></span>**2.5.4 Digital I/O Connector (J7)**

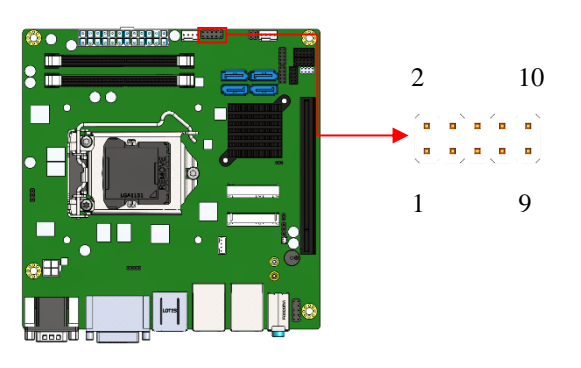

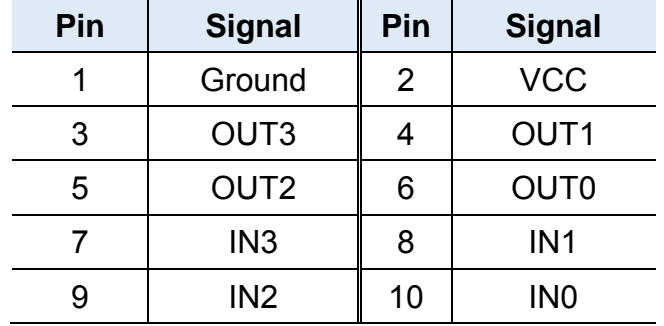

## <span id="page-26-1"></span>**2.5.5 ACPI Status LED (J11)**

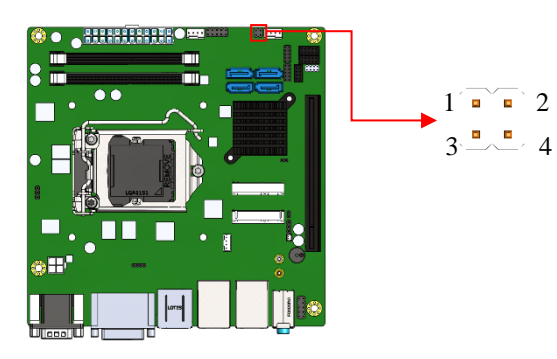

![](_page_26_Picture_142.jpeg)

## <span id="page-27-0"></span>**2.5.6 Battery Connector (J14)**

![](_page_27_Figure_2.jpeg)

![](_page_27_Picture_119.jpeg)

## <span id="page-27-1"></span>**2.5.7 USB 2.0 Connectors (J15)**

![](_page_27_Picture_5.jpeg)

![](_page_27_Picture_120.jpeg)

## <span id="page-28-0"></span>**2.5.8 Audio Pin Header for Chassis Front Panel (J16)**

![](_page_28_Picture_2.jpeg)

![](_page_28_Figure_3.jpeg)

![](_page_28_Picture_197.jpeg)

### <span id="page-28-1"></span>**2.5.9 COM3 & COM4 RS-232 Serial Ports (J17, J18)**

![](_page_28_Figure_6.jpeg)

![](_page_28_Picture_198.jpeg)

## <span id="page-29-0"></span>**2.5.10 Front Panel Function Connector (J19)**

![](_page_29_Picture_2.jpeg)

![](_page_29_Figure_3.jpeg)

| Pin | <b>Signal</b> | Pin | <b>Signal</b>        |
|-----|---------------|-----|----------------------|
|     | Ground        | 2   | PWR SW               |
| 3   | PWR LED+      |     | PWR LED-<br>(Ground) |
| 5   | HDD LED+      | 6   | HDD LED-             |
|     | Ground        | 8   | Reset                |

<span id="page-29-1"></span>**2.5.11 CPU Fan Power Connector (CPU\_FAN1)**

![](_page_29_Picture_6.jpeg)

![](_page_29_Picture_130.jpeg)

## <span id="page-30-0"></span>**2.5.12 System Fan1 Power Connector (SYS\_FAN1)**

![](_page_30_Picture_2.jpeg)

![](_page_30_Figure_3.jpeg)

![](_page_30_Picture_58.jpeg)

## <span id="page-31-0"></span>**Chapter 3 Driver Installation**

The information provided in this chapter includes:

- Intel® Chipset Software Installation Utility
- Intel<sup>®</sup> HD Graphics Drivers
- HD Audio Drivers
- LAN Network Drivers
- Intel<sup>®</sup> Management Engine Components Drivers
- ASMedia USB 3.1 Driver
- Fintek 8150x Serial Port Drivers

![](_page_31_Picture_9.jpeg)

**3**

### <span id="page-32-0"></span>**3.1 Introduction**

This section describes the installation procedures for software drivers. The software drivers are available on IBASE website [www.ibase.com.tw.](http://www.ibase.com.tw/) Register as a member on our website to download all the necessary drivers.

**Note:** After installing your Windows operating system, you must install the Intel® Chipset Software Installation Utility first before proceeding with the drivers installation.

#### <span id="page-32-1"></span>**3.2 Intel® Chipset Software Installation Utility**

The Intel® Chipset drivers should be installed first before the software drivers to install INF files for Plug & Play function for the chipset components. Follow the instructions below to complete the installation.

- 1. Run the **Setup.exe** file.
- 2. When the *Welcome* screen to the Intel® Chipset Device Software appears, click **Next** to continue.

![](_page_32_Picture_8.jpeg)

3. Accept the license agreement and proceed with the installation process.

![](_page_33_Picture_2.jpeg)

4. On the *Readme File Information* screen, click **Install**.

![](_page_33_Picture_64.jpeg)

5. Installation is now complete. Restart the system for changes to take effect.

**3**

### <span id="page-34-0"></span>**3.3 Intel® HD Graphics Driver Installation**

- 1. Run the **Setup.exe** file.
- 2. When the *Welcome* screen appears, click **Next** to continue.

![](_page_34_Picture_4.jpeg)

3. Click **Yes** to agree with the license agreement and continue the installation.

![](_page_34_Picture_107.jpeg)

- 4. On the *Readme File Information* and *Setup Progress* screen, click **Next** and then **Install**.
- 5. Installation is now complete. Restart the system for changes to take effect.

![](_page_35_Picture_0.jpeg)

## <span id="page-35-0"></span>**3.4 HD Audio Driver Installation**

1. Run the **Setup.exe** file and the wizard starts.

![](_page_35_Picture_3.jpeg)

2. On the *Welcome* screen of the InstallShield Wizard, click **Next** to start installing the audio driver on your system.

![](_page_35_Picture_67.jpeg)

3. Installation is now complete. Restart the system for changes to take effect.
**3**

### **3.5 LAN Network Driver Installation**

- 1. Run the **Setup.exe** file.
- 2. Click **Install Drivers and Software**.

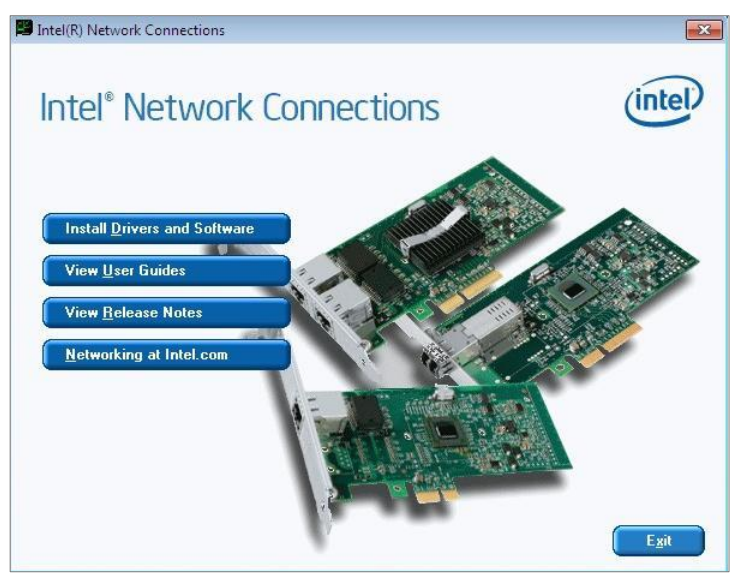

3. On the *Welcome* screen of the InstallShield Wizard, click **Next** to continue.

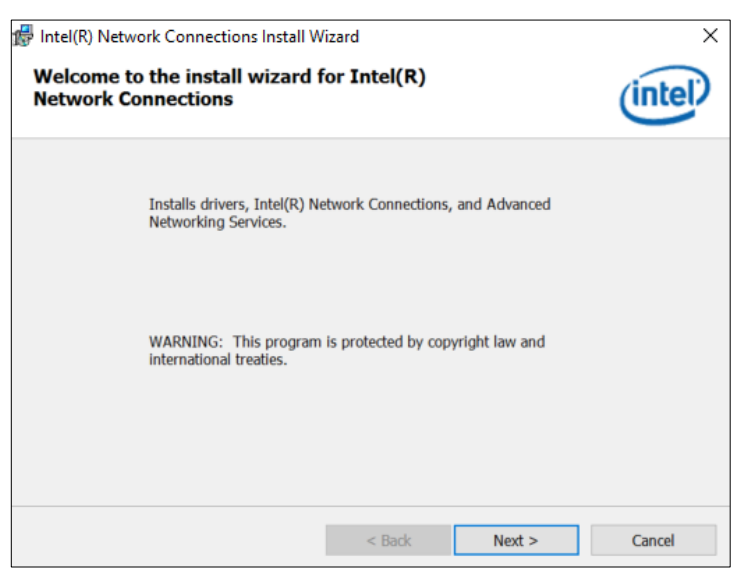

4. Accept the license agreement and click **Next**.

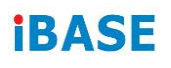

5. On the *Setup Options* screen, tick the checkbox to select the desired driver(s) and click **Next**.

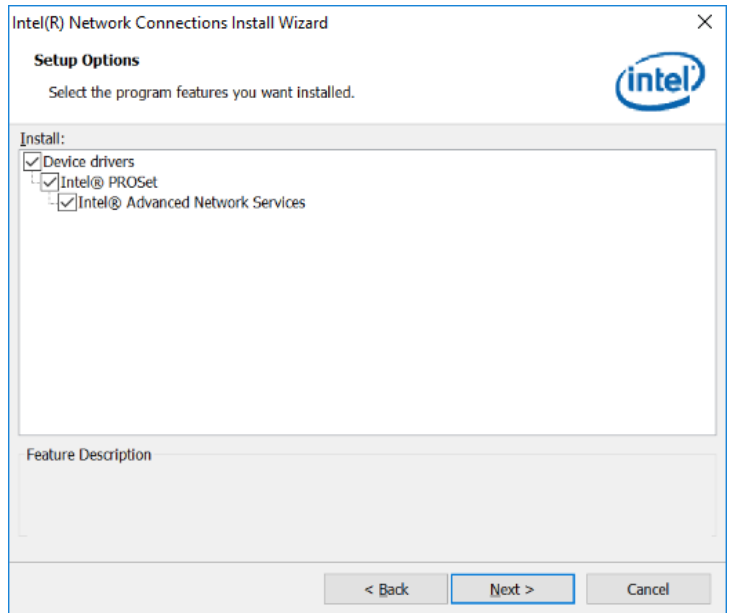

- 6. Click **Install**.
- 7. Installation is now complete. Restart the system for changes to take effect.

#### **3.6 Intel® Management Engine Components Drivers Installation**

- 1. Run the **Setup.exe** file.
- 2. When the *Welcome* screen appears, click **Next**.

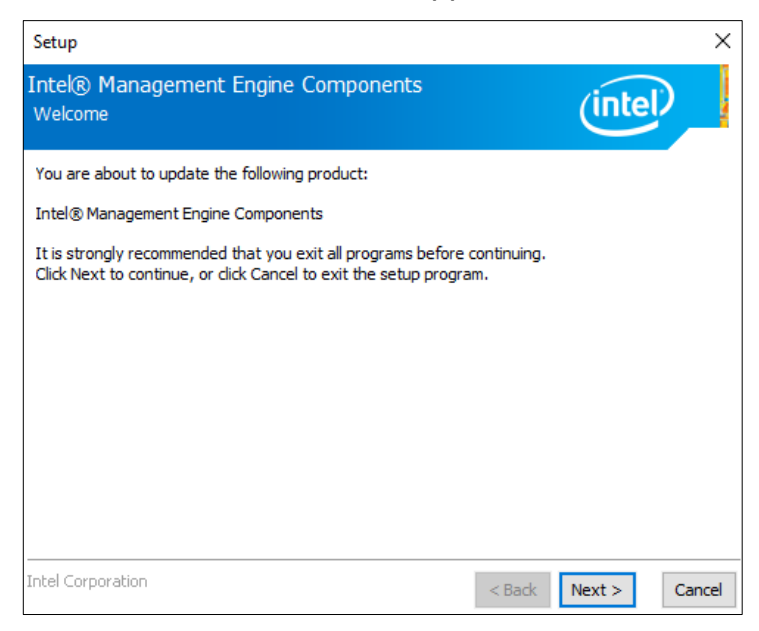

3. Accept the license agreement and click **Next** for installation.

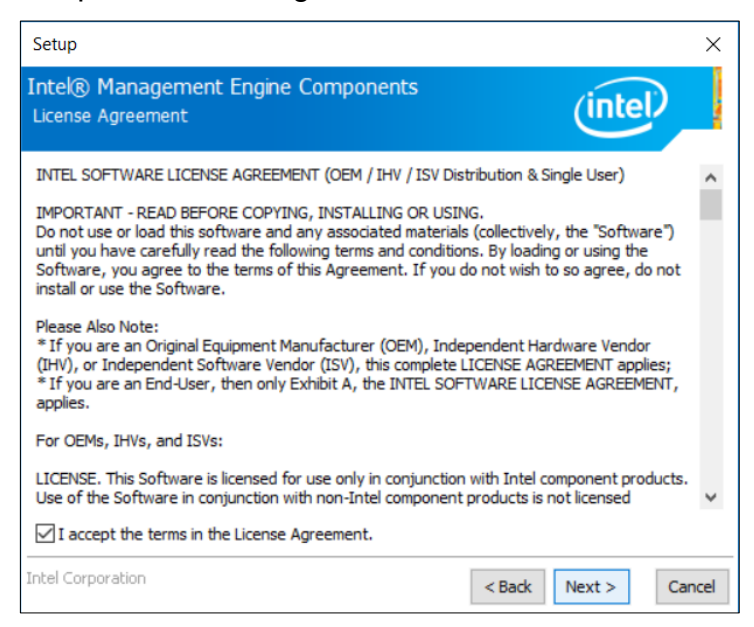

4. Installation is now complete. Restart the system for changes to take effect.

# **iBASE**

### **3.7 ASMedia USB 3.1 Drivers Installation**

- 1. Run the **Setup.exe** file.
- 2. On the *Welcome* screen of the InstallShield Wizard, click **Next** to continue.

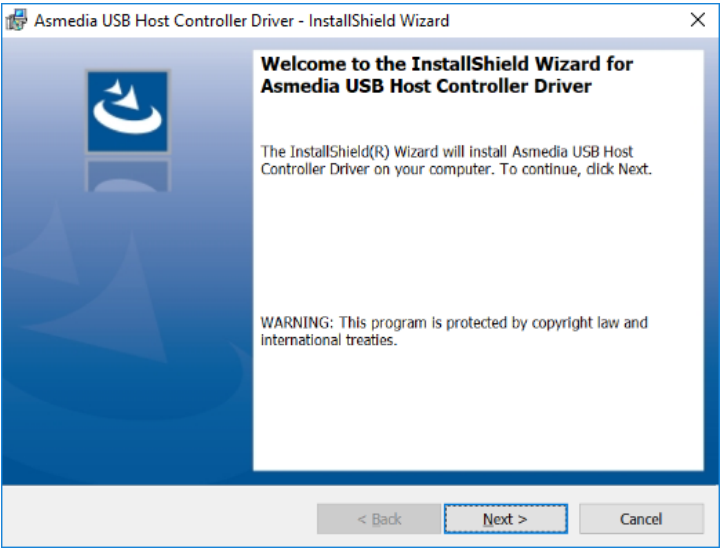

3. Accept the license agreement and click **Next**.

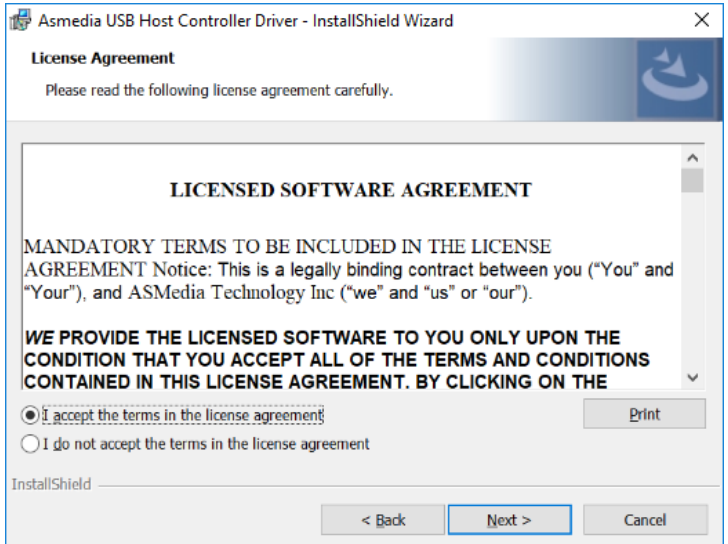

- 4. Click **Install**.
- 5. Installation is now complete. Restart the system for changes to take effect.

### **3.8 Fintek 8150x Serial Port Drivers Installation**

- 1. Run the **Setup.exe** file.
- 2. On the *Welcome* screen of the installer, click **Next** to continue.

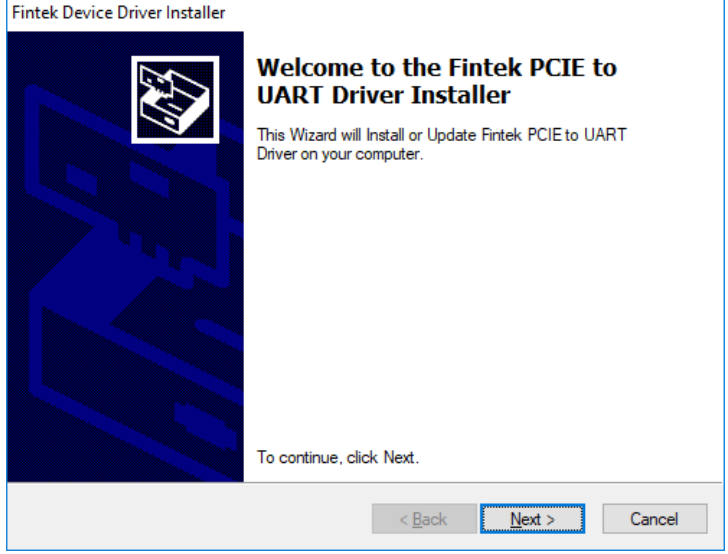

- 3. Click **Install**.
- 4. Installation is now complete. Restart the system for changes to take effect.

# **Chapter 4 BIOS Setup**

This chapter describes the different settings available in the AMI BIOS that comes with the board. The topics covered in this chapter are as follows:

- Main Settings
- Advanced Settings
- Chipset Settings
- Security Settings
- Boot Settings
- Save & Exit

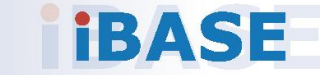

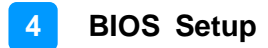

#### **4.1 Introduction**

The BIOS (Basic Input/Output System) installed in the ROM of your computer system supports Intel® processors. The BIOS provides critical low-level support for standard devices such as disk drives, serial ports and parallel ports. It also provides password protection as well as special support for detailed fine-tuning of the chipset controlling the entire system.

### **4.2 BIOS Setup**

The BIOS provides a Setup utility program for specifying the system configurations and settings. The BIOS ROM of the system stores the Setup utility. When you turn on the computer, the BIOS is immediately activated. Press the <Del> key immediately allows you to enter the Setup utility. If you are a little bit late pressing the <Del> key, POST (Power On Self Test) will continue with its test routines, thus preventing you from invoking the Setup.

If you still need to enter Setup, restart the system by pressing the "Reset" button or simultaneously pressing the <Ctrl>, <Alt> and <Delete> keys. You can also restart by turning the system Off and back On again.

The following message will appear on the screen:

Press <DEL> to Enter Setup

In general, press the arrow keys to highlight items, <Enter> to select, the <PgUp> and <PgDn> keys to change entries, <F1> for help, and <Esc> to quit.

When you enter the BIOS Setup utility, the *Main Menu* screen will appear on the screen. The Main Menu allows you to select from various setup functions and exit choices.

**Warning:** It is strongly recommended that you avoid making any changes to the chipset defaults.

> These defaults have been carefully chosen by both AMI and your system manufacturer to provide the absolute maximum performance and reliability. Changing the defaults could make the system unstable and crash in some cases.

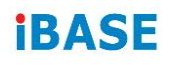

## **4.3 Main Settings**

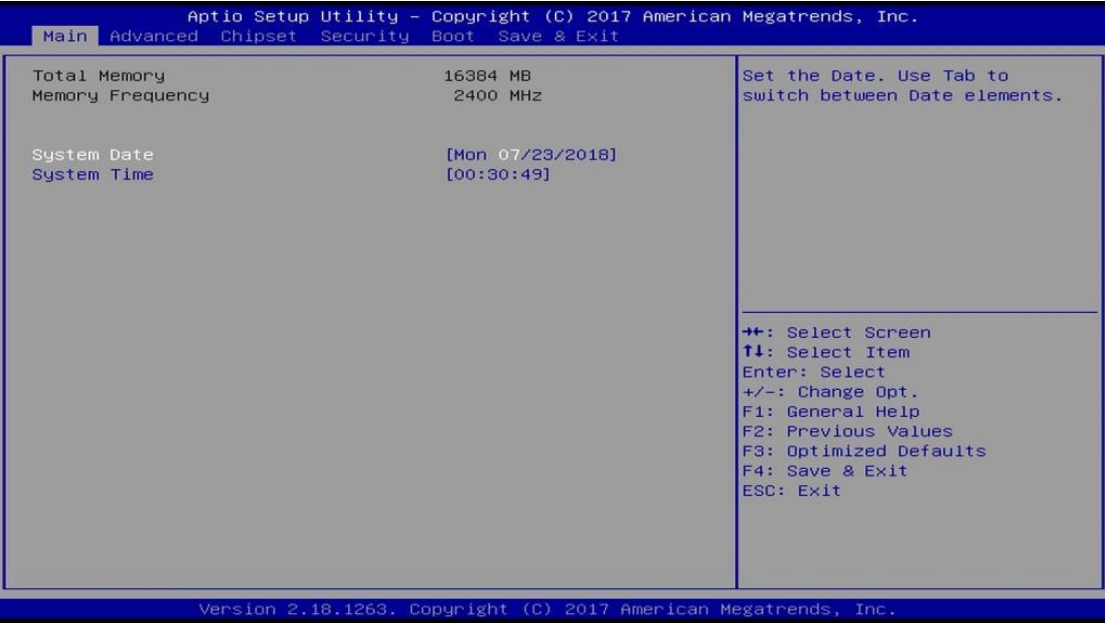

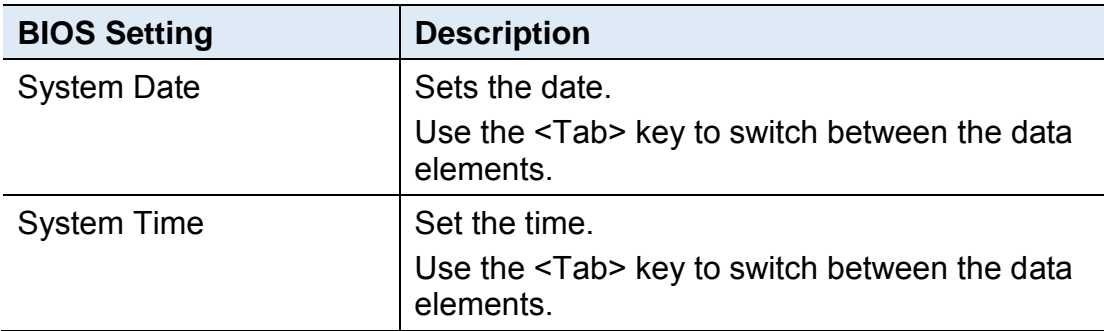

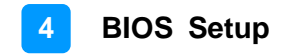

### **4.4 Advanced Settings**

This section allows you to configure, improve your system and allows you to set up some system features according to your preference.

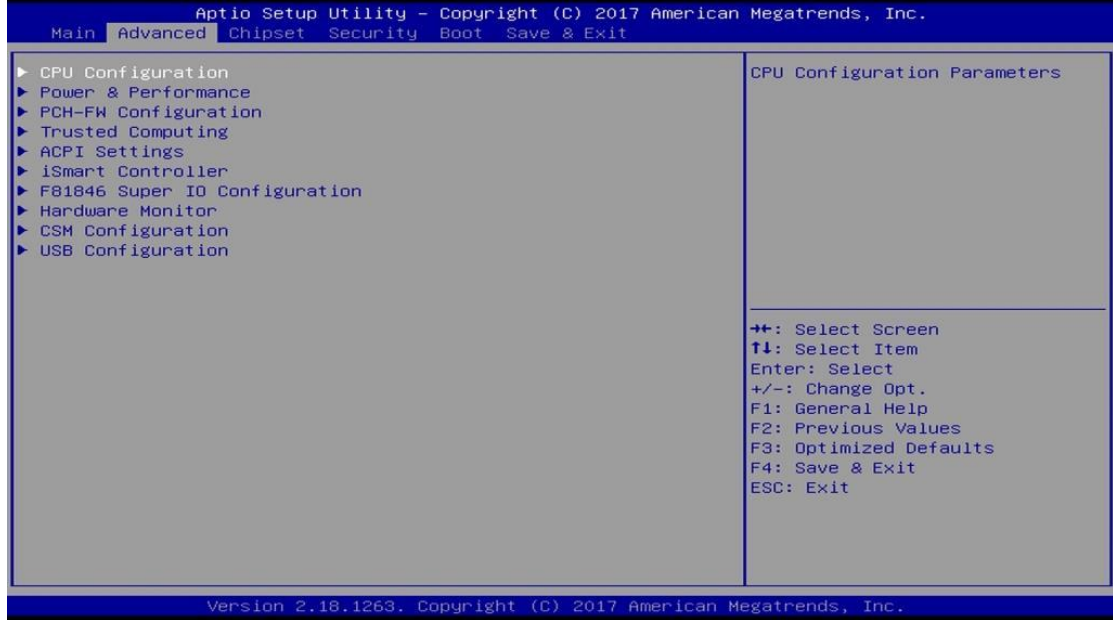

# **iBASE**

## **4.4.1 CPU Configuration**

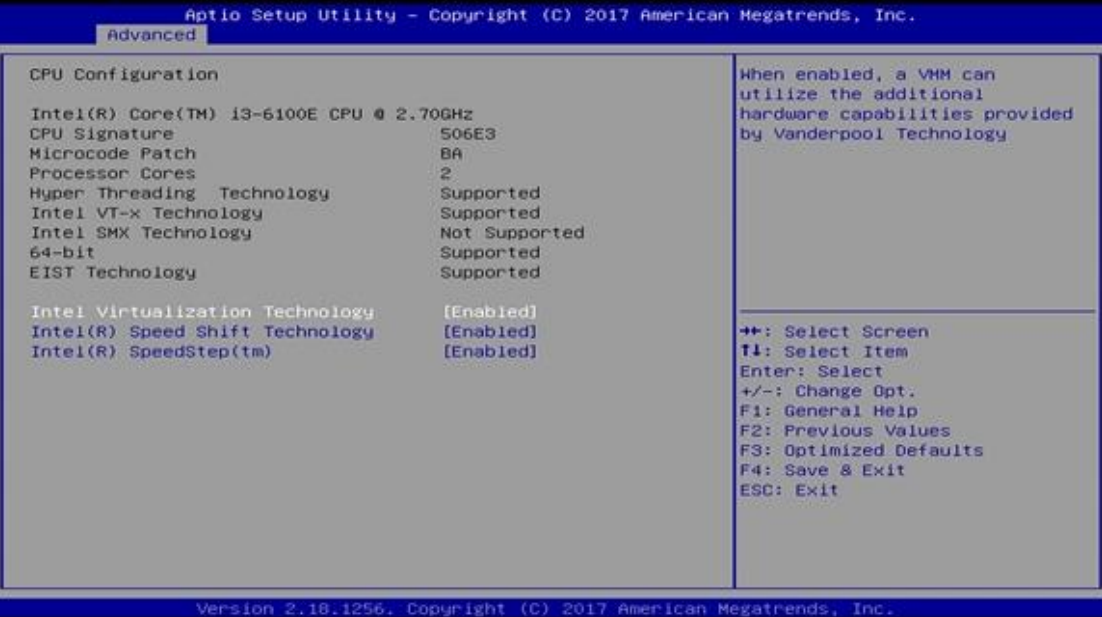

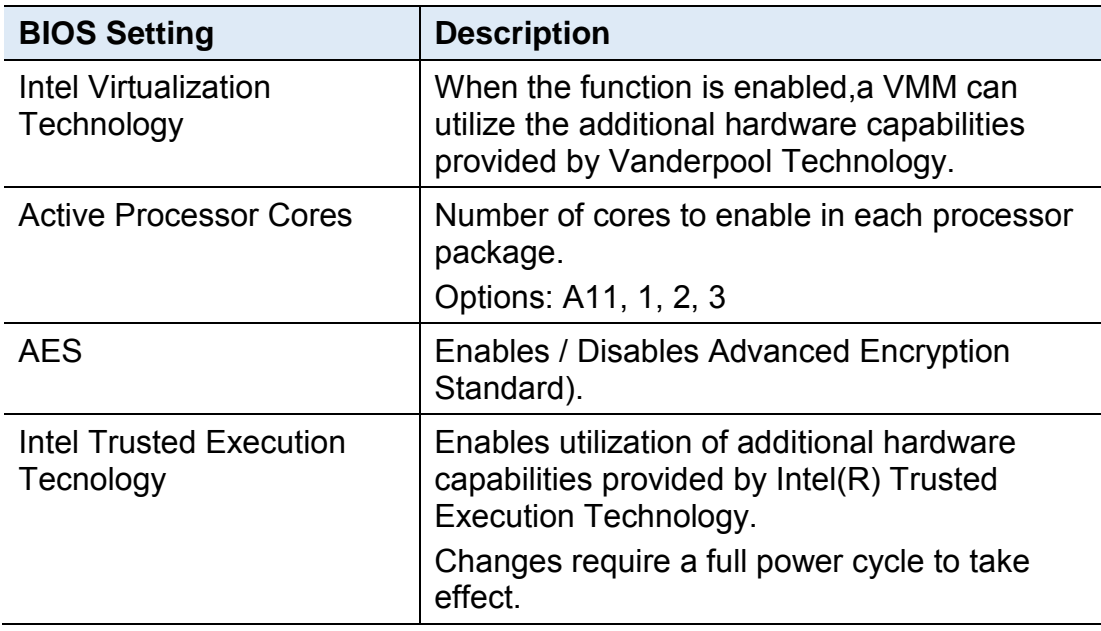

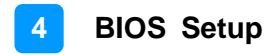

### **4.4.2 Power & Performance**

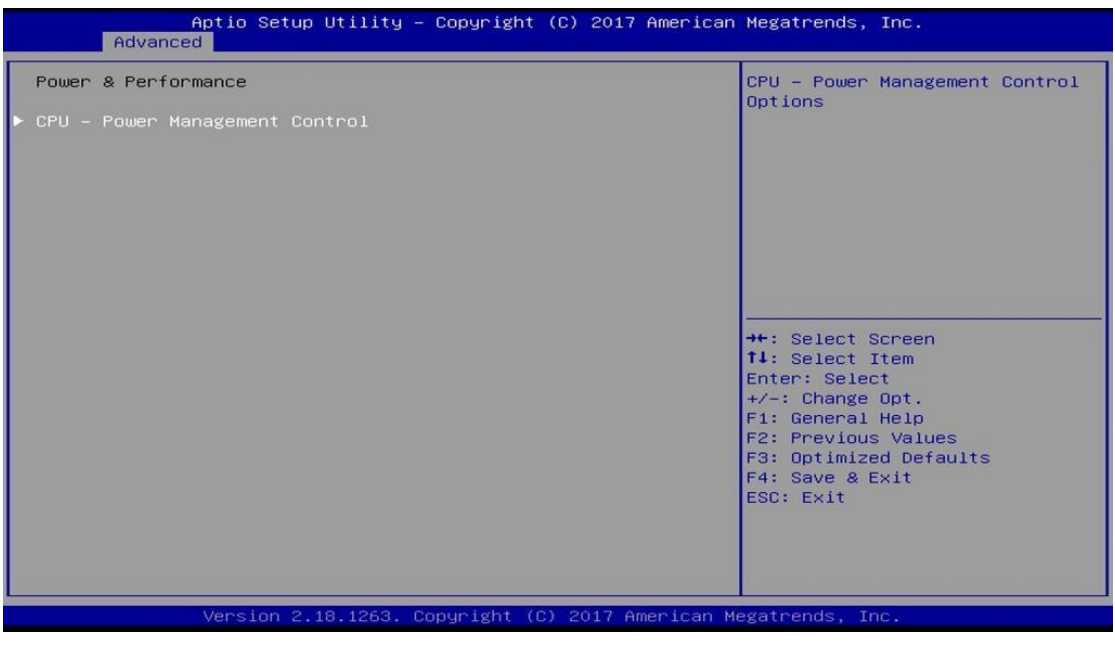

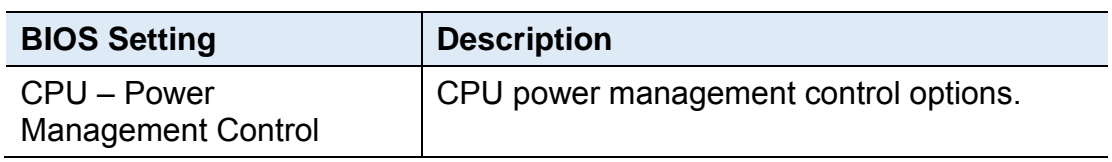

#### **4.4.2.1. CPU – Power Management Control**

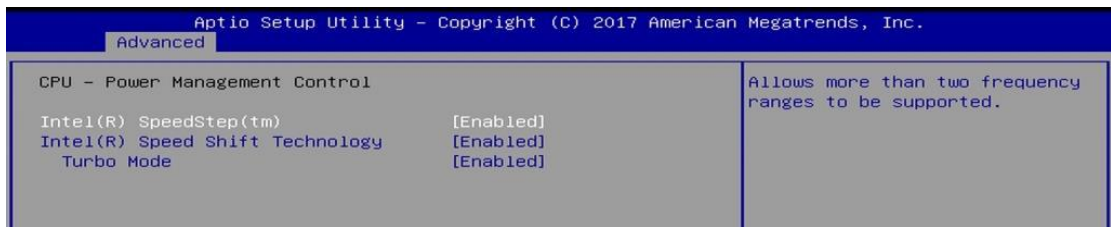

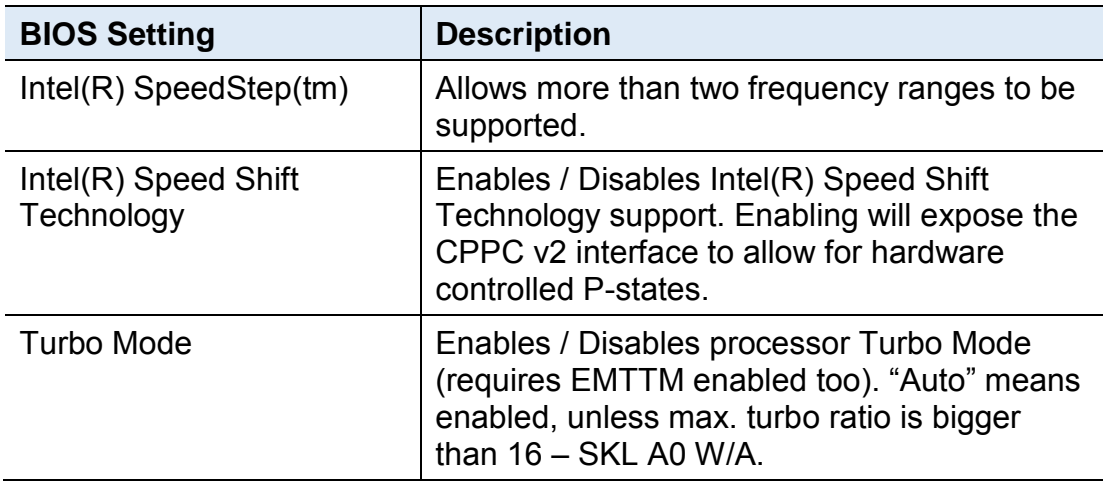

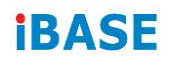

## **4.4.3 PCH-FW Configuration**

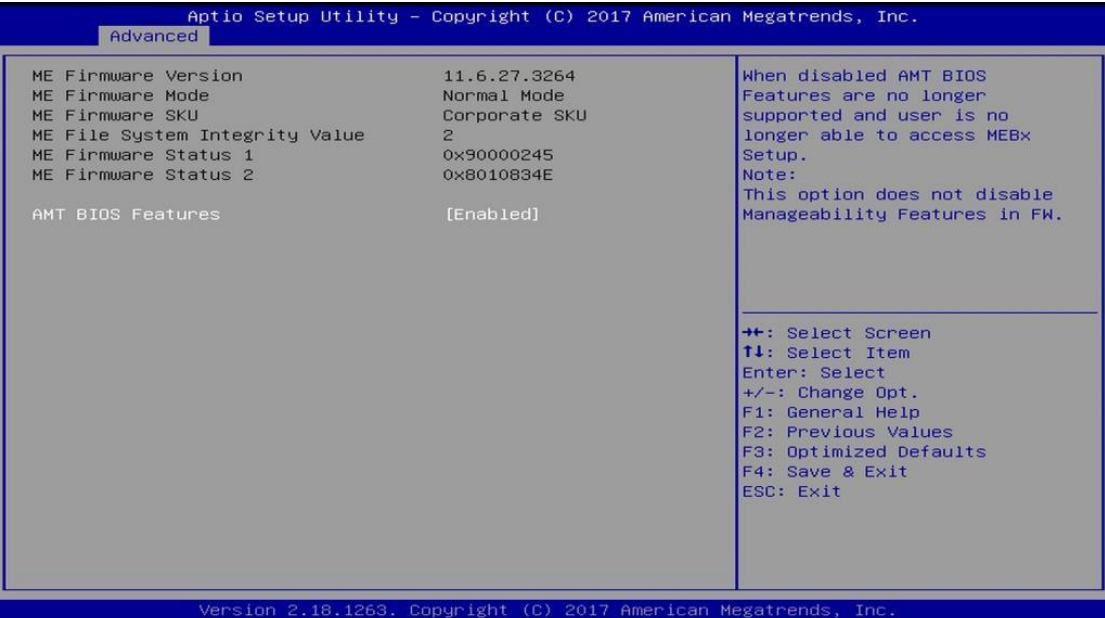

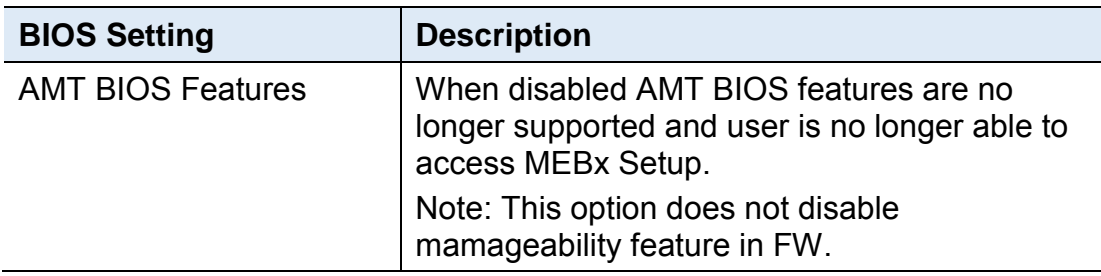

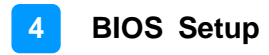

### **4.4.4 Trusted Computing**

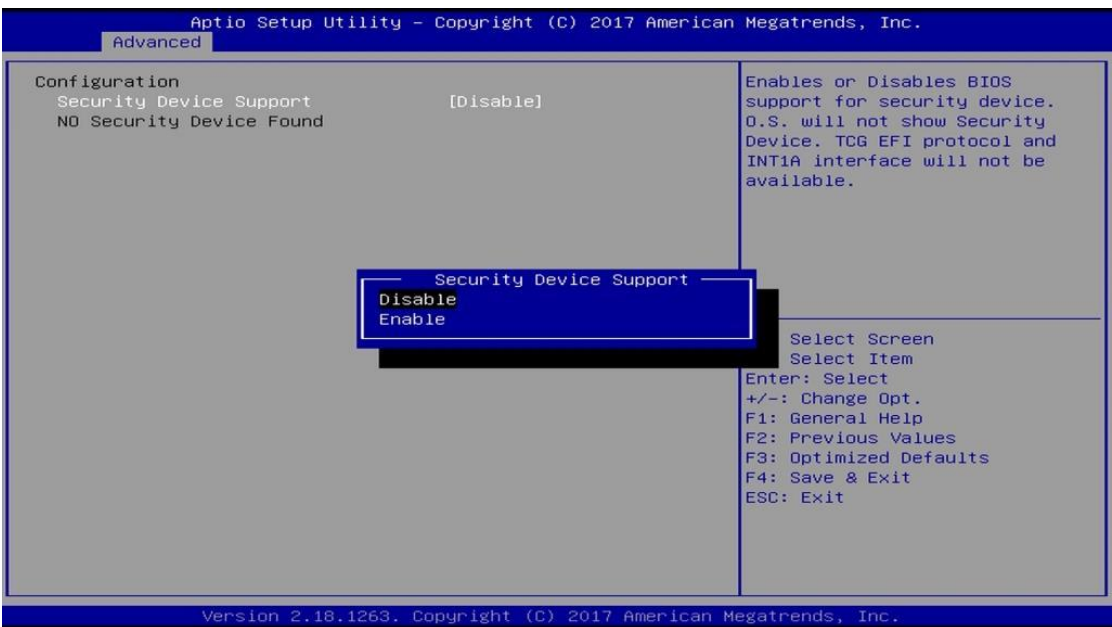

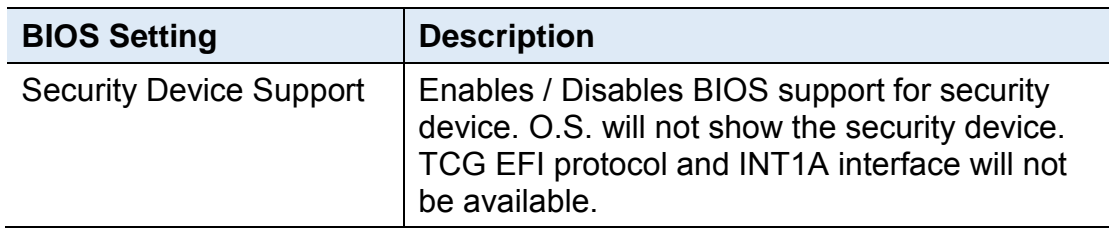

# **iBASE**

## **4.4.5 ACPI Settings**

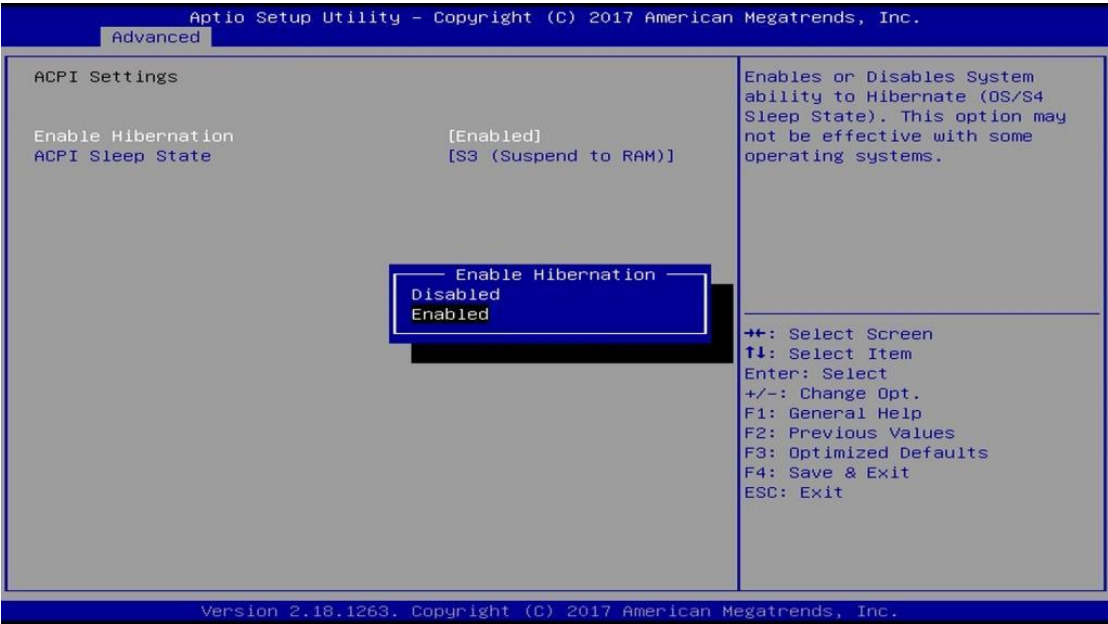

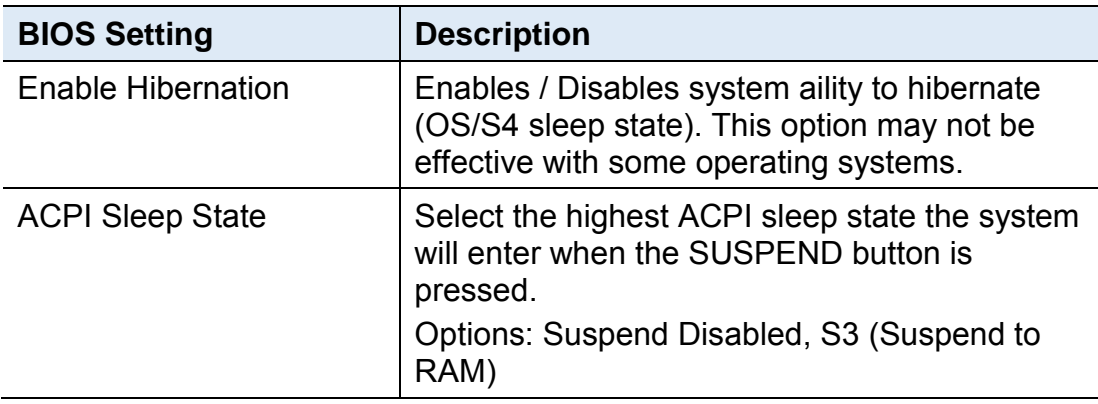

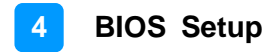

### **4.4.6 iSmart Controller**

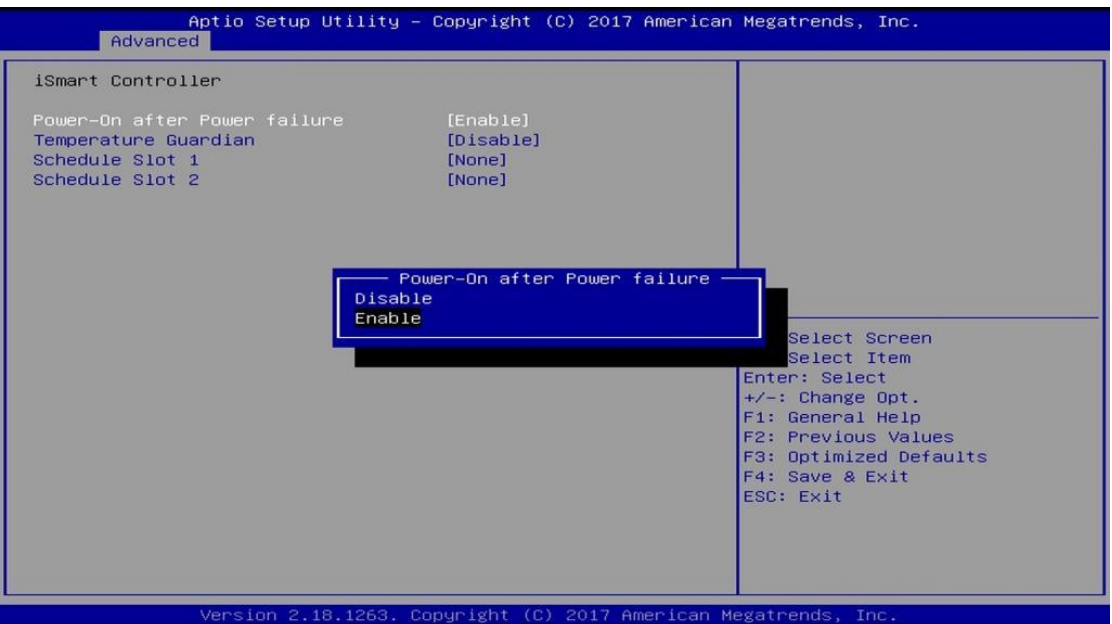

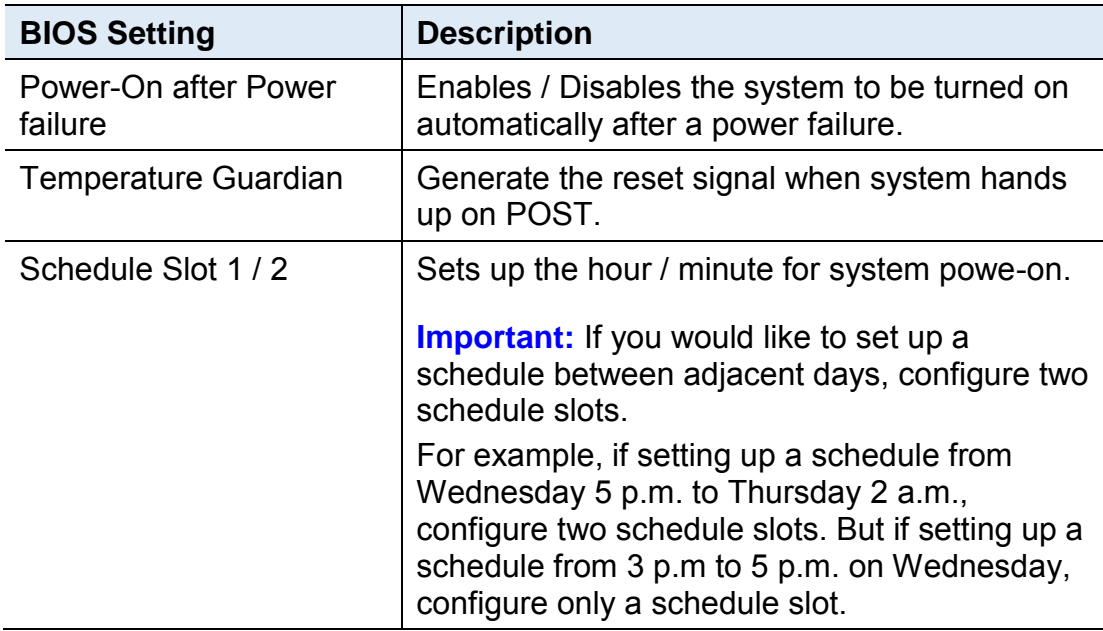

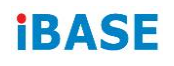

## **4.4.7 F81846 Super IO Configuration**

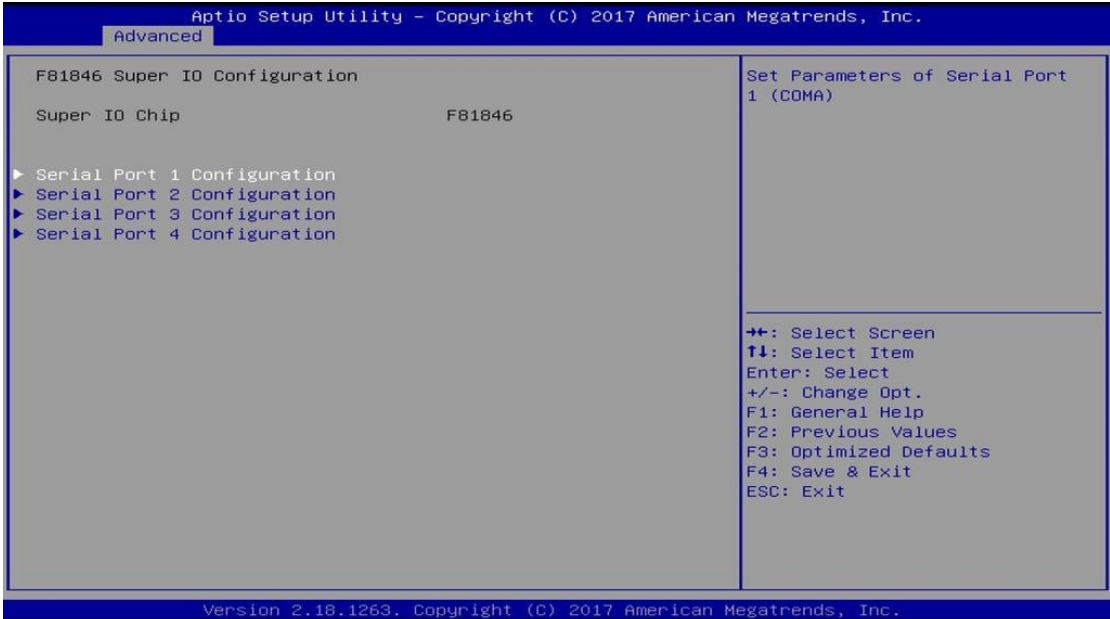

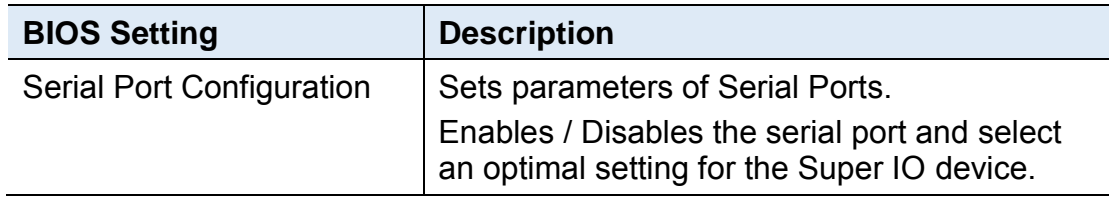

#### **4.4.7.1. Serial Port 1 Configuration**

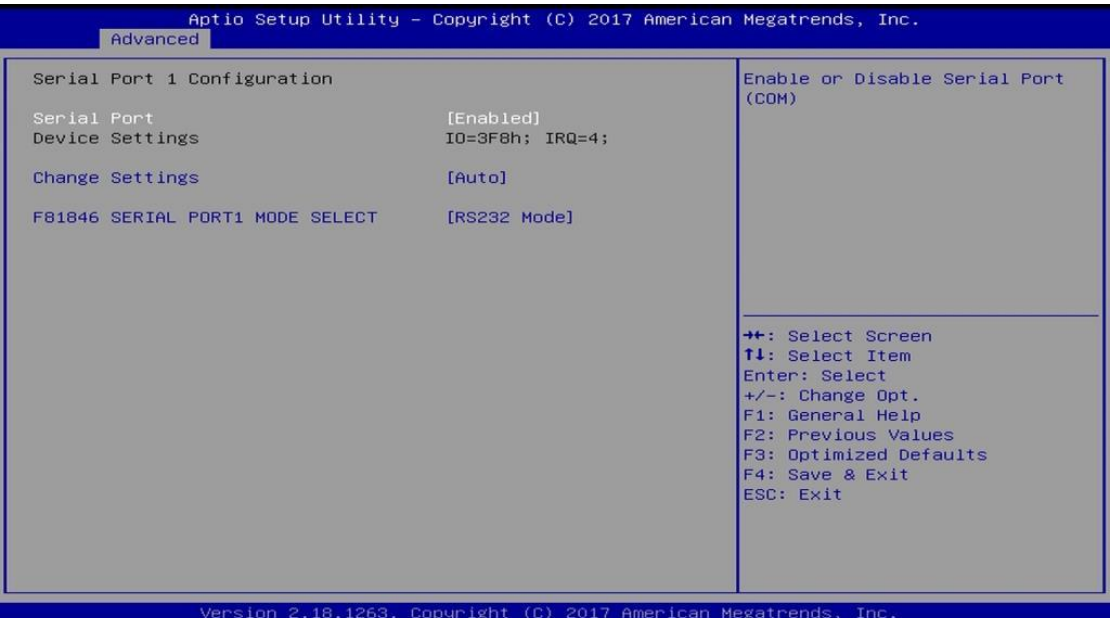

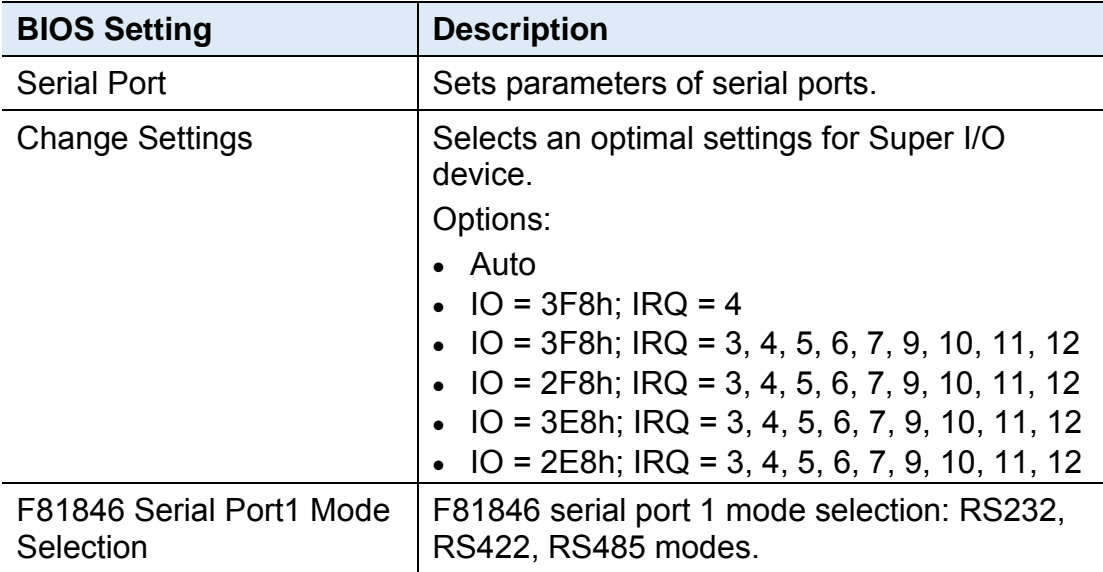

# **iBASE**

### **4.4.8 Hardware Monitor**

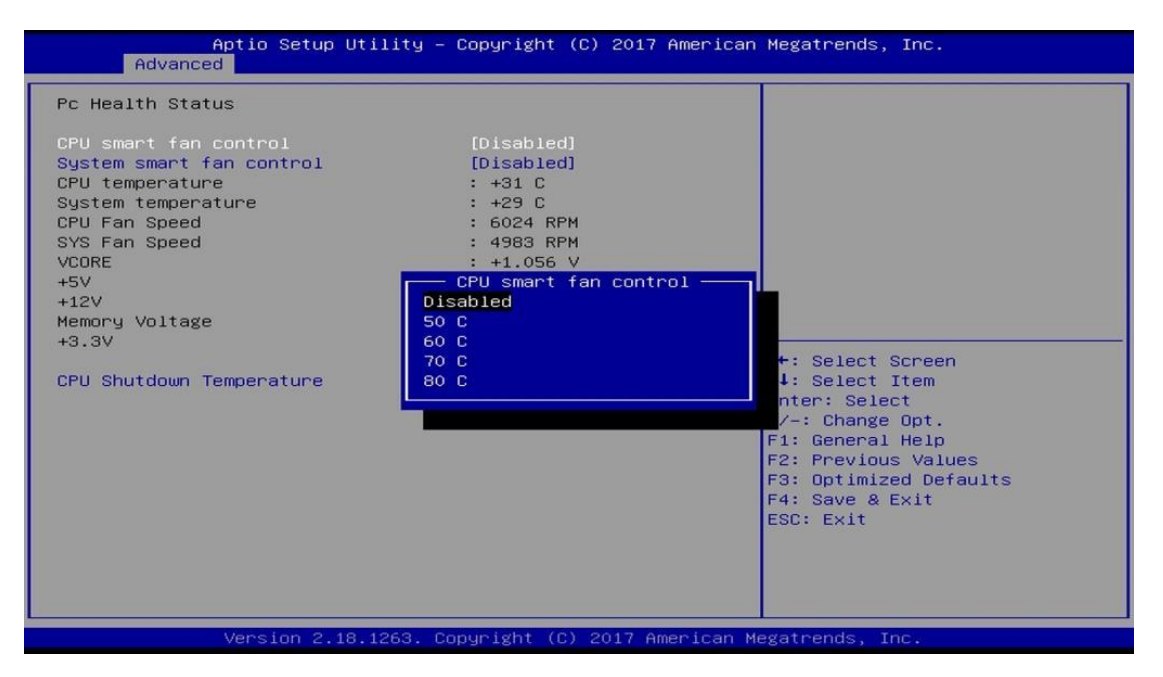

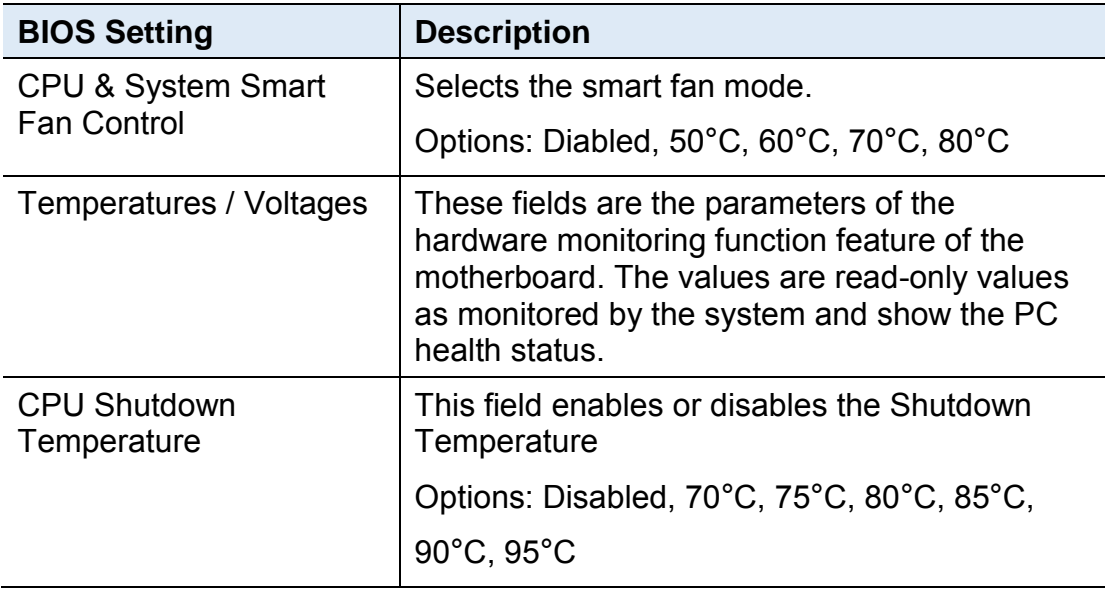

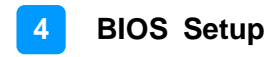

### **4.4.9 CSM Configuration**

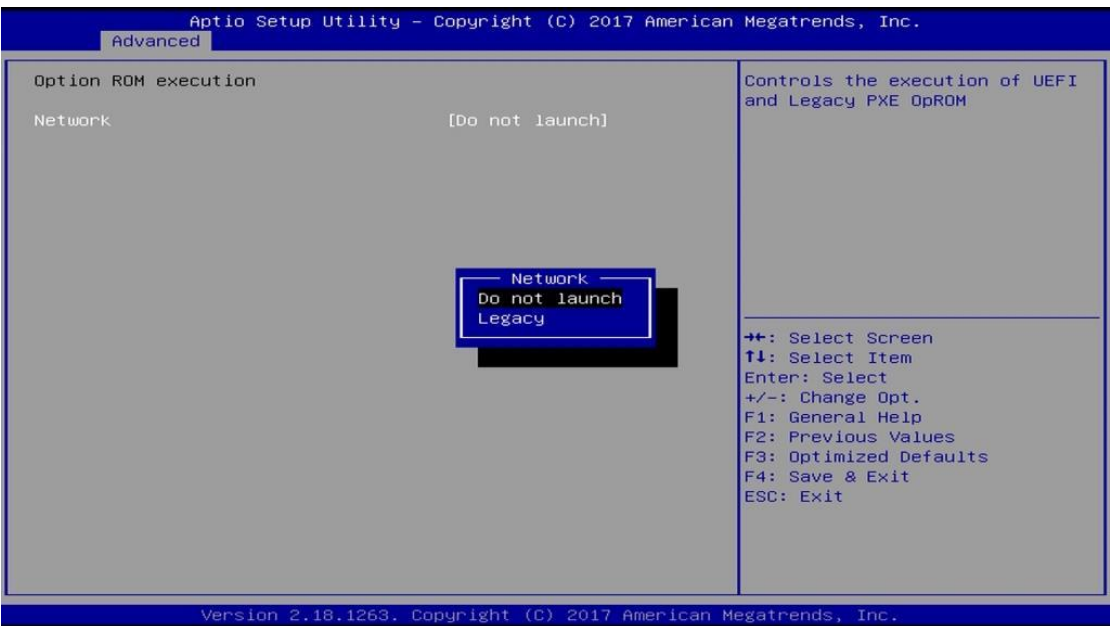

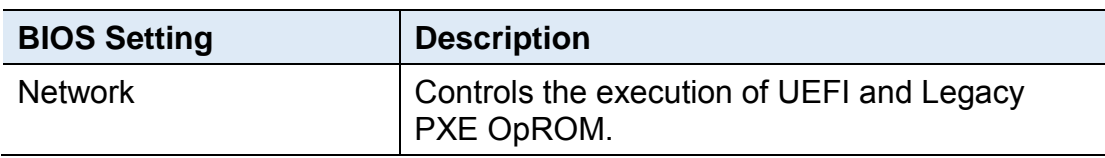

# **IBASE**

## **4.4.10 USB Configuration**

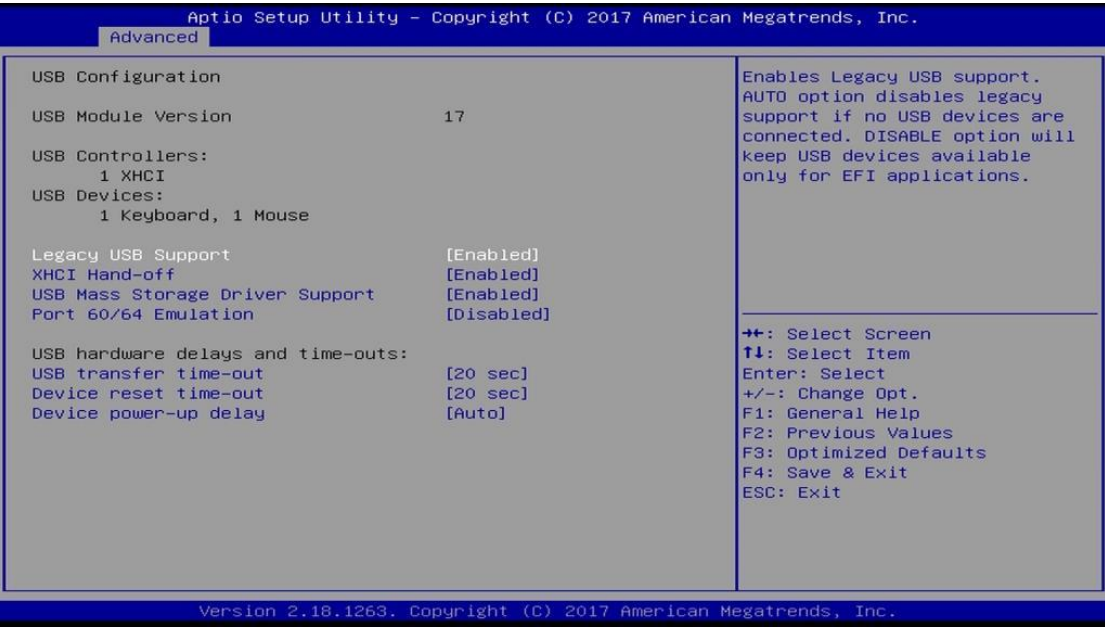

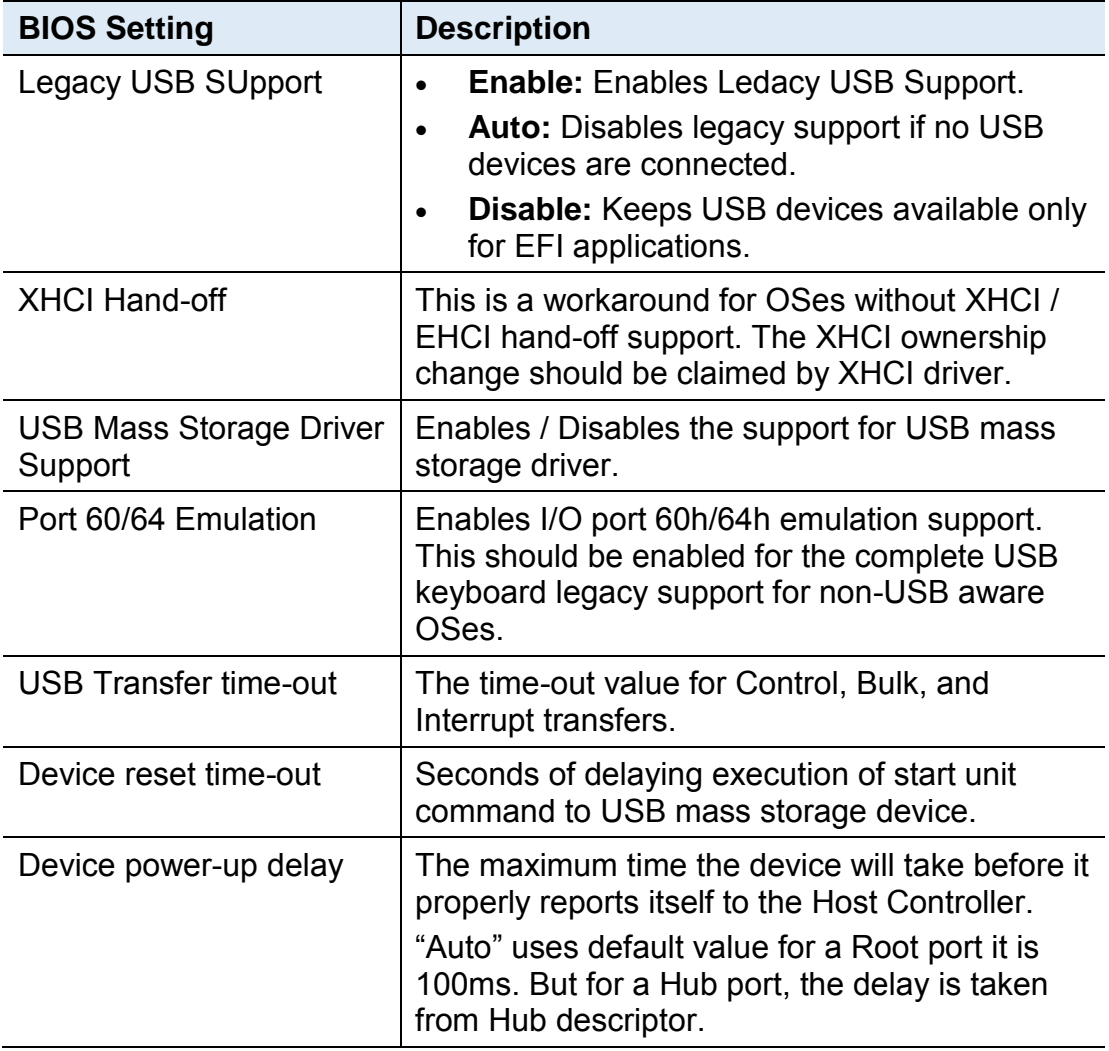

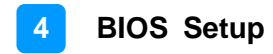

## **4.5 Chipset Settings**

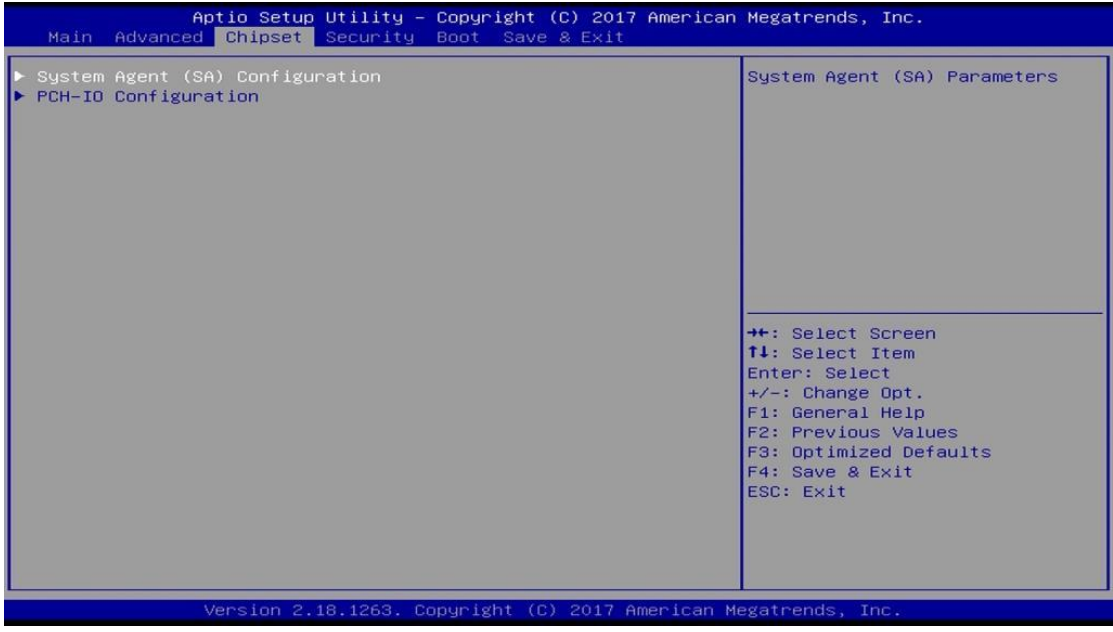

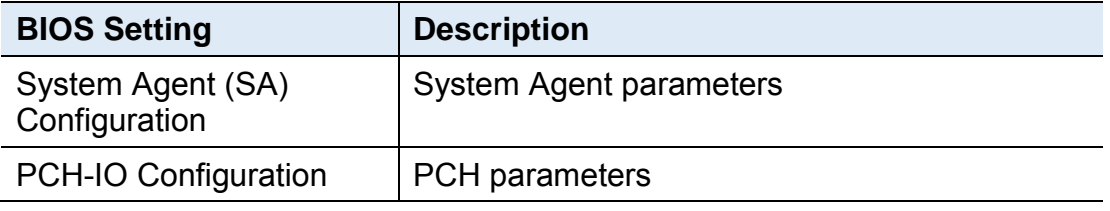

## **4.5.1 System Agent Bridge Name**

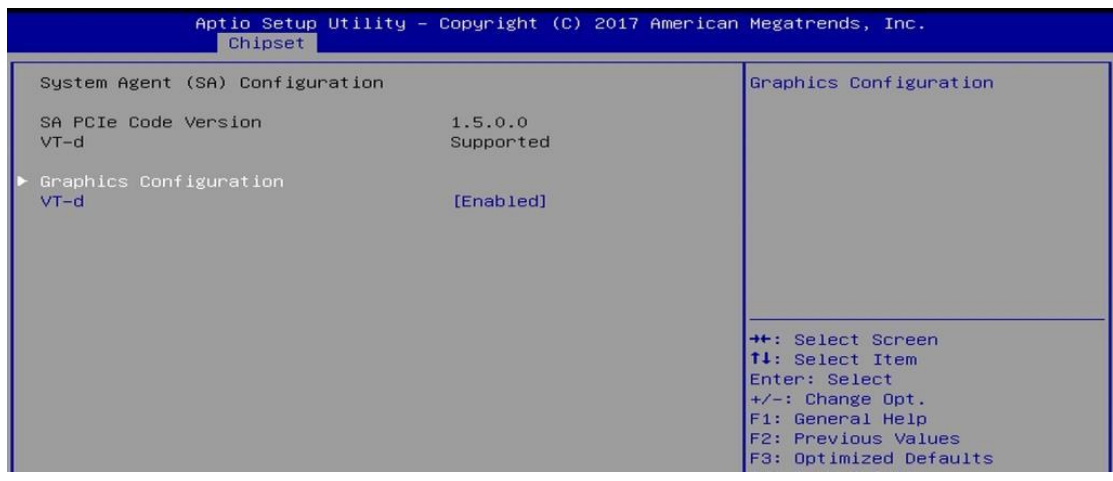

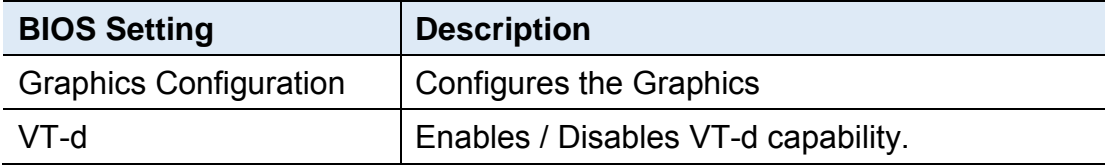

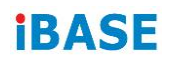

## **4.5.1.1. Graphics Configuration**

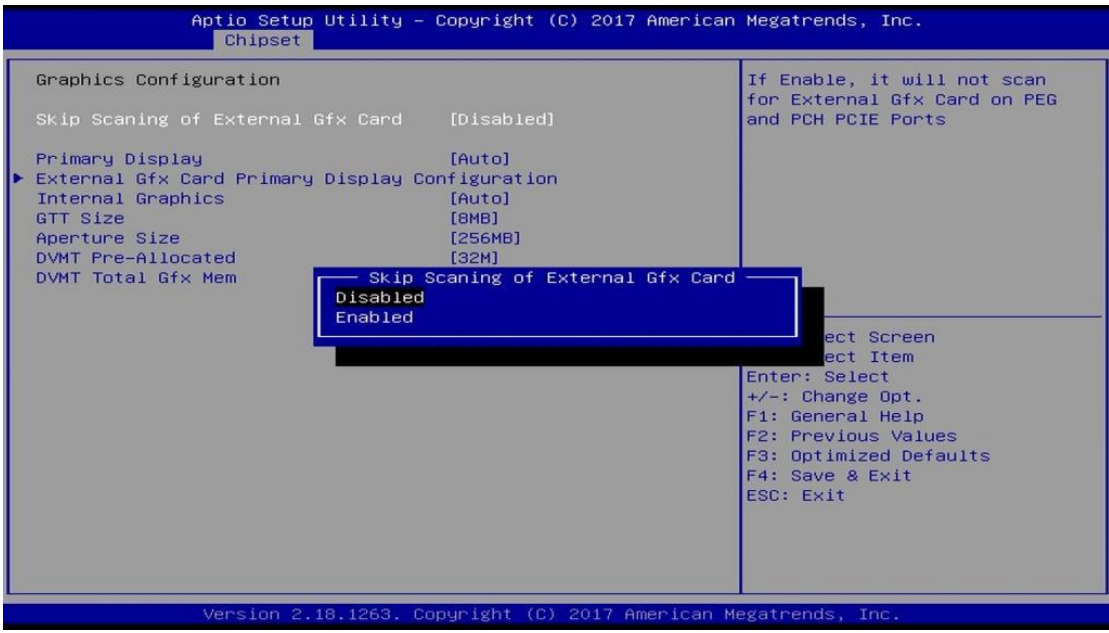

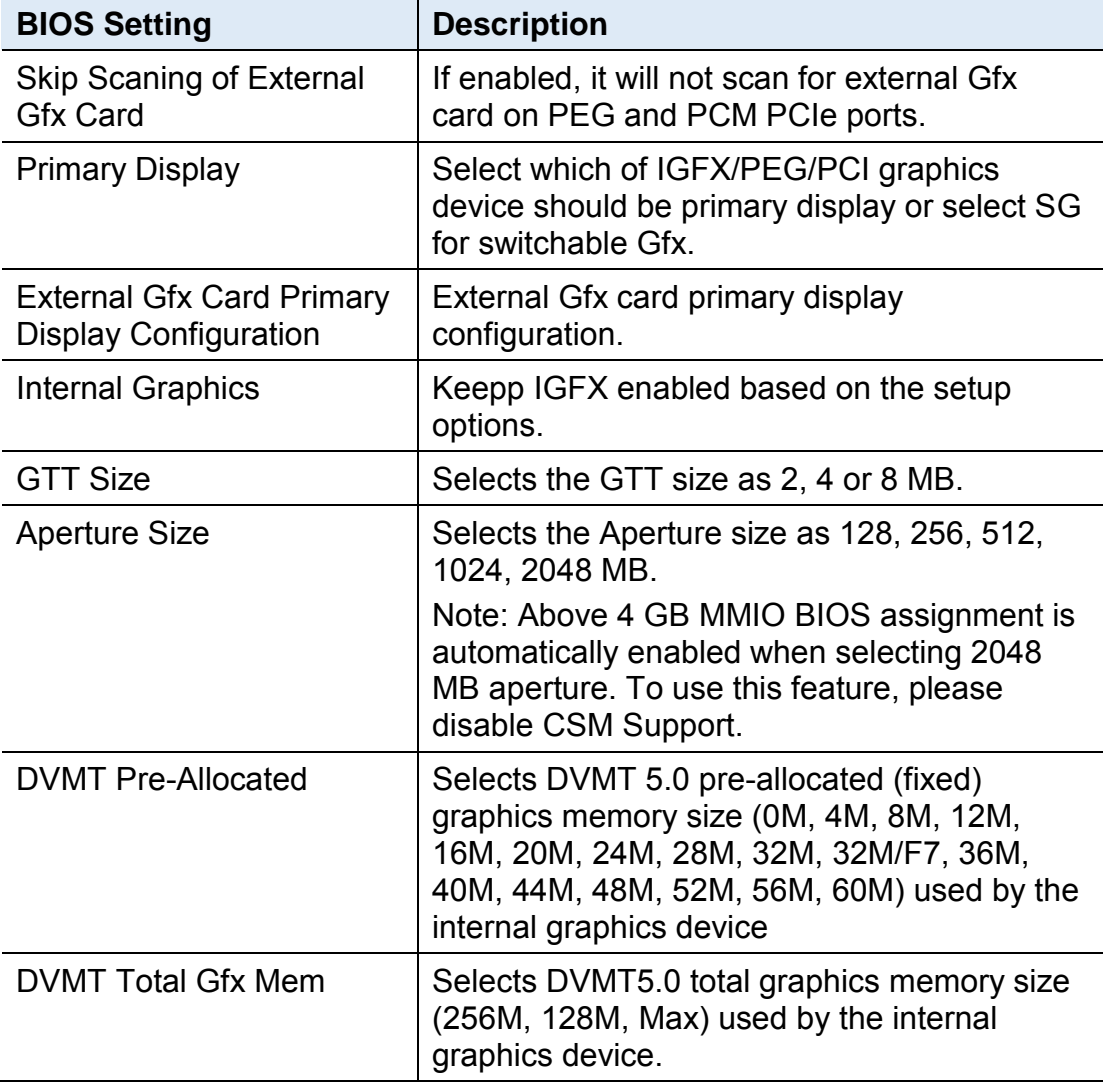

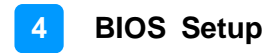

### **4.5.2 PCH-IO Configuration**

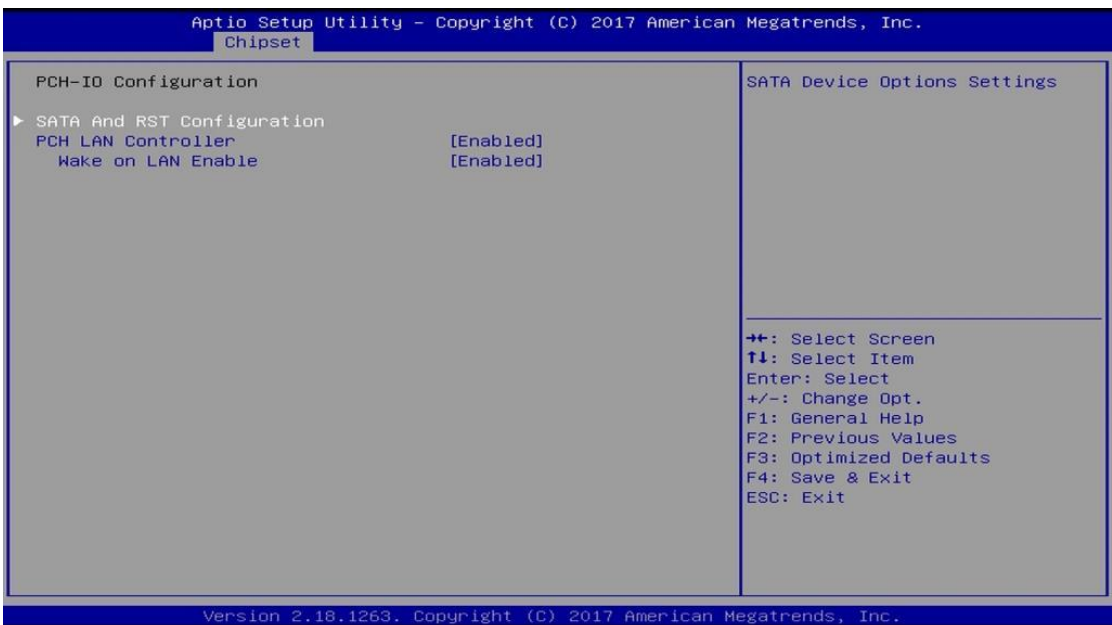

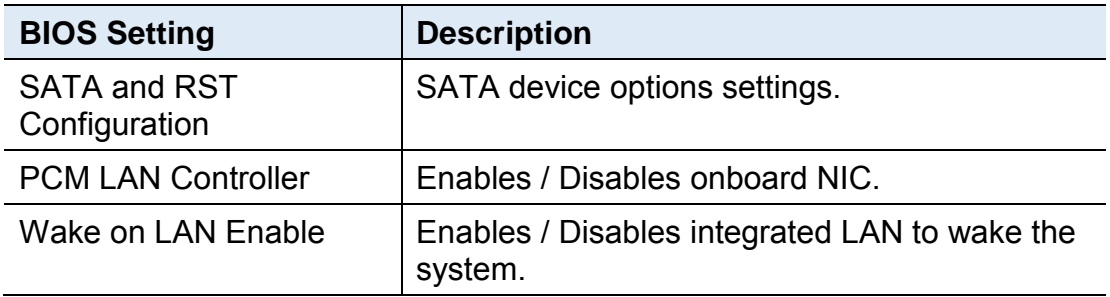

# **IBASE**

## **4.5.2.1. SATA and RST Configuration**

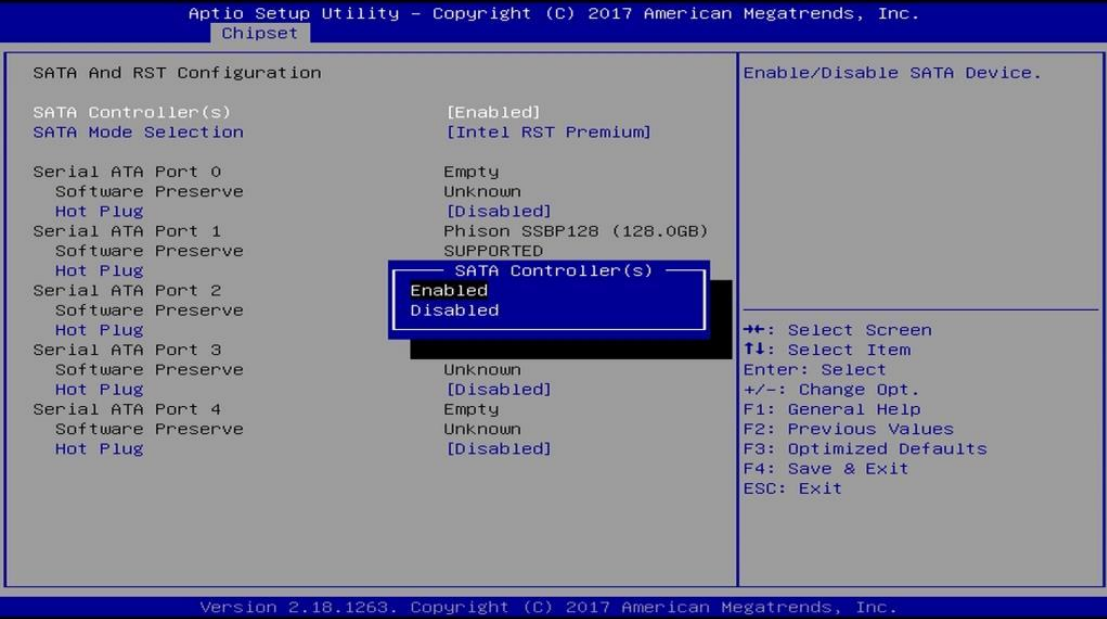

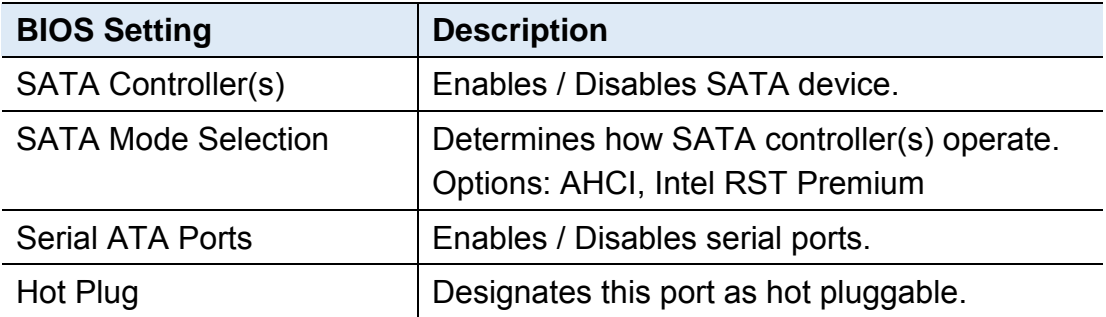

## **4.6 Security Settings**

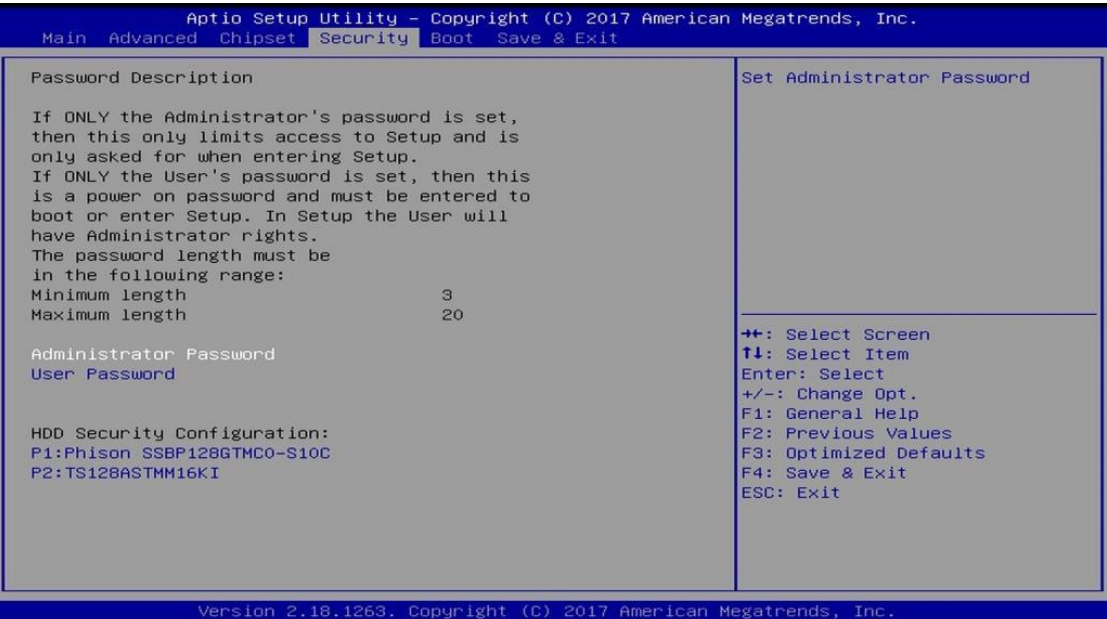

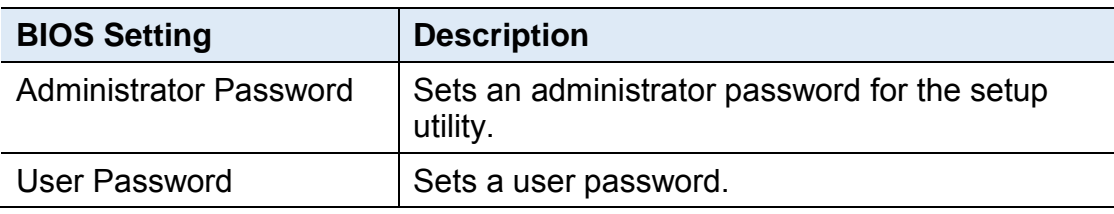

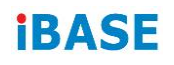

## **4.7 Boot Settings**

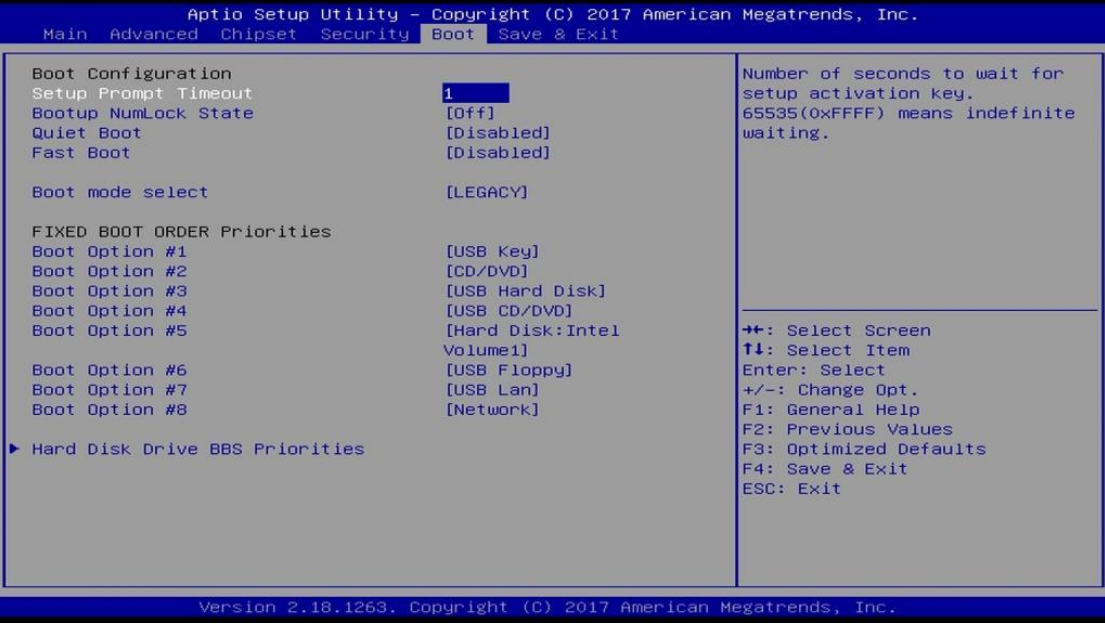

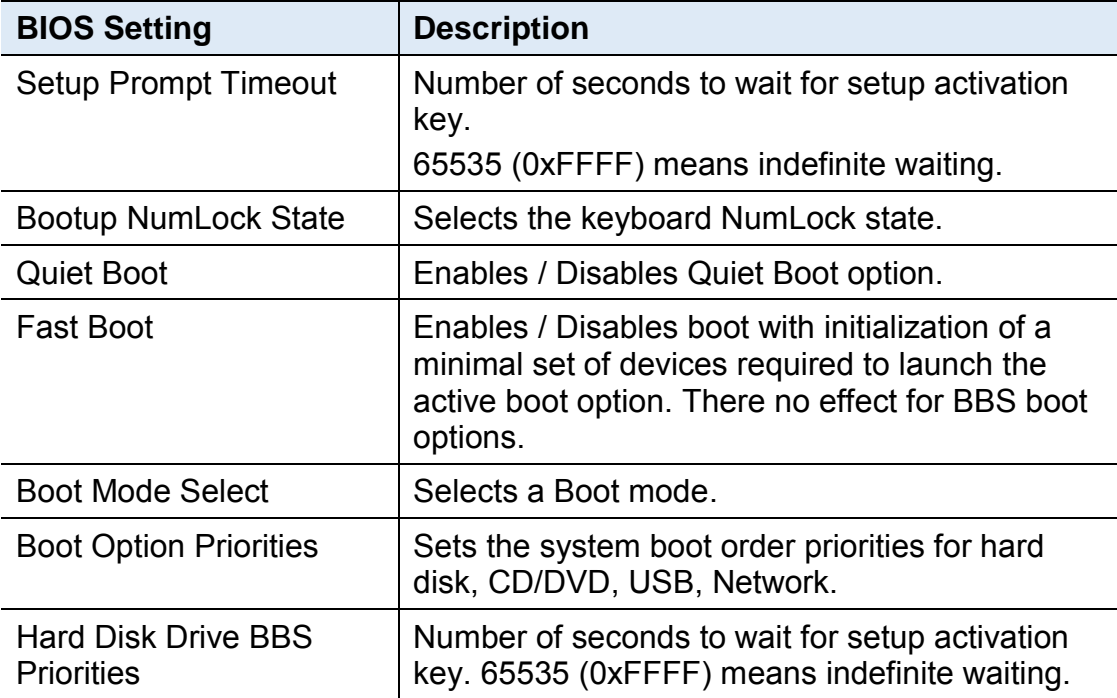

### **4.8 Save & Exit Settings**

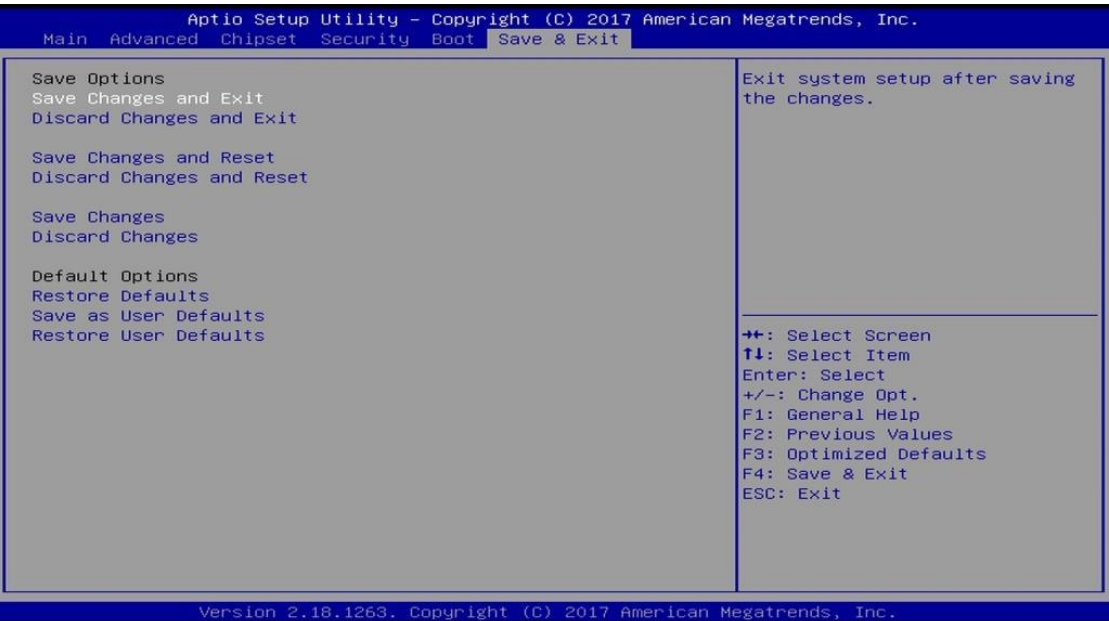

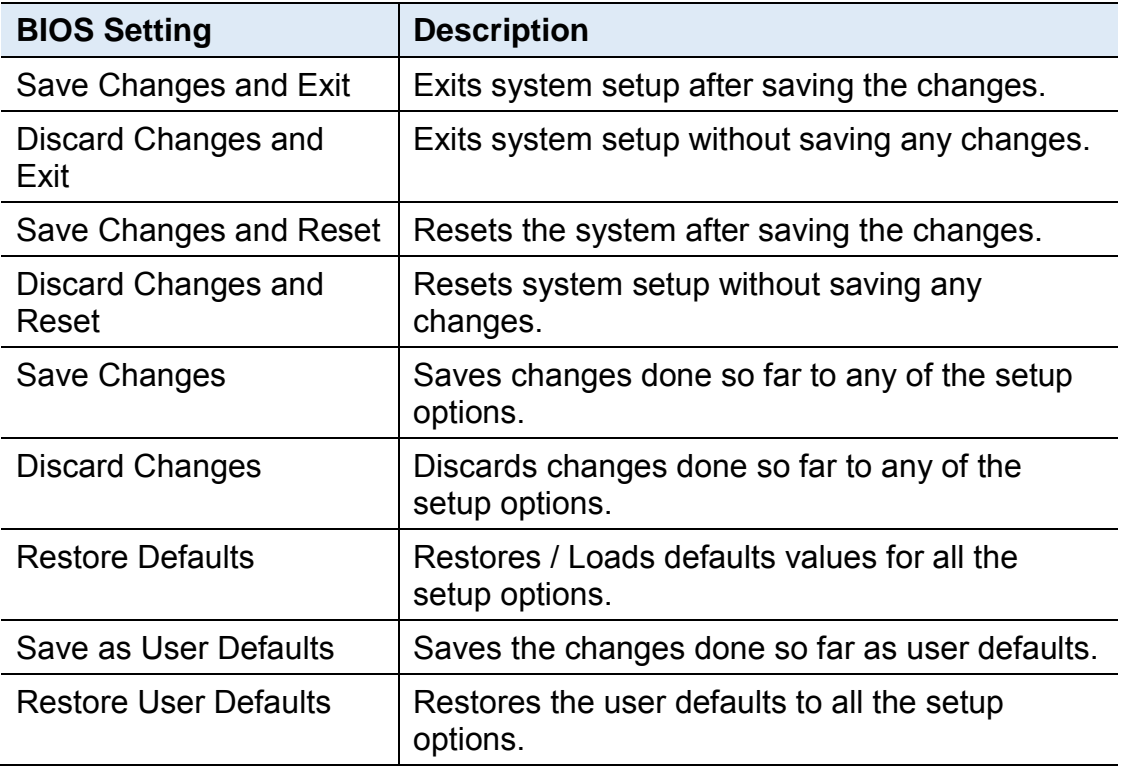

# **Appendix**

This section provides the mapping addresses of peripheral devices and the sample code of watchdog timer configuration.

- AMD Eyefinity Multiple Displays
- Matrox C900 Graphics Card Installation
- Video Walls Configuration for Matrox C900 Graphics Card
- I/O Port Address Map
- Interrupt Request Lines (IRQ)
- Watchdog Timer Configuration

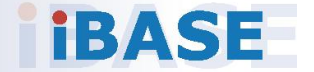

### **A. AMD Eyefinity Multiple Displays Configuration**

AMD Eyefinity is applicable to SI-61S-AI; it is a technology that allows two or more displays to be grouped together to form a single large desktop. Once AMD Eyefinity is configured, the final resolution is the horizontal and/or vertical sum of the individual monitors.

The following AMD embedded configurations are used for the demonstration of AMD Eyefinity configuration in this section.

**Platform:** AMD Embedded V1000 Reference Platform **APU:** AMD Embedded V1000 Processor with AMD Radeon Vega Graphics **AMD Driver:** 17.40.3775.1003.180508a-328988C-AES

#### **A.1 Setting Up AMD Eyefinity Using Quick Setup**

#### **A.1.1 AMD Eyefinity Quick Setup with All Displays**

This section describes how to set up AMD Eyefinity with the Quick Setup option, where all the connected displays will be part of the AMD Eyefinity Display Group created.

As AMD Eyefinity Quick Setup creates an Eyefinity Display Group based on the current (default) display configuration, ensure that the displays are arranged in the desired supported order first under extended desktop in the Operating System's display settings.

In the below example, Eyefinity Quick Setup is used to create a 3x1 AMD Eyefinity Display Group. So, arrange the displays in a 3x1 configuration in extended desktop before configuring AMD Eyefinity with Quick Setup.

To set up AMD Eyefinity with Quick Setup:

1. Open AMD Radeon Settings: Right-click on the desktop and select **AMD Radeon Settings**.

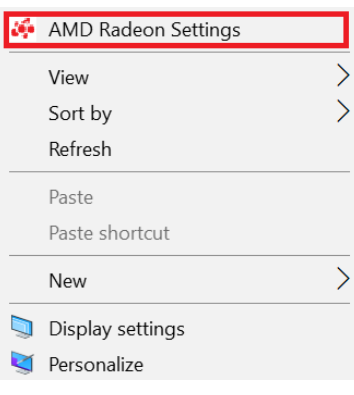

# **IBASE**

2. Click **Eyefinity** once **AMD Radeon Settings** opens.

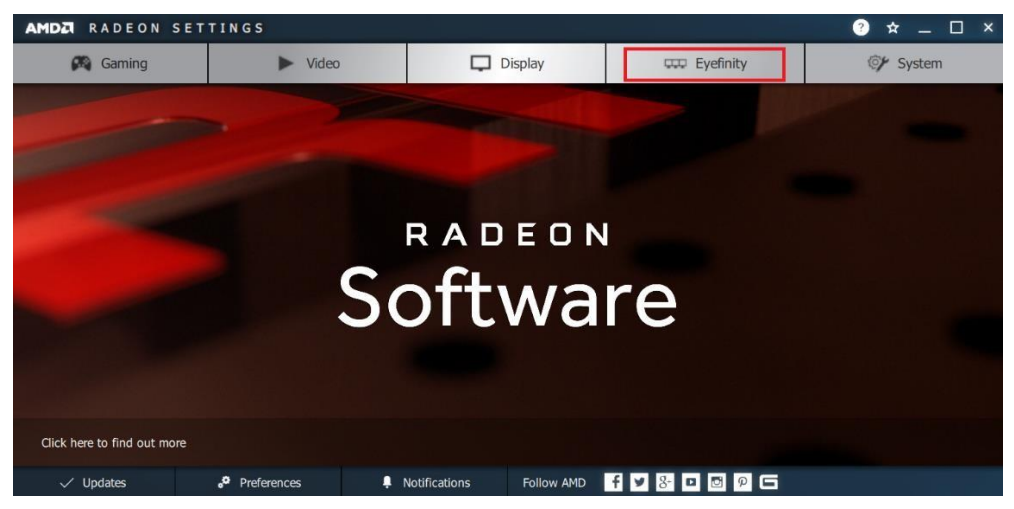

3. Click **Quick Setup** to automatically create an AMD Eyefinity Display Group based on the current (default) display configuration.

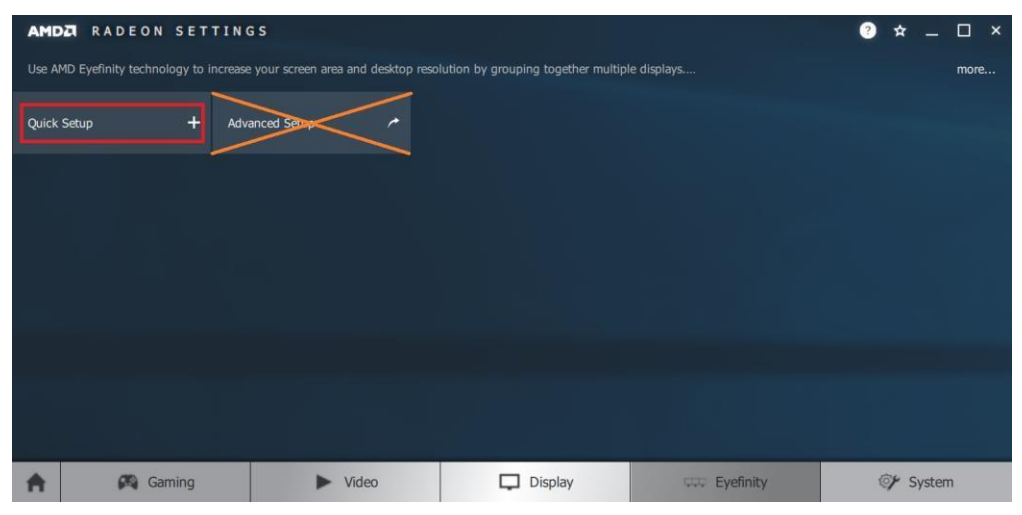

**Note:** At the time of writing, **Advanced Setup** for configuring Eyefinity is available. However, this feature is not supported. Do not confuse with **Try Advanced Setup** (see below picture), which becomes available after Eyefinity Quick Setup is complete. The **Try Advanced Setup** option is used to customize the Eyefinity Display Group created after Eyefinity Quick Setup is complete.

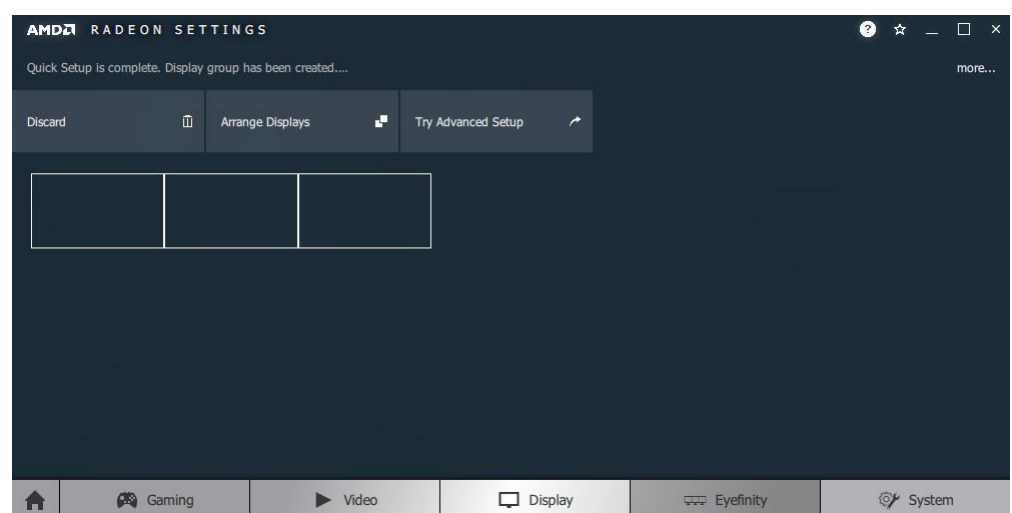

4. In this example, a 3x1 Eyefinity Display Group is created as shown below.

- 5. Once the AMD Eyefinity Display Group is created, the following options become available:
	- **Discard** Removes the AMD Eyefinity setup and restores the previous display configuration.
	- **Arrange Displays** –Arrange the position of each display in the AMD Eyefinity Display Group. Refer to the next section *Arrange Displays after Eyefinity Quick Setup* for details.
	- **Try Advanced Setup** Additional settings to customize the AMD Eyefinity Display Group. Refer to *[A.2](#page-68-0) [Customizing AMD Eyefinity](#page-68-0)  [Using Try Advanced Setup](#page-68-0)* for details.

#### **Arrange Displays after Eyefinity Quick Setup**

To arrange displays in desired positions (optional):

1. Click **Arrange Displays** after Eyefinity Quick Setup is complete.

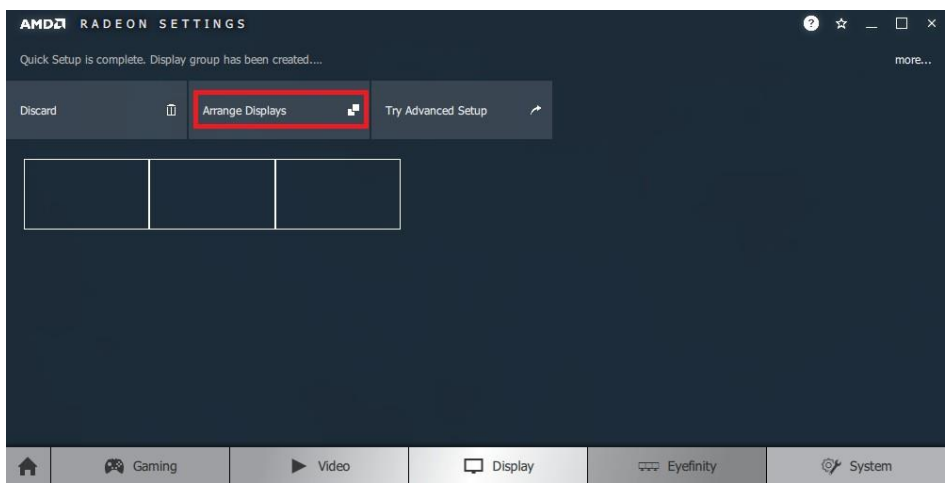

# **IBASE**

2. The onscreen guide will show a grid representation of the Eyefinity Display Group and one of the physical displays will have a blue background.

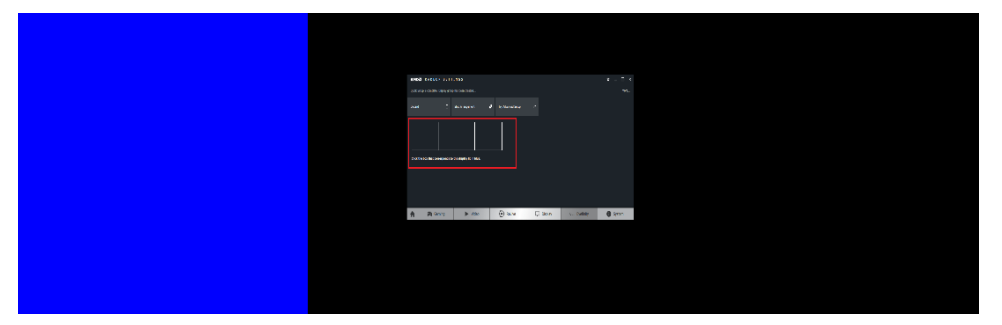

3. Click on the box in the grid that matches the desired location of the highlighted display in blue.

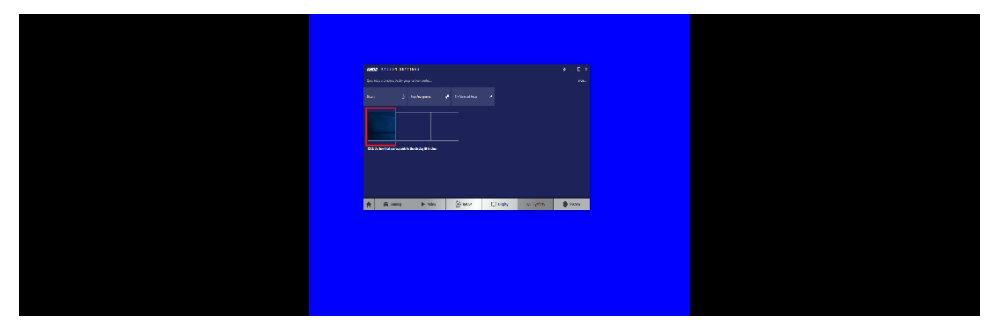

4. Repeat Step #3 with the rest of displays to complete the **Arrange Displays** setup.

#### **A.1.2 AMD Eyefinity Quick Setup with Part of All Displays**

As mentioned previously, since Eyefinity Quick Setup uses the current (default) display configuration which involves all the connected displays, configuring Eyefinity with only a portion of the connected displays is not allowed.

For example, setting up 3 x 1 Eyefinity with 4 connected displays is not possible with Eyefinity Quick Setup.

The following example, which sets up 3 x 1 Eyefinity (Quick Setup) with a total of 4 x 4k connected displays, demonstrates the method to work around the limitation:

1. Physically connect the displays to be used for the Eyefinity Display Group. In this setup, the number of displays for Eyefinity should be less than the total number of displays to be used in the overall setup (i.e. Eyefinity Display Group + Extended Desktop Displays).

In this example, physically connect 3 of the 4 displays first and arrange them in 3 x 1 extended desktop in the Operating System's display settings.

2. Follow the steps in Section 2.1, "AMD Eyefinity Quick Setup with All Displays" to configure Eyefinity.

In this example, a 3 x 1 Eyefinity Display Group has been created with 3 x 4k displays after Eyefinity Quick Setup is complete.

3. Once the 3 x 1 Eyefinity Display Group is created, connect (hotplug) the fourth display to the AMD graphics device.

The resulting setup consists of a 3 x 1 Eyefinity Display Group (11520 x 2160 resolution) + 1 x 4k (3840 x 2160 resolution) (in extended desktop).

### <span id="page-68-0"></span>**A.2 Customizing AMD Eyefinity Using Try Advanced Setup**

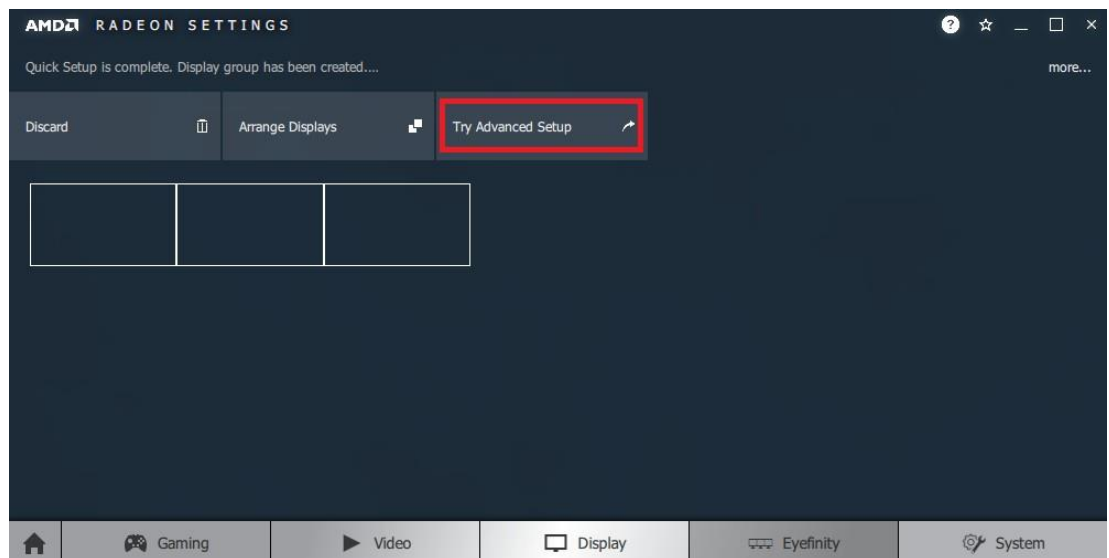

**Try Advanced Setup** becomes available after Eyefinity Quick Setup is complete (see above picture). It offers customization for the Eyefinity Display Group created, with options such as:

- Position Windows Taskbar
- Arrange Eyefinity Display Group
- Resize Desktop
- Disable Eyefinity Display Group
- Adjust Bezel Compensation
- Customize Eyefinity Desktop Resolution

#### **A.2.1 Position Windows Taskbar**

The **Position Windows Taskbar** option allows adjusting the Taskbar across all displays in the Eyefinity Display Group or in one preferred display. By default, the Taskbar extends across all displays in a single row AMD Eyefinity Display Group. In a multi-row AMD Eyefinity Display Group, it extends across the bottom row of displays.

# **IBASE**

To set the Taskbar position:

- 1. Click **Try Advanced Setup** (under **Eyefinity** tab in AMD Radeon Settings) after Eyefinity Quick Setup is complete.
- 2. Click **Position Windows Taskbar** once Radeon Additional Settings launches.
- 3. Check the **Position the Windows taskbar on a single display** option and click **Continue**.

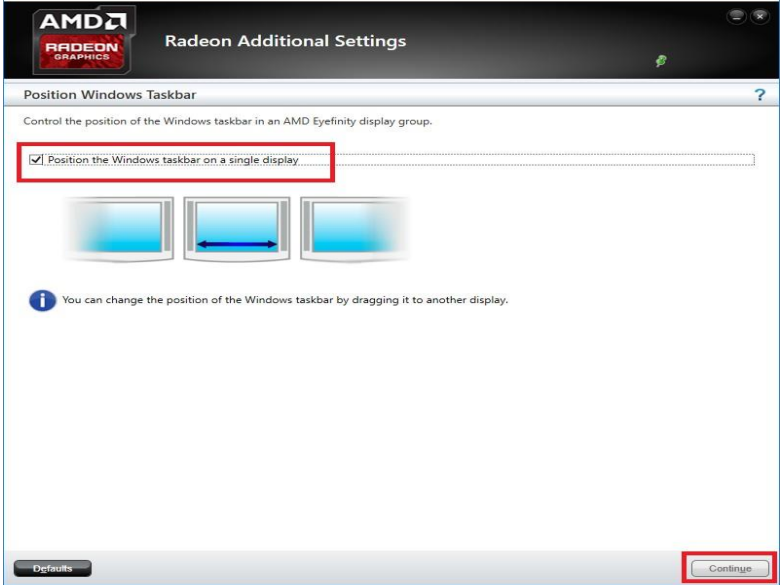

- 4. To move the Taskbar, simply drag and drop it to the desired display. Ensure that the Taskbar setting is not set to "locked".
- 5. To have the Taskbar running across multiple displays again, uncheck the **Position the Windows taskbar on a single display** option and click **Continue**.

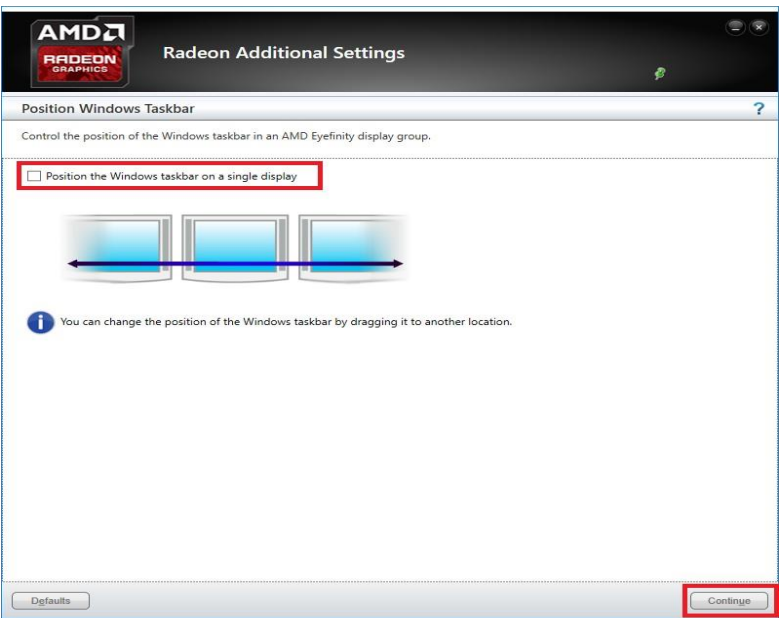

#### **A.2.2 Arrange Eyefinity Display Group**

The **Arrange Eyefinity Display Group** option allows re-arranging the order of the displays in an AMD Eyefinity Display Group if needed.

To re-arrange the displays in an Eyefinity Display Group:

- 1. Click **Try Advanced Setup** (under **Eyefinity** tab in AMD Radeon Settings) after Eyefinity Quick Setup is complete.
- 2. Click **Arrange Eyefinity Display Group** once Radeon Additional Settings launches.
- 3. Use the same method as described in Section 2.1.1, "Arrange Displays after Eyefinity Quick Setup" (Step #2 to #4) to complete re-arranging the displays in an Eyefinity Display Group.

#### **A.2.3 Resize Desktop**

When displays in an AMD Eyefinity Display Group are configured to use different resolutions, rotations, or alignments, the desktop image may appear stretched or cropped. In an AMD Eyefinity Group consisting of displays with mixed dimensions (different sizes, resolutions, orientations), the **Resize Desktop** option changes how the desktop image is shown across the displays by resizing it.

To resize the desktop:

- 1. Click **Try Advanced Setup** (under **Eyefinity** tab in AMD Radeon Settings) after Eyefinity Quick Setup is complete.
- 2. Click **Resize Desktop** once Radeon Additional Settings launches.

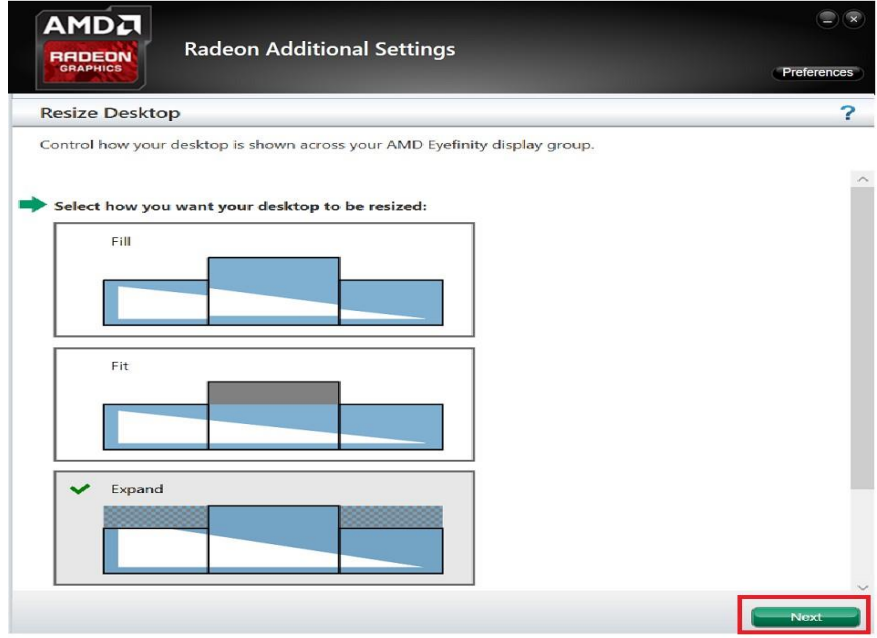

# *IBASE*

- 3. Choose one of the following options:
	- **Fill** Fill the entire area of each display with its portion of the desktop. The desktop may appear stretched on certain displays.
	- **Fit** Resize the desktop to the height of the shortest display. Show the entire desktop across all displays without cropping or stretching the desktop. Certain areas of your displays may appear blank.
	- **Expand** Resize the desktop to the height of the tallest display. Portions of the desktop, for example, the Taskbar, may appear cropped or missing on certain displays.
- 4. Click **Next** to complete and save the setup.

#### **A.2.4 Disable Eyefinity Display Group**

The **Disable Eyefinity Display Group** option disables an already configured Eyefinity Display Group to return all displays in the group to the original display configuration.

To disable the Eyefinity Display Group:

- 1. Click **Try Advanced Setup** (under **Eyefinity** tab in AMD Radeon Settings) after Eyefinity Quick Setup is complete.
- 2. Click **Disable Eyefinity Display Group** once Radeon Additional Settings launches.

#### **A.2.5 Adjust Bezel Compensation**

In an AMD Eyefinity Display Group the edges (bezels) of the displays may cause the image to appear disjointed or not continuous. The **Adjust Bezel Compensation** feature provides alignment functions that allow the desktop to appear continuous across all displays in an Eyefinity Display Group.

To adjust bezel compensation:

- 1. Click **Try Advanced Setup** (under **Eyefinity** tab in AMD Radeon Settings) after Eyefinity Quick Setup is complete.
- 2. Click **Adjust Bezel Compensation** once Radeon Additional Settings launches.
- 3. Use the Chevrons (arrow heads) to move the triangle test pattern until it is properly aligned (as shown in below picture).

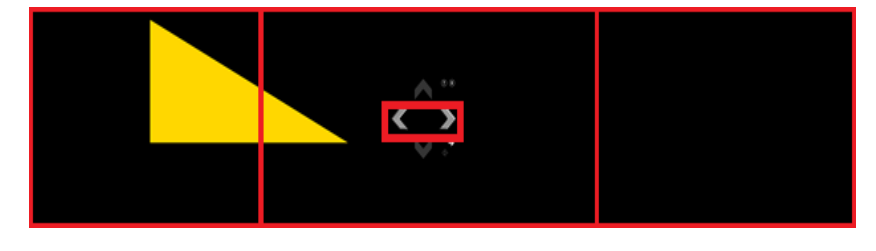
4. Click on the directional arrow:

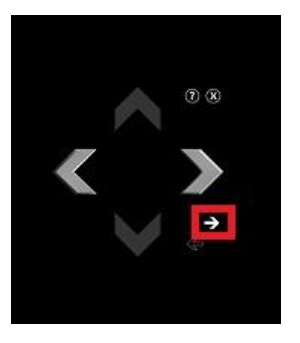

Then click **No** for the "Are the test patterns correct?" box to repeat Step #3 for the next set of bezels.

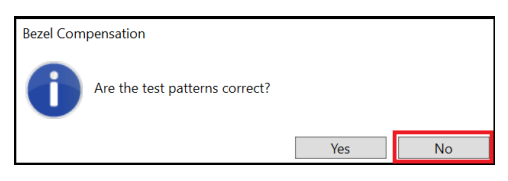

5. When complete, click the **X** button and Yes to save the changes and close the tool.

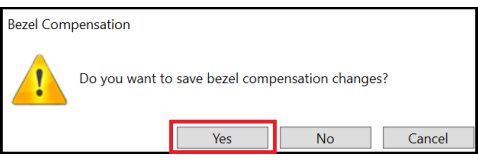

#### **A.2.6 Customize Eyefinity Desktop Reolution**

The **Customize Eyefinity Desktop Resolution** option allows the desktop size of an AMD Eyefinity Display Group to be changed to any resolution that is listed in the Custom Resolution drop-down menu. Once the desired Custom Resolution is chosen in **Customize Eyefinity Desktop Resolution**, this particular resolution becomes available in the Operating System's display settings menu for selection.

To customize Eyefinity desktop resolution:

- 1. Click **Try Advanced Setup** (under **Eyefinity** tab in AMD Radeon Settings) after Eyefinity Quick Setup is complete.
- 2. Click **Customize Eyefinity Desktop Resolution** once Radeon Additional Settings launches.

### **IBASE**

3. In the **Customize Eyefinity Desktop Resolution** menu, the minimum and maximum resolutions are automatically determined based on your displays and cannot be changed. Use the **Custom Resolution** drop-down menu to select from a list of supported resolutions.

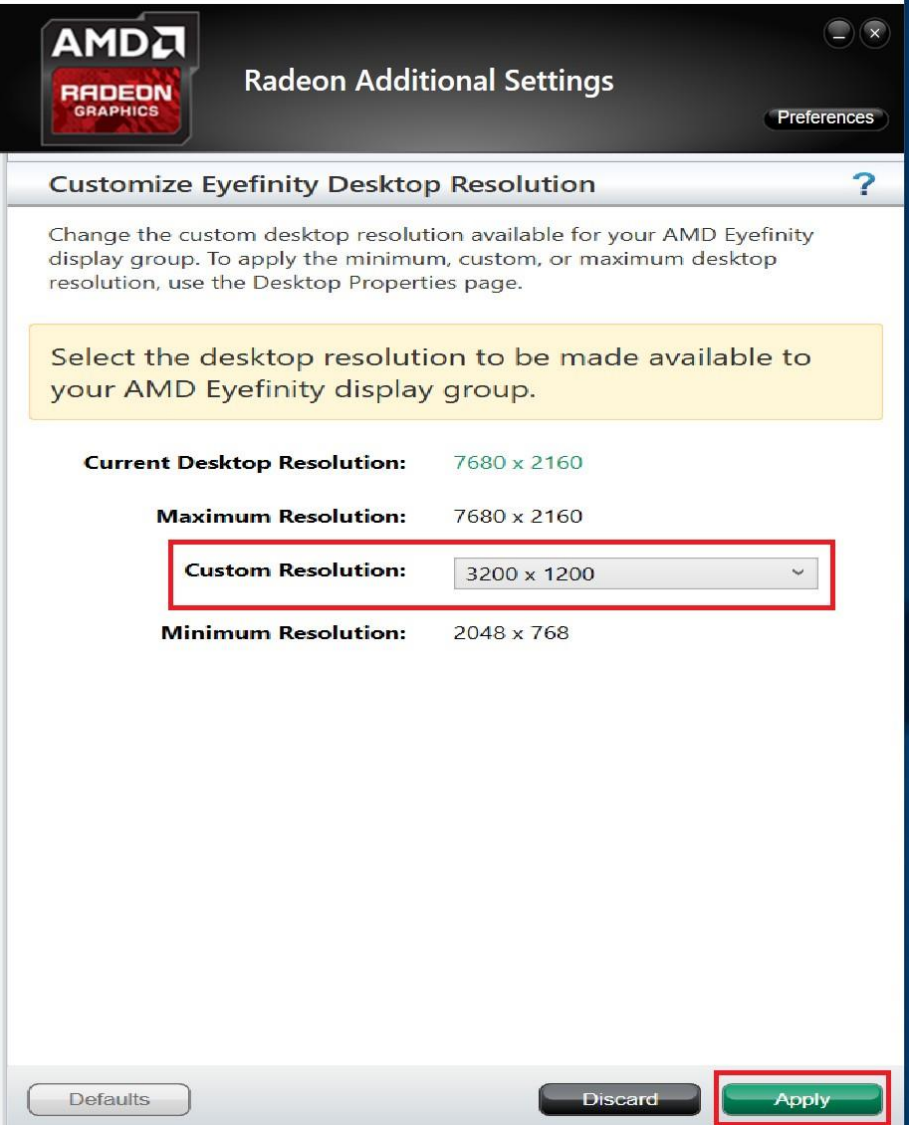

- 4. Select the preferred resolution from the **Custom Resolution** drop-down menu, and click **Apply** to save the setting.
- 5. Open the Operating System's display settings menu to change the resolution to the Custom Resolution selected in Step #4.

#### **B. Matrox C900 Graphics Card Installation**

To install the Matrox C900 graphics card(s) to SI-61S-AI, follow the instructions below.

1. Remove the 4 screws from the SI-61S-AI cover.

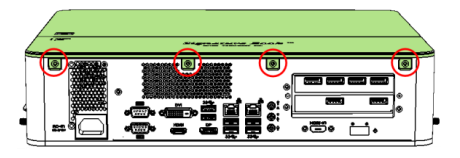

2. Push down and open the SI-61S-AI cover.

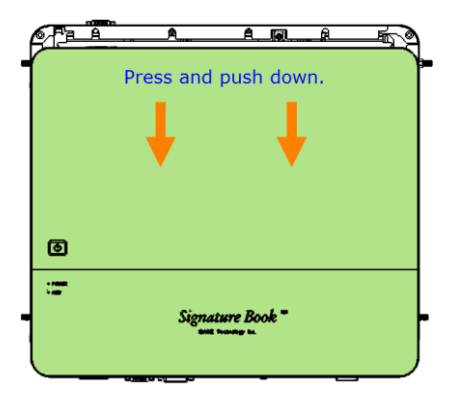

3. Remove the cables below from the cover.

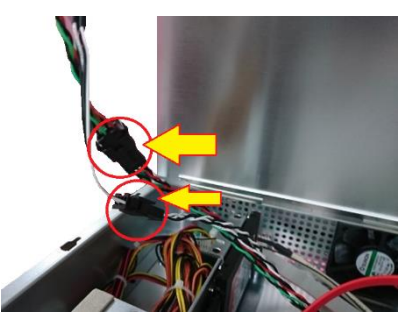

4. Remove two hole plugs as the figure 4-A indicated below. Then use a Philips screwdriver through the holes to remove the screw for each expansion slot filler.

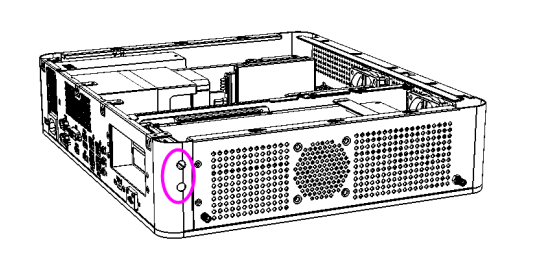

**Figure 4-A Figure 4-B**

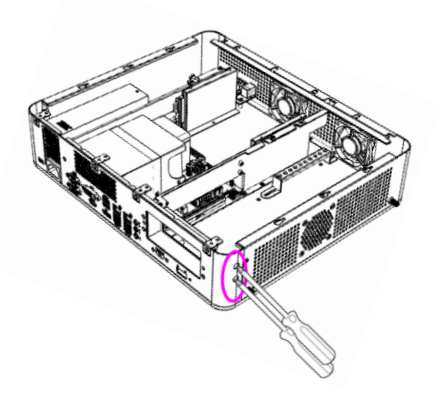

5. Remove the graphics card holder bracket by releasing two screws as circled below.

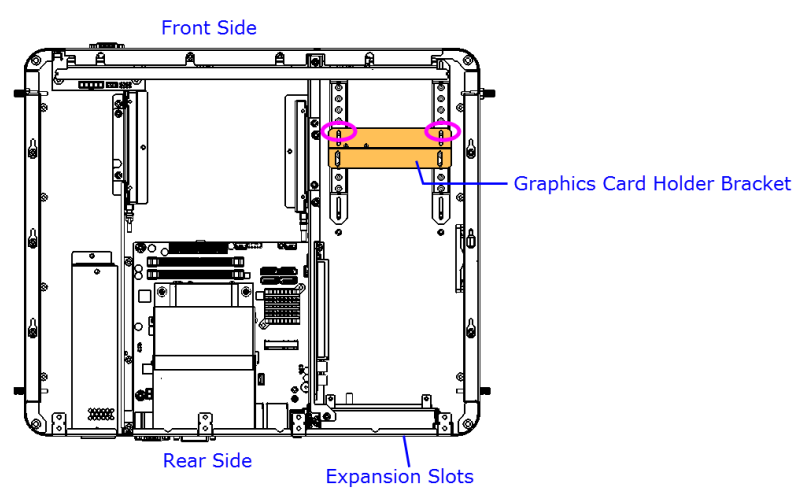

- 6. Install the graphics card to the lower expansion slot. If you would like to use two cards, install the 2<sup>nd</sup> card to the upper slot later.
- 7. Install the 2<sup>nd</sup> card to the upper slot by carefully holding it and fasten the screw to fix it.

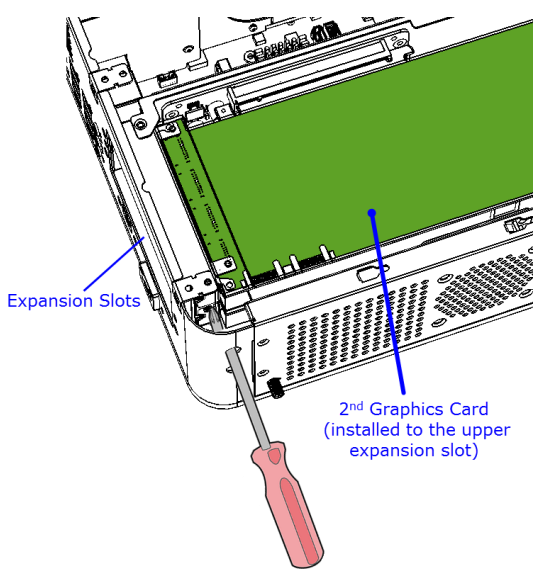

8. Install the graphics card holer bracket which you removed at Step 6 and secure it with two screws.

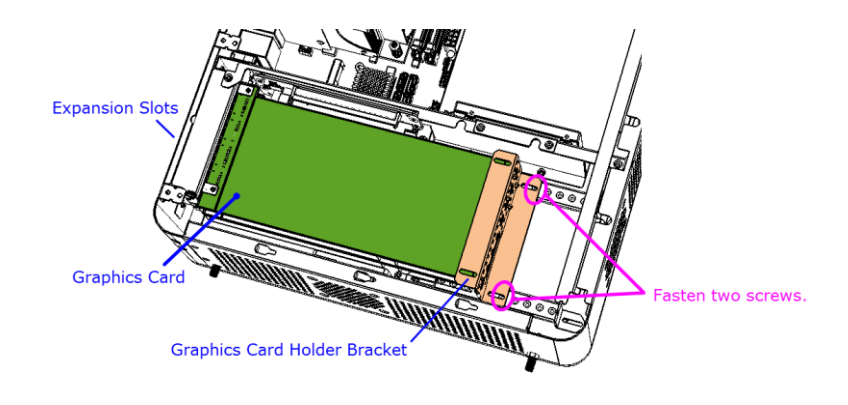

9. If you use two graphics cards, you will need to connect a ribbon cable to both cards.

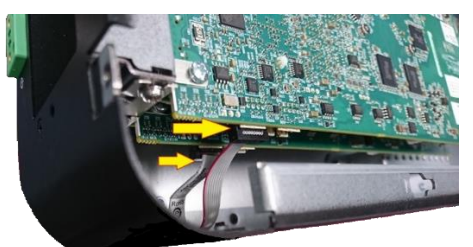

10. Install the hole plugs.

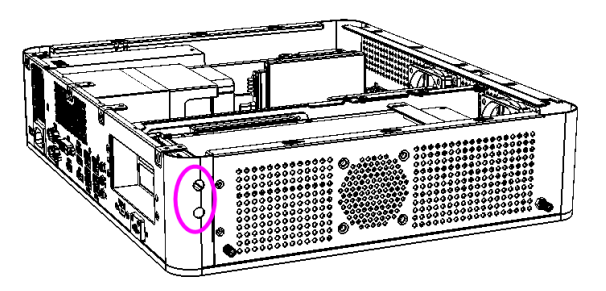

- 11. Restore the cables mentioned at Step 3 back to their original state.
- 12. Close the cover and push it upwards.

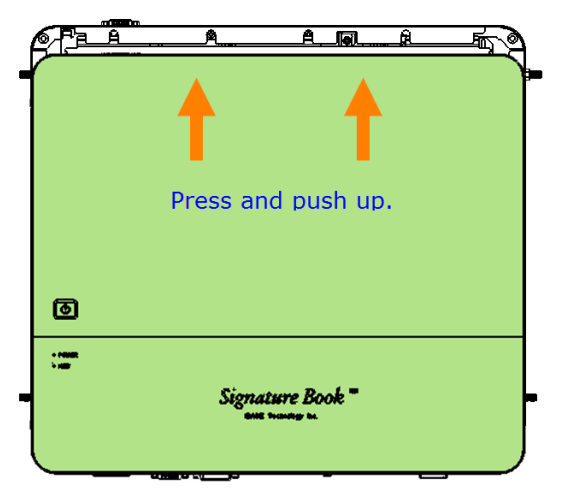

13. Fasten the 4 screws.

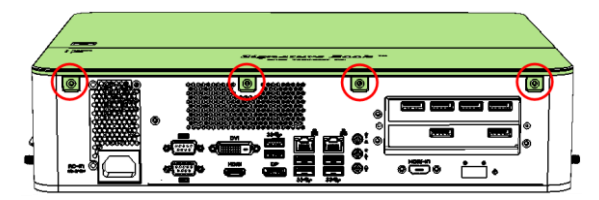

### **IBASE**

### **C. Video Walls Configuration for Matrox C900 Graphics Card**

Matrox C900 graphics card features stretched desktop1 mode to deliver a single, ultra-large desktop across all displays attached to one card — ideal for video wall, industrial artificial intelligence (AI), and presentation applications. In stretched desktop mode all the video outputs are synchronized, and they must be set to run at the same resolution.

#### **C.1 Single-Card Configuration**

With a Matrox C900, you can create a display configuration of 9 screens as the most popular layouts below:

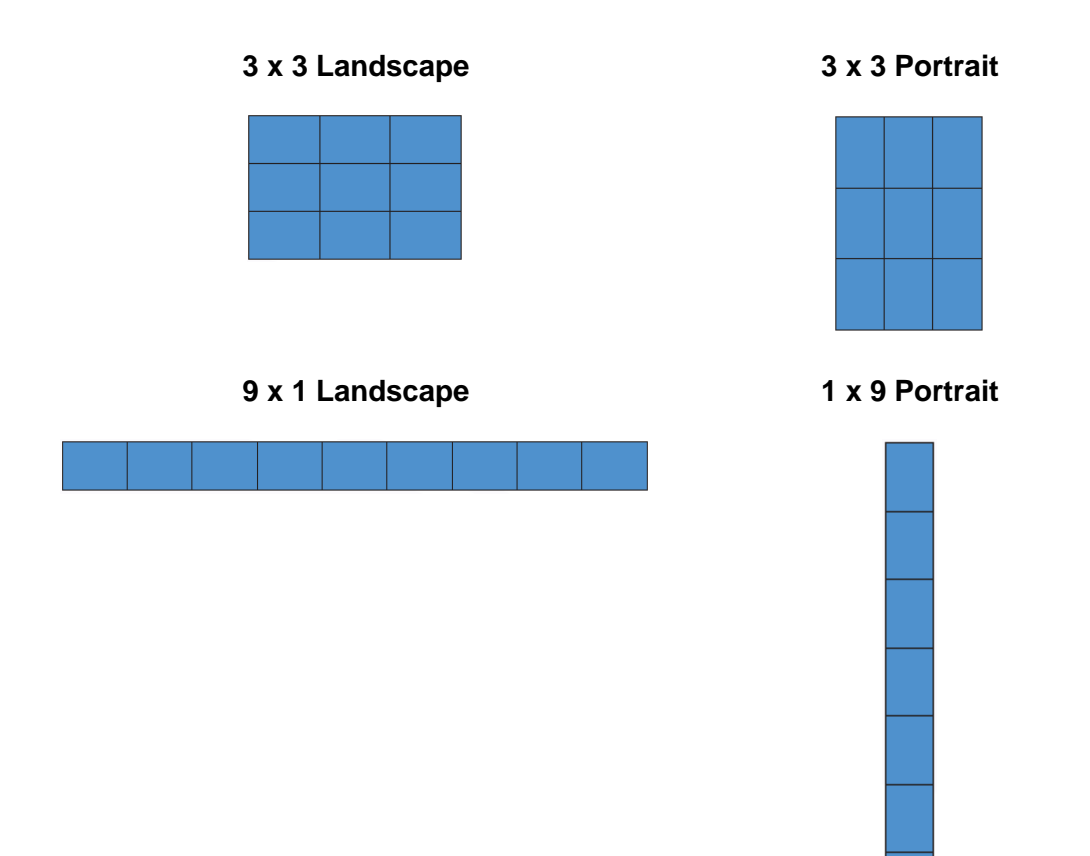

### **C.2 Dual-Card Configuration**

Two Matrox C900 cards combined within a single system support configurations up to 15 and 18 screens.

When operating a dual-board configuration, stretched desktop mode is available across the displays attached to one card; the board-to-board framelock feature available with C900 ensures that all the displays are running in synch and refreshed at the same time.

The most popular dual-card configuration options are as follows. Please contact us if you can't find the configuration you are looking for.

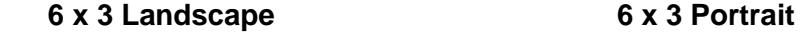

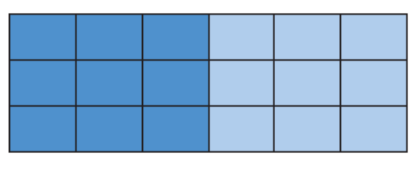

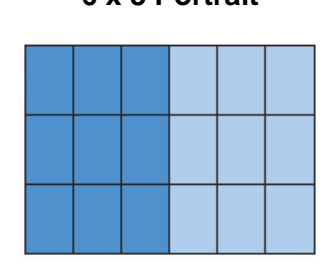

**5 x 3 Landscape 5 x 3 Portrait**

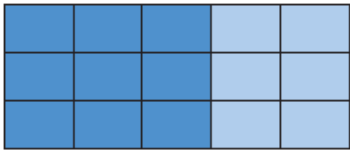

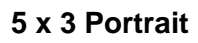

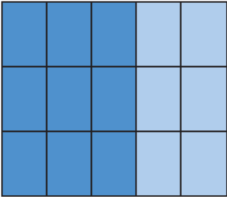

#### **D. I/O Port Address Map**

Each peripheral device in the system is assigned a set of I/O port addresses which also becomes the identity of the device. The following table lists the I/O port addresses used.

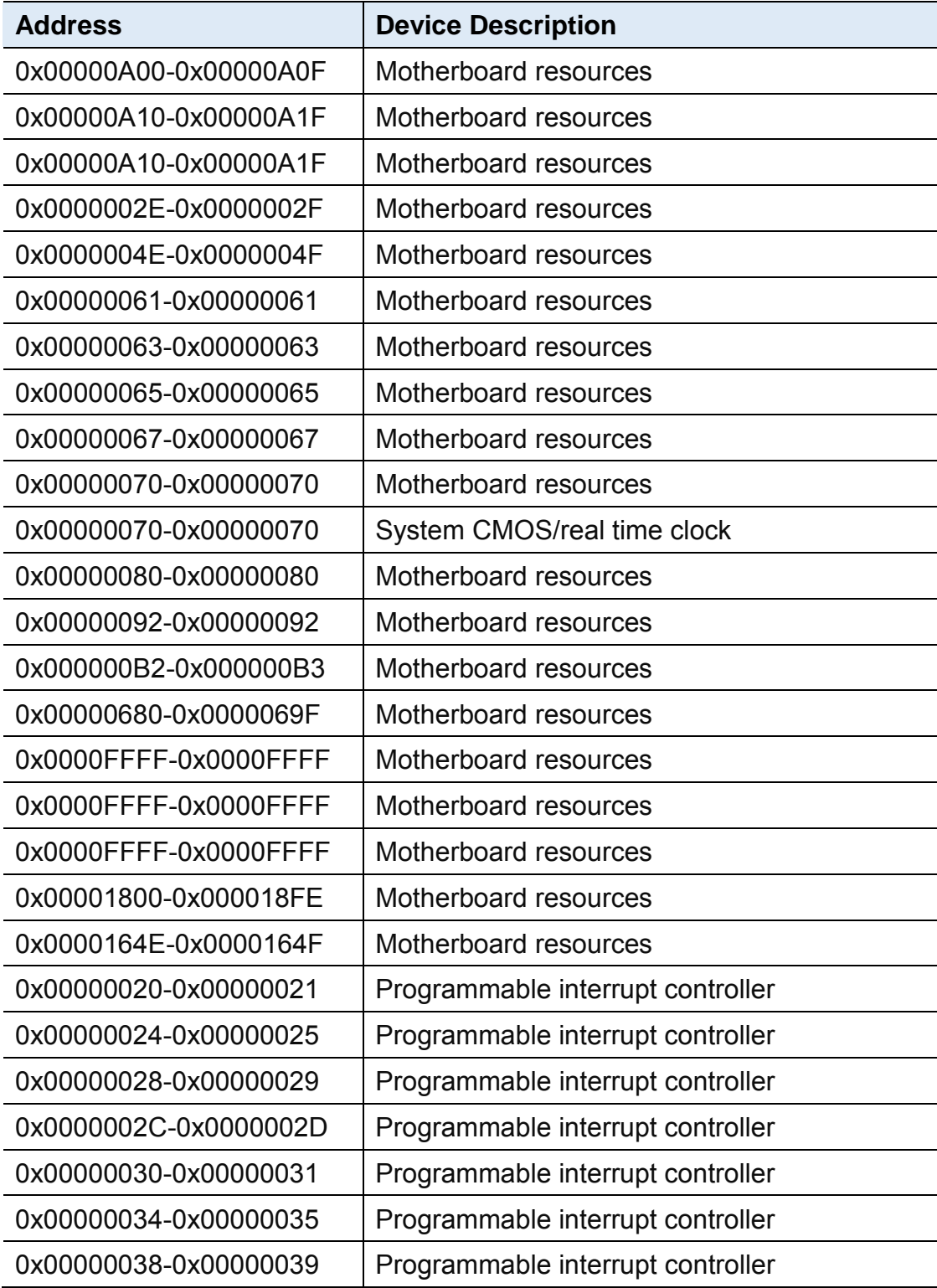

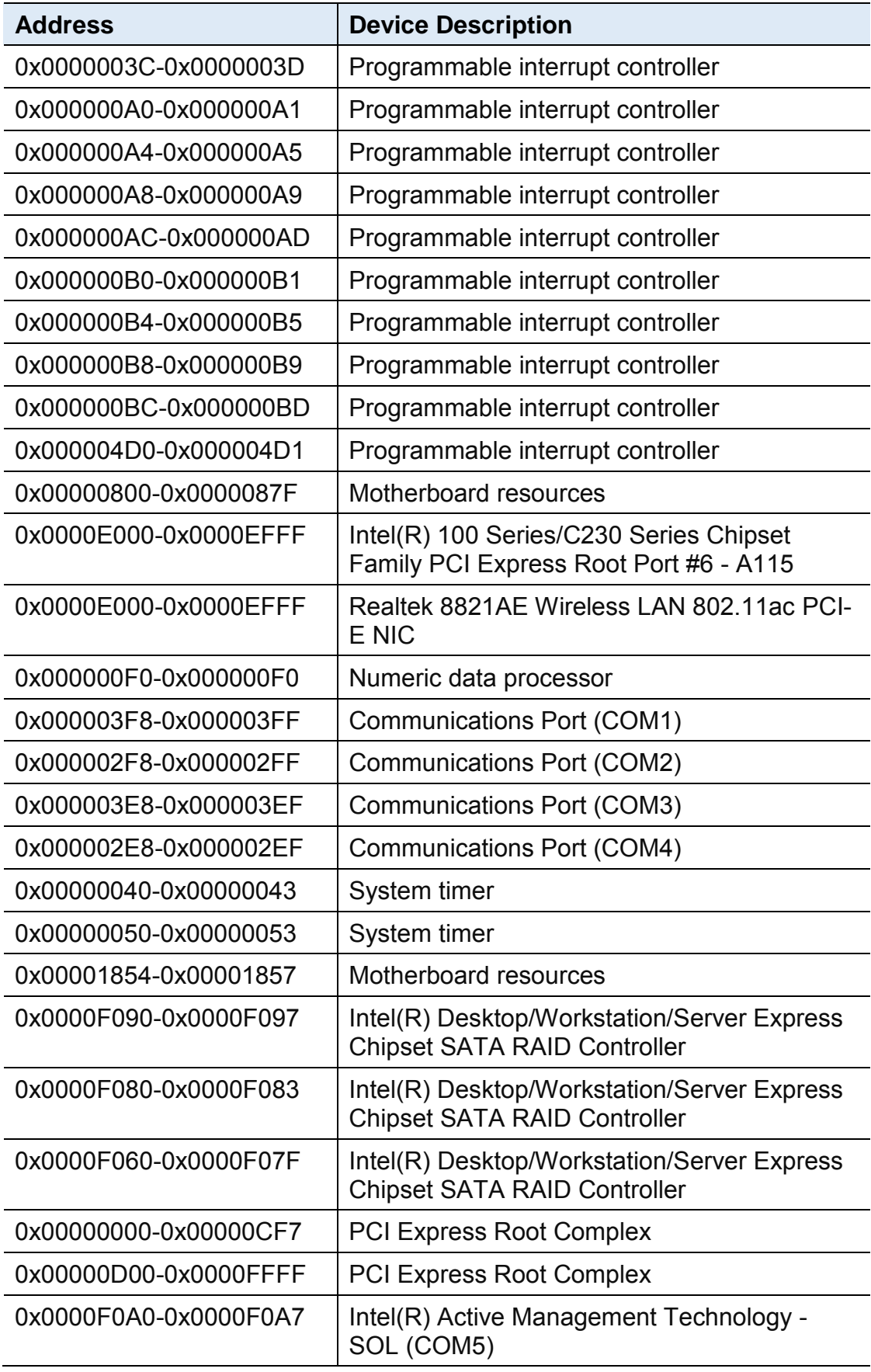

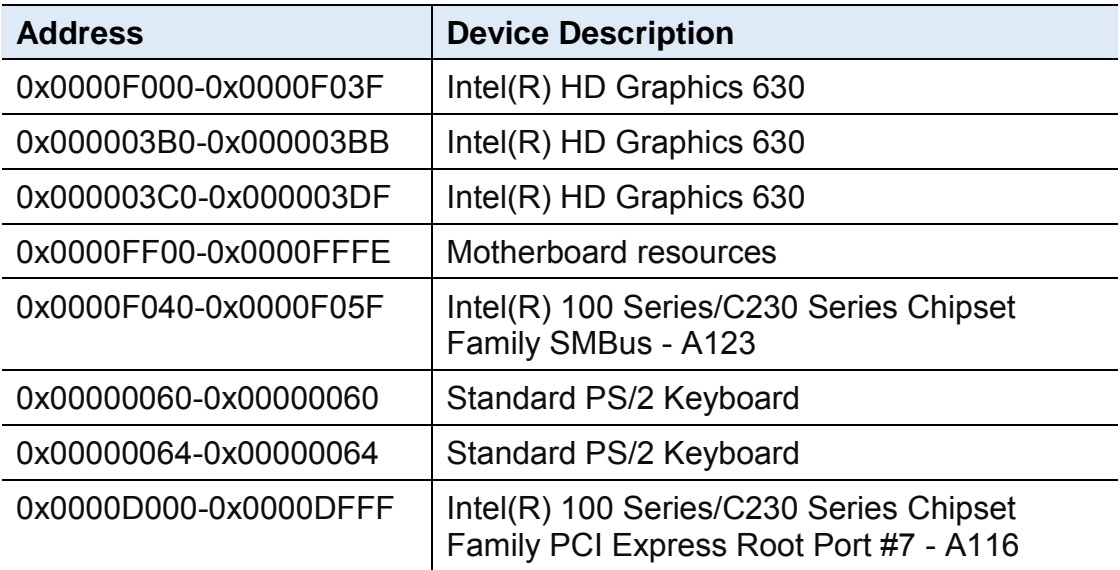

### **E. Interrupt Request Lines (IRQ)**

Peripheral devices use interrupt request lines to notify CPU for the service required. The following table shows the IRQ used by the devices on board.

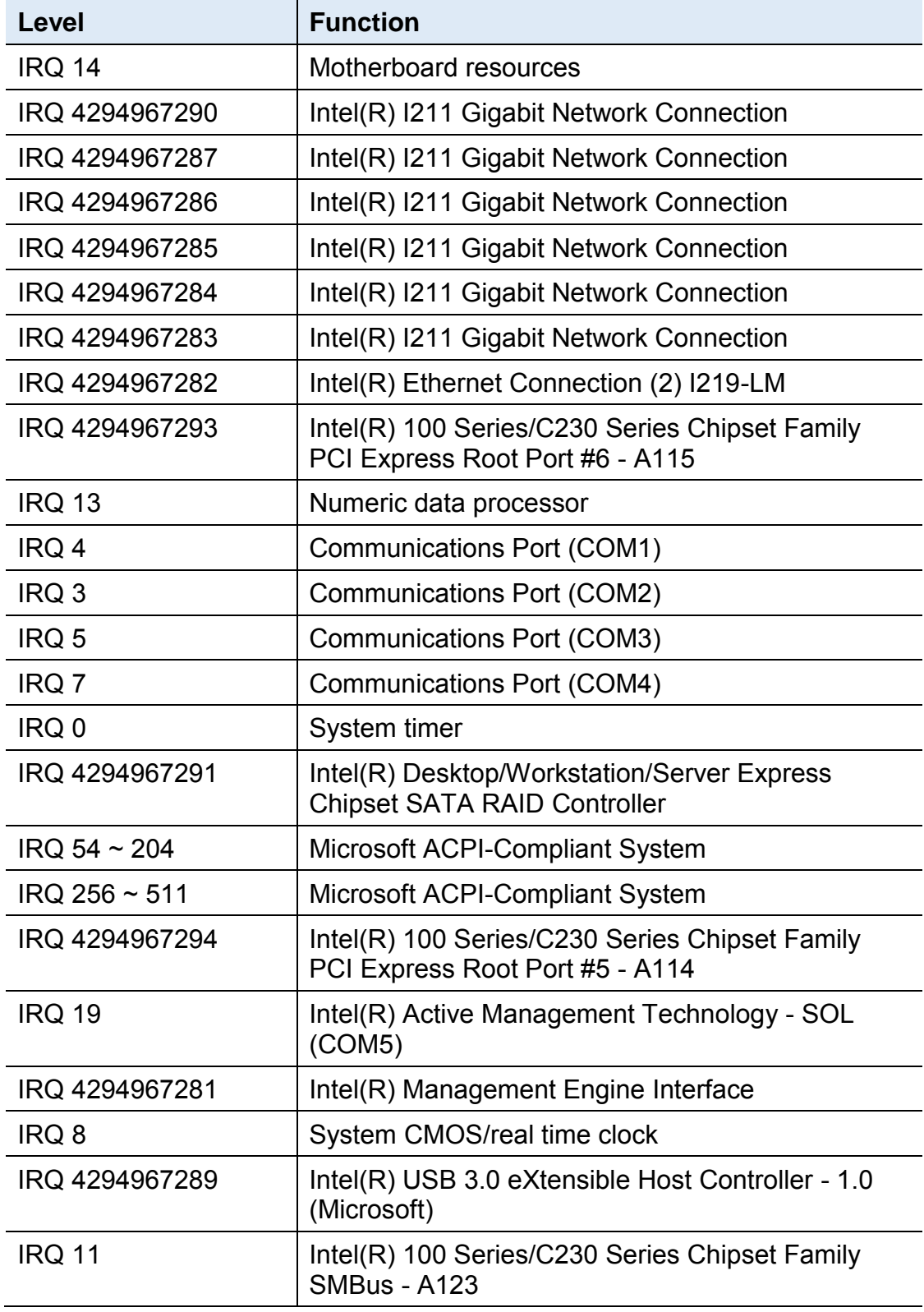

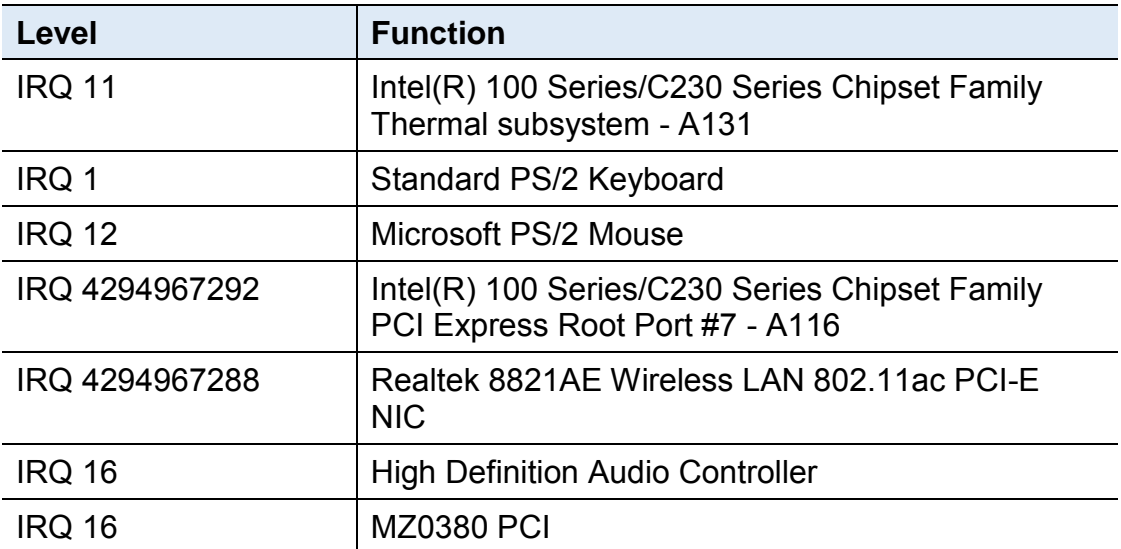

#### **F. Watchdog Timer Configuration**

The Watchdog Timer (WDT) is used to generate a variety of output signals after a user programmable count. The WDT is suitable for the use in the prevention of system lock-up, such as when software becomes trapped in a deadlock. Under these sorts of circumstances, the timer will count to zero and the selected outputs will be driven.

Under normal circumstance, you will need to restart the WDT at regular intervals before the timer counts to zero.

#### **Sample Code:**

```
//---------------------------------------------------------------------------
//
// THIS CODE AND INFORMATION IS PROVIDED "AS IS" WITHOUT WARRANTY OF ANY
// KIND, EITHER EXPRESSED OR IMPLIED, INCLUDING BUT NOT LIMITED TO THE
// IMPLIED WARRANTIES OF MERCHANTABILITY AND/OR FITNESS FOR A PARTICULAR
// PURPOSE.
//
//---------------------------------------------------------------------------
#include <dos.h>
#include <conio.h>
#include <stdio.h>
#include <stdlib.h>
#include "F81846.H"
//---------------------------------------------------------------------------
int main (int argc, char *argv[]);
void EnableWDT(int);
void DisableWDT(void);
//---------------------------------------------------------------------------
int main (int argc, char *argv[])
{
      unsigned char bBuf;
      unsigned char bTime;
      char **endptr;
      char SIO;
      printf("Fintek 81846 watch dog program\n");
      SIO = Init_F81846();
      if (SIO == 0){
            printf("Can not detect Fintek 81846, program abort.\n");
            return(1);
      \frac{1}{i} (SIO == 0)
      if (argc != 2)
      {
            printf(" Parameter incorrect!!\n");
            return (1);
```

```
iBASE
    }
    bTime = strtol (argv[1], endptr, 10);
    printf("System will reset after %d seconds\n", bTime);
    if (bTime)
    { EnableWDT(bTime); }
    else
    { DisableWDT(); }
    return 0;
}
//---------------------------------------------------------------------------
void EnableWDT(int interval)
{
    unsigned char bBuf;
    bBuf = Get_F81846_Reg(0x2B);
    bBuf &= (-0x20);
    Set F81846 Reg(0x2B, bBuf); //Enable WDTO
    Set_F81846_LD(0x07); ///switch to logic device 7
    Set F81846 Reg(0x30, 0x01); //enable timer
    bBuf = Get F81846 Reg(0xF5);
    bBuf &= (-0x0F);
    bBuf |= 0x52;
    Set_F81846_Reg(0xF5, bBuf); //count mode is second
    Set F81846 Reg(0xF6, interval); //set timer
    bBuf = Get F81846 Reg(0xFA);
    bBuf |= 0x01;
    Set_F81846_Reg(0xFA, bBuf); //enable WDTO output
    bBuf = Get F81846 Reg(0xF5);
    bBuf = 0x20;
    Set_F81846_Reg(0xF5, bBuf); //start counting
}
//---------------------------------------------------------------------------
void DisableWDT(void)
{
    unsigned char bBuf;
    Set F81846 LD(0x07); //switch to logic device 7
    bBuf = Get F81846 Reg(0xFA);
    bBuf &= \sim0x01:
    Set F81846 Reg(0xFA, bBuf); //disable WDTO output
    bBuf = Get F81846 Reg(0xF5);
    bBuf &= ~0x20;
    bBuf |= 0x40;
    Set_F81846_Reg(0xF5, bBuf); //disable WDT
```

```
}<br>//----
//---------------------------------------------------------------------------
```

```
//---------------------------------------------------------------------------
//
// THIS CODE AND INFORMATION IS PROVIDED "AS IS" WITHOUT WARRANTY OF ANY
// KIND, EITHER EXPRESSED OR IMPLIED, INCLUDING BUT NOT LIMITED TO THE
// IMPLIED WARRANTIES OF MERCHANTABILITY AND/OR FITNESS FOR A PARTICULAR
// PURPOSE.
//
//---------------------------------------------------------------------------
#include "F81846.H"
#include <dos.h>
//---------------------------------------------------------------------------
unsigned int F81846_BASE;
void Unlock F81846 (void);
void Lock F81846 (void);
//---------------------------------------------------------------------------
unsigned int Init_F81846(void)
{
     unsigned int result;
     unsigned char ucDid;
     F81846 BASE = 0x4E;
     result = F81846_BASE;
     ucDid = Get F81846 Reg(0x20);
     if (ucDid == 0x07) //Fintek 81846
     { goto Init_Finish; }
     F81846 BASE = 0x2E;
     result = F81846 BASE;
     ucDid = Get_F81846_Reg(0x20);
     if (ucDid == 0x07) //Fintek 81846
     { goto Init_Finish; }
     F81846_BASE = 0x00;
     result = F81846_BASE;
Init_Finish:
     return (result);
}
//---------------------------------------------------------------------------
void Unlock_F81846 (void)
{
     outportb(F81846_INDEX_PORT, F81846_UNLOCK);
     outportb(F81846_INDEX_PORT, F81846_UNLOCK);
}
//---------------------------------------------------------------------------
void Lock_F81846 (void)
```

```
{
     outportb(F81846_INDEX_PORT, F81846_LOCK);
}
//---------------------------------------------------------------------------
void Set F81846 LD( unsigned char LD)
{
     Unlock_F81846();
     outportb(F81846_INDEX_PORT, F81846_REG_LD);
     outportb(F81846_DATA_PORT, LD);
     Lock_F81846();
}
//---------------------------------------------------------------------------
void Set_F81846_Reg( unsigned char REG, unsigned char DATA)
{
     Unlock_F81846();
     outportb(F81846_INDEX_PORT, REG);
     outportb(F81846_DATA_PORT, DATA);
     Lock F81846();
}
//---------------------------------------------------------------------------
unsigned char Get_F81846_Reg(unsigned char REG)
{
     unsigned char Result;
     Unlock_F81846();
     outportb(F81846_INDEX_PORT, REG);
     Result = inportb(F81846_DATA_PORT);
     Lock F81846();
     return Result;
}
//---------------------------------------------------------------------------
//---------------------------------------------------------------------------
//
// THIS CODE AND INFORMATION IS PROVIDED "AS IS" WITHOUT WARRANTY OF ANY
// KIND, EITHER EXPRESSED OR IMPLIED, INCLUDING BUT NOT LIMITED TO THE
// IMPLIED WARRANTIES OF MERCHANTABILITY AND/OR FITNESS FOR A PARTICULAR
// PURPOSE.
//
//-----------------------
#ifndef F81846_H
#define F81846_H 1
//---------------------------------------------------------------------------
#defineF81846_INDEX_PORT (F81846_BASE)
#defineF81846_DATA_PORT (F81846_BASE+1)
//---------------------------------------------------------------------------
#defineF81846_REG_LD 0x07
//---------------------------------------------------------------------------
#define F81846_UNLOCK 0x87
```
unsigned int Init\_F81846(void); void Set\_F81846\_LD( unsigned char); void Set\_F81846\_Reg( unsigned char, unsigned char); unsigned char Get\_F81846\_Reg( unsigned char);

//--------------------------------------------------------------------------- F81846\_H